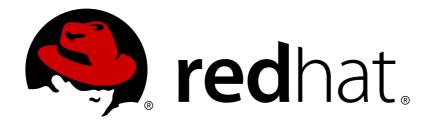

# Red Hat Satellite 6.2 Provisioning Guide

A guide to provisioning physical and virtual hosts on Red Hat Satellite Servers.

Edition 1.0

Red Hat Customer Content Services

## Red Hat Satellite 6.2 Provisioning Guide

A guide to provisioning physical and virtual hosts on Red Hat Satellite Servers.

Edition 1.0

## **Legal Notice**

Copyright © 2017 Red Hat, Inc.

The text of and illustrations in this document are licensed by Red Hat under a Creative Commons Attribution—Share Alike 3.0 Unported license ("CC-BY-SA"). An explanation of CC-BY-SA is available at

http://creativecommons.org/licenses/by-sa/3.0/

. In accordance with CC-BY-SA, if you distribute this document or an adaptation of it, you must provide the URL for the original version.

Red Hat, as the licensor of this document, waives the right to enforce, and agrees not to assert, Section 4d of CC-BY-SA to the fullest extent permitted by applicable law.

Red Hat, Red Hat Enterprise Linux, the Shadowman logo, JBoss, OpenShift, Fedora, the Infinity logo, and RHCE are trademarks of Red Hat, Inc., registered in the United States and other countries.

Linux ® is the registered trademark of Linus Torvalds in the United States and other countries.

Java ® is a registered trademark of Oracle and/or its affiliates.

XFS ® is a trademark of Silicon Graphics International Corp. or its subsidiaries in the United States and/or other countries.

MySQL ® is a registered trademark of MySQL AB in the United States, the European Union and other countries.

Node.js ® is an official trademark of Joyent. Red Hat Software Collections is not formally related to or endorsed by the official Joyent Node.js open source or commercial project.

The OpenStack ® Word Mark and OpenStack logo are either registered trademarks/service marks or trademarks/service marks of the OpenStack Foundation, in the United States and other countries and are used with the OpenStack Foundation's permission. We are not affiliated with, endorsed or sponsored by the OpenStack Foundation, or the OpenStack community.

All other trademarks are the property of their respective owners.

## **Abstract**

The Red Hat Satellite Provisioning Guide is a scenario-based document with instructions on provisioning physical and virtual hosts. This includes setting up the required network topology, configuring the necessary services, and providing all of the other configuration information needed to provision hosts on your network. This guide is aimed primarily at Satellite administrators with sound networking knowledge and skills.

## **Table of Contents**

| 3.1. CREATING INSTALLATION MEDIA 3.2. CREATING PARTITION TABLES 14 3.3. CREATING PARTITION TABLES 15 3.4. CREATING PROVISIONING TEMPLATES 3.4. CREATING OPERATING SYSTEMS 16 3.5. CREATING COMPUTE PROFILES 3.6. CREATING AN ACTIVATION KEY 18 3.7. CHAPTER SUMMARY 19  CHAPTER 4. CONFIGURING NETWORKING 21 4.1. CONFIGURING NETWORK SERVICES 4.2. ADDING A DOMAIN TO THE SATELLITE SERVER 4.3. ADDING A SUBNET TO THE SATELLITE SERVER 4.4. CHAPTER SUMMARY 27  CHAPTER 5. UNDERSTANDING THE PROVISIONING WORKFLOW 28 5.1. DEFINING THE PROVISIONING WORKFLOW 29 5.2. CREATING A HOST ON THE SATELLITE SERVER 29 5.3. CREATING A HOST ON THE SATELLITE SERVER 29 5.4. CHAPTER SUMMARY 34  CHAPTER 6. PROVISIONING BARE METAL HOSTS 6.1. DEFINING REQUIREMENTS FOR BARE METAL PROVISIONING 6.2. CREATING REQUIREMENTS FOR BARE METAL PROVISIONING 6.3. CONFIGURING REQUIREMENTS FOR BARE METAL PROVISIONING 6.3. CONFIGURING RED HAT SATELLITE'S DISCOVERY SERVICE 6.4. CREATING NEW HOSTS WITH UNATTENDED PROVISIONING 6.5. CREATING NEW HOSTS FROM DISCOVERED HOSTS 6.6. CREATING NEW HOSTS FROM DISCOVERED HOSTS 39 6.5. CREATING NEW HOSTS WITH PXE-LESS PROVISIONING 6.7. IMPLEMENTING PXE-LESS DISCOVERY 44 6.8. CHAPTER SUMMARY 47                                                                                                    | CHAPTER 1. INTRODUCTION                                            | . <b>5</b><br>5 |
|----------------------------------------------------------------------------------------------------|--------------------------------------------------------------------|-----------------|
| 1.4. CHAPTER SUMMARY  CHAPTER 2. CONFIGURING PROVISIONING CONTEXTS  2.1. DEFINING A PROVISIONING CONTEXT  2.2. CREATING AN ORGANIZATION  2.3. CREATING AN ORGANIZATION  2.4. SETTING THE CONTEXT  1.1  2.5. CHAPTER SUMMARY  1.2  CHAPTER 3. CONFIGURING PROVISIONING RESOURCES  1.3  3.1. CREATING INSTALLATION MEDIA  3.2. CREATING PROVISIONING REMPLATES  3.3. CREATING PROVISIONING TEMPLATES  3.4. CREATING PROVISIONING TEMPLATES  3.5. CREATING PROVISIONING TEMPLATES  3.6. CREATING PROVISIONING TEMPLATES  3.7. CHAPTER SUMMARY  1.9  CHAPTER 4. CONFIGURING NETWORKING  2.1  4.1. CONFIGURING NETWORK SERVICES  4.2. ADDING A DOMAIN TO THE SATELLITE SERVER  4.2. ADDING A DOMAIN TO THE SATELLITE SERVER  4.4. CHAPTER SUMMARY  CHAPTER 5. UNDERSTANDING THE PROVISIONING WORKFLOW  2.5. CREATING A HOST ON THE SATELLITE SERVER  3.6. CREATING A HOST ON THE SATELLITE SERVER  3.7. CHAPTER SUMMARY  CHAPTER 5. UNDERSTANDING THE PROVISIONING WORKFLOW  2.8  3.6. CREATING A HOST ON THE SATELLITE SERVER  3.7  4.6. CREATING A HOST ON THE SATELLITE SERVER  3.9  3.1. DEFINING THE PROVISIONING WORKFLOW  3.8  3.9  3.0. CREATING A HOST ON THE SATELLITE SERVER  3.1. DEFINING THE PROVISIONING WORKFLOW  3.5. CREATING A HOST ON THE SATELLITE SERVER  3.6. CREATING A HOST ON THE SATELLITE SERVER  3.7  3.6. CREATING A HOST ON THE SATELLITE SERVER  3.7  3.6. CREATING A HOST ON THE SATELLITE SERVER  3.7  3.6. CREATING A HOST ON THE SATELLITE SERVER  3.7  3.6. CREATING ON THE SATELLITE SERVER  3.7  3.8  3.9  3.9  3.9  3.9  3.9  3.0  3.0  3.0                                                                                                    | 1.2. DEFINING PROVISIONING TYPES                                   | 5               |
| CHAPTER 2. CONFIGURING PROVISIONING CONTEXTS  2.1. DEFINING A PROVISIONING CONTEXT  2.2. CREATING AN ORGANIZATION  2.3. CREATING A LOCATION  2.4. SETTING THE CONTEXT  11  2.5. CHAPTER SUMMARY  12  CHAPTER 3. CONFIGURING PROVISIONING RESOURCES  13  3.1. CREATING INSTALLATION MEDIA  3.2. CREATING PARTITION TABLES  14  3.3. CREATING PARTITION TABLES  15  3.4. CREATING PARTITION TABLES  16  3.5. CREATING OPERATING SYSTEMS  3.6. CREATING OPERATING SYSTEMS  3.7. CHAPTER SUMMARY  19  CHAPTER 4. CONFIGURING NETWORKING  4.1. CONFIGURING NETWORK SERVICES  4.2. ADDING A DOMAIN TO THE SATELLITE SERVER  4.3. ADDING A SUBNET TO THE SATELLITE SERVER  4.4. CHAPTER SUMMARY  CHAPTER SUMMARY  CHAPTER SUMDERSTANDING THE PROVISIONING WORKFLOW  2.5. CREATING A HOST ON THE SATELLITE SERVER  2.5. CREATING A HOST ON THE SATELLITE SERVER  2.5. CREATING A HOST ON THE SATELLITE SERVER  2.5. CREATING A HOST ON THE SATELLITE SERVER  2.5. CREATING A HOST ON THE SATELLITE SERVER  2.5. CREATING A HOST ORD ON THE SATELLITE SERVER  2.5. CREATING A HOST GROUP ON THE SATELLITE SERVER  2.5. CREATING A HOST ORD ON THE SATELLITE SERVER  2.5. CREATING A HOST ORD ON THE SATELLITE SERVER  2.5. CREATING A HOST ORD ON THE SATELLITE SERVER  2.5. CREATING A HOST ORD ON THE SATELLITE SERVER  2.5. CREATING A HOST ORD ON THE SATELLITE SERVER  2.6. CREATING A HOST ORD ON THE SATELLITE SERVER  2.6. CREATING A HOST ORD ON THE SATELLITE SERVER  2.6. CREATING A HOST ORD ON THE SATELLITE SERVER  2.6. CREATING NEW HOSTS WITH UNATTENDED PROVISIONING  2.6. CREATING NEW HOSTS WITH UNATTENDED PROVISIONING  3.6. CREATING NEW HOSTS FROM DISCOVERED HOSTS  4.6. CREATING NEW HOSTS WITH PURLESS PROVISIONING  4.7. LIMPLEMENTING PX-LESS DISCOVERY  4.8. CHAPTER SUMMARY  CHAPTER 7. PROVISIONING VIRTUAL MACHINES ON A KVM SERVER (LIBVIRT)  4.7. DEFINING REQUIREMENTS FOR KVM PROVISIONING  4.8. CHAPTER SUMMARY  7.1. DEFINING REQUIREMENTS FOR KVM PROVISIONING  7.2. CONFIGURING SITE SATELLITE SERVER FOR KVM CONNECTIONS  4.8. CHAPTER SUMMARY  7.6. CREATING NEW HOSTS WITH LATE SERVER FOR  | 1.3. DEFINING OUR SCENARIO                                         | 6               |
| 2.1. DEFINING A PROVISIONING CONTEXT       8         2.2. CREATING AN ORGANIZATION       9         2.3. CREATING A LOCATION       10         2.4. SETTING THE CONTEXT       11         2.5. CHAPTER SUMMARY       12         CHAPTER SUMMARY       12         CHAPTER SUMMARY       12         CHAPTER SUMMARY       13         3.1. CREATING INSTALLATION MEDIA       13         3.2. CREATING PARTITION TABLES       14         3.3. CREATING PARTITION TABLES       14         3.4. CREATING POPERATING SYSTEMS       15         3.4. CREATING COMPUTE PROFILES       17         3.5. CREATING COMPUTE PROFILES       17         3.6. CREATING AN ACTIVATION KEY       18         3.7. CHAPTER SUMMARY       19         CHAPTER SUMMARY       19         CHAPTER SUMMARY       21         4.1. CONFIGURING NETWORKING       21         4.2. ADDING A DOMAIN TO THE SATELLITE SERVER       24         4.3. ADDING A SUBNET TO THE SATELLITE SERVER       25         4.4. CHAPTER SUMMARY       27         CHAPTER SUMDERSTANDING THE PROVISIONING WORKFLOW       28         5.1. DEFINING THE PROVISIONING WORKFLOW       28         5.2. CREATING A HOST GROUP ON THE SATELLITE SERVER       29 </td <td>1.4. CHAPTER SUMMARY</td> <td>6</td>                                                                                                    | 1.4. CHAPTER SUMMARY                                               | 6               |
| 2.2. CREATING AN ORGANIZATION 19 2.3. CREATING A LOCATION 110 2.4. SETTING THE CONTEXT 111 2.5. CHAPTER SUMMARY 12  CHAPTER 3. CONFIGURING PROVISIONING RESOURCES 13 3.1. CREATING INSTALLATION MEDIA 13 3.2. CREATING PROTISIONING TEMPLATES 15 3.4. CREATING PROVISIONING TEMPLATES 15 3.5. CREATING PROVISIONING TEMPLATES 15 3.6. CREATING OPERATING SYSTEMS 16 3.5. CREATING OPERATING SYSTEMS 16 3.6. CREATING AN ACTIVATION KEY 18 3.7. CHAPTER SUMMARY 19  CHAPTER 4. CONFIGURING NETWORK ING 21 4.1. CONFIGURING NETWORK SERVICES 21 4.2. ADDING A DOMAIN TO THE SATELLITE SERVER 24 4.3. ADDING A SUBNET TO THE SATELLITE SERVER 25 4.4. CHAPTER SUMMARY 27  CHAPTER 5. UNDERSTANDING THE PROVISIONING WORKFLOW 28 5.1. DEFINING THE PROVISIONING WORKFLOW 28 5.1. DEFINING THE PROVISIONING WORKFLOW 28 5.2. CREATING A HOST ON THE SATELLITE SERVER 29 5.3. CREATING A HOST ON THE SATELLITE SERVER 29 5.4. CHAPTER SUMMARY 34  CHAPTER 6. PROVISIONING BARE METAL HOSTS 35 6.1. DEFINING REQUIREMENTS FOR BARE METAL PROVISIONING 35 6.2. CREATING NEW HOSTS WITH UNATTENDED PROVISIONING 35 6.3. CONFIGURING RED HAT SATELLITE'S DISCOVERY SERVICE 37 6.4. CREATING NEW HOSTS WITH UNATTENDED PROVISIONING 35 6.5. CREATING NEW HOSTS WITH UNATTENDED PROVISIONING 35 6.6. CREATING NEW HOSTS WITH UNATTENDED PROVISIONING 35 6.6. CREATING NEW HOSTS WITH UNATTENDED PROVISIONING 35 6.6. CREATING NEW HOSTS WITH PXE-LESS PROVISIONING 35 6.6. CREATING NEW HOSTS WITH PXE-LESS PROVISIONING 35 6.7. IMPLEMENTING PXE-LESS DISCOVERY SERVICE 37 6.6. CREATING NEW HOSTS WITH PXE-LESS PROVISIONING 42 6.7. IMPLEMENTING PXE-LESS DISCOVERY SERVICE 37 6.8. CHAPTER SUMMARY 47  CHAPTER 7. PROVISIONING VIRTUAL MACHINES ON A KVM SERVER (LIBVIRT) 48 7.1. DEFINING REQUIREMENTS FOR KVM PROVISIONING 48 7.2. CONFIGURING THE SATELLITE SERVER 70 KVM CONNECTIONS 48 7.3. ADDING A KVM CONNECTION TO THE SATELLITE SERVER 49 7.4. ADDING KVM DETAILS TO A COMPUTE PROFILE 50 7.6. CREATING NEW HOSTS WITH SATELLITE SERVER 51 7.6. CREATING NEMORE SASED HOSTS ON A KVM SERVER 51 7.7. CREATING IMAGE-BASED HOS | CHAPTER 2. CONFIGURING PROVISIONING CONTEXTS                       | . 8             |
| 2.3. CREATING THE CONTEXT  2.5. CHAPTER SUMMARY  12  CHAPTER 3. CONFIGURING PROVISIONING RESOURCES  13  3.1. CREATING INSTALLATION MEDIA  3.2. CREATING PARTITION TABLES  14  3.3. CREATING PROVISIONING TEMPLATES  15  3.4. CREATING OPERATING SYSTEMS  16  3.5. CREATING COMPUTE PROFILES  17  3.6. CREATING AN ACTIVATION KEY  18  3.7. CHAPTER SUMMARY  19  CHAPTER 4. CONFIGURING NETWORKING  4.1. CONFIGURING NETWORK SERVICES  4.2. ADDING A DOMAIN TO THE SATELLITE SERVER  4.3. ADDING A SUBNET TO THE SATELLITE SERVER  4.4. ADDING A SUBNET TO THE SATELLITE SERVER  4.5. ADDING AN OST ON THE SATELLITE SERVER  5.1. DEFINING THE PROVISIONING WORKFLOW  28  5.2. CREATING A HOST GROUP ON THE SATELLITE SERVER  29  5.3. CREATING A HOST GROUP ON THE SATELLITE SERVER  30  5.4. CHAPTER SUMMARY  CHAPTER 6. PROVISIONING BARE METAL HOSTS  6.1. DEFINING THE PROVISIONING BARE METAL PROVISIONING  6.2. CREATING NEW HOSTS FROM DISCOVERY SERVICE  6.3. CONFIGURING RED HAT SATELLITE'S DISCOVERY SERVICE  6.4. CREATING NEW HOSTS WITH UNATTENDED PROVISIONING  6.5. CREATING NEW HOSTS WITH UNATTENDED PROVISIONING  6.6. CREATING NEW HOSTS WITH UNATTENDED PROVISIONING  6.6. CREATING NEW HOSTS WITH UNATTENDED PROVISIONING  6.6. CREATING NEW HOSTS WITH UNATTENDED PROVISIONING  6.6. CREATING NEW HOSTS WITH UNATTENDED PROVISIONING  6.6. CREATING NEW HOSTS WITH UNATTENDED PROVISIONING  6.6. CREATING NEW HOSTS WITH PXE-LESS PROVISIONING  6.7. IMPLEMENTING PXE-LESS DISCOVERY  6.8. CHAPTER SUMMARY  CHAPTER 7. PROVISIONING VIRTUAL MACHINES ON A KVM SERVER (LIBVIRT)  48  7.1. DEFINING REQUIREMENTS FOR KVM PROVISIONING  7.2. CONFIGURING THE SATELLITE SERVER  49  7.4. ADDING KVM IMAGES ON THE SATELLITE SERVER  49  7.6. CREATING NETWORK-RASED HOSTS ON A KVM SERVER  51  7.6. CREATING MINAGE-BASED HOSTS ON A KVM SERVER  51  7.7. CREATING IMAGE-BASED HOSTS ON A KVM SERVER  51  7.7. CREATING IMAGE-BASED HOSTS ON A KVM SERVER                                                                                                    | 2.1. DEFINING A PROVISIONING CONTEXT                               | 8               |
| 2.4. SETTING THE CONTEXT 2.5. CHAPTER SUMMARY 12  CHAPTER 3. CONFIGURING PROVISIONING RESOURCES 13 3.1. CREATING INSTALLATION MEDIA 3.2. CREATING PARTITION TABLES 14 3.3. CREATING PROVISIONING TEMPLATES 15 3.4. CREATING PROVISIONING TEMPLATES 16 3.5. CREATING OPERATING SYSTEMS 16 3.5. CREATING AN ACTIVATION KEY 18 3.7. CHAPTER SUMMARY 19  CHAPTER 4. CONFIGURING NETWORK SERVICES 4.1. CONFIGURING NETWORK SERVICES 4.2. ADDING A DOMAIN TO THE SATELLITE SERVER 4.3. ADDING A SUBNET TO THE SATELLITE SERVER 4.4. CHAPTER SUMMARY 27  CHAPTER 5. UNDERSTANDING THE PROVISIONING WORKFLOW 28 5.1. DEFINING THE PROVISIONING WORKFLOW 28 5.2. CREATING A HOST ON THE SATELLITE SERVER 29 5.4. CHAPTER SUMMARY 34  CHAPTER 6. PROVISIONING BATE METAL HOSTS 3. CREATING A HOST GROUP ON THE SATELLITE SERVER 3. CREATING A HOST ON THE SATELLITE SERVER 3. CREATING A HOST ON THE SATELLITE SERVER 3. CREATING A HOST ON THE SATELLITE SERVER 3. CREATING A HOST ON THE SATELLITE SERVER 3. CREATING A HOST ON THE SATELLITE SERVER 3. CREATING A HOST ON THE SATELLITE SERVER 3. CREATING A HOST ON THE SATELLITE SERVER 3. CREATING NEW HOSTS FROM DISCOVERY DEVISIONING 3. CONFIGURING RED HAT SATELLITE'S DISCOVERY SERVICE 3. CREATING NEW HOSTS WITH UNATTENDED PROVISIONING 3. CONFIGURING RED HAT SATELLITE'S DISCOVERY SERVICE 3. CREATING NEW HOSTS FROM DISCOVERD HOSTS 4. CHAPTER SUMMARY 47  CHAPTER 7. PROVISIONING VIRTUAL MACHINES ON A KWM SERVER (LIBVIRT) 48 7.1. DEFINING REQUIREMENTS FOR KVM PROVISIONING 48 7.2. CONFIGURING THE SATELLITE SERVER 49 7.4. ADDING KVM IMAGES ON THE SATELLITE SERVER 49 7.5. ADDING KVM IMAGES ON THE SATELLITE SERVER 49 7.6. CREATING NEW HOSTS WITH PASE-LESS PROVISIONING 48 7.6. CREATING NEW HOSTS WITH PASE-LESS PROVISIONING 48 7.6. CREATING NEW HOSTS WITH PASE-LESS PROVISIONING 49 7.6. CREATING NEW HOSTS WITH PASE-LESS PROVISIONING 50 7.6. CREATING NEW HOSTS SON A KVM SERVER 51 7.6. CREATING NEW HOSTS SON A KVM SERVER 51 7.7. CREATING IMAGE-BASED HOSTS ON A KVM SERVER 51 7.7. CREATING IMAGE-BASED HOSTS ON A KVM SERVER                | 2.2. CREATING AN ORGANIZATION                                      | 9               |
| CHAPTER SUMMARY  CHAPTER 3. CONFIGURING PROVISIONING RESOURCES  3.1. CREATING INSTALLATION MEDIA  3.2. CREATING PARTITION TABLES  3.3. CREATING PROVISIONING TEMPLATES  3.4. CREATING POPERATING SYSTEMS  3.5. CREATING POPERATING SYSTEMS  3.6. CREATING OPERATING SYSTEMS  3.6. CREATING AN ACTIVATION KEY  3.7. CHAPTER SUMMARY  19  CHAPTER SUMMARY  19  CHAPTER 4. CONFIGURING NETWORKING  4.1. CONFIGURING NETWORK SERVICES  4.2. ADDING A DOMAIN TO THE SATELLITE SERVER  4.3. ADDING A SUBNET TO THE SATELLITE SERVER  4.4. CHAPTER SUMMARY  27  CHAPTER 5. UNDERSTANDING THE PROVISIONING WORKFLOW  5.1. DEFINING THE PROVISIONING WORKFLOW  5.2. CREATING A HOST ON THE SATELLITE SERVER  5.3. CREATING A HOST ON THE SATELLITE SERVER  5.4. CHAPTER SUMMARY  34  CHAPTER 6. PROVISIONING BARE METAL HOSTS  6.1. DEFINING REQUIREMENTS FOR BARE METAL PROVISIONING  6.2. CREATING REW HOSTS WITH UNATTENDED PROVISIONING  6.3. CONFIGURING RED HAT SATELLITE'S DISCOVERY SERVICE  6.4. CREATING NEW HOSTS FROM DISCOVERED HOSTS  6.5. CREATING NEW HOSTS WITH DISATELLITE'S DISCOVERY SERVICE  6.6. CREATING NEW HOSTS WITH DISATELLITE'S DISCOVERY SERVICE  6.7. IMPLEMENTING PREQUIREMENTS FOR KWM PROVISIONING  6.8. CREATING NEW HOSTS WITH PXE-LESS PROVISIONING  6.9. CREATING NEW HOSTS WITH PXE-LESS PROVISIONING  6.1. DEFINING REQUIREMENTS FOR WILES  6.2. CONFIGURING RED HAT SATELLITE'S DISCOVERY SERVICE  6.3. CONFIGURING RED HAT SATELLITE'S DISCOVERY SERVICE  6.4. CREATING NEW HOSTS WITH PXE-LESS PROVISIONING  6.5. CREATING NEW HOSTS WITH PXE-LESS PROVISIONING  6.6. CREATING NEW HOSTS WITH PXE-LESS PROVISIONING  6.7. IMPLEMENTING PXE-LESS DISCOVERY  6.8. CHAPTER 7. PROVISIONING VIRTUAL MACHINES ON A KVM SERVER (LIBVIRT)  48  7.1. DEFINING REQUIREMENTS FOR KVM PROVISIONING  7.2. CONFIGURING THE SATELLITE SERVER  7.3. ADDING KVM MAGES ON THE SATELLITE SERVER  7.4. ADDING KVM MAGES ON THE SATELLITE SERVER  7.5. ADDING KVM MAGES ON THE SATELLITE SERVER  7.6. CREATING IMAGE-BASED HOSTS ON A KVM SERVER  7.6. CREATING IMAGE-BASED HOSTS ON A KVM SERVER  7.7. CREATING | 2.3. CREATING A LOCATION                                           | 10              |
| 3.1. CREATING INSTALLATION MEDIA 3.2. CREATING PARTITION TABLES 3.3. CREATING PARTITION TABLES 3.4. CREATING POVISIONING TEMPLATES 3.5. CREATING OPERATING SYSTEMS 3.6. CREATING COMPUTE PROFILES 3.7. CREATING COMPUTE PROFILES 3.7. CREATING AN ACTIVATION KEY 3.8. CREATING AN ACTIVATION KEY 3.9. CREATING AN ACTIVATION KEY 3.10. CREATING SYSTEMS 3.11. CREATING SYSTEMS 3.12. CREATING COMPUTE PROFILES 3.13. CREATING COMPUTE PROFILES 3.14. CREATING COMPUTE PROFILES 3.15. CREATING AN ACTIVATION KEY 3.17. CHAPTER SUMMARY 3.18. CAPPER SUMMARY 3.19. CHAPTER SUMMARY 3.19. CHAPTER SUMMARY 3.10. CHAPTER SUMMARY 3.10. CHAPTER SUMMARY 3.10. CHAPTER SUMMARY 3.10. CHAPTER SUMMARY 3.10. CHAPTER SUMMARY 3.10. CHAPTER SUMMARY 3.11. CREATING A HOST ON THE SATELLITE SERVER 3.12. CREATING A HOST ON THE SATELLITE SERVER 3.2. CREATING A HOST ON THE SATELLITE SERVER 3.3. CREATING A HOST ON THE SATELLITE SERVER 3.4. CHAPTER SUMMARY 3.4. CHAPTER SUMMARY 3.5. CREATING A HOST ON THE SATELLITE SERVER 3.6. DEFINING REQUIREMENTS FOR BARE METAL PROVISIONING 3.5. CREATING A HOST ON THE SATELLITE SERVER 3.6. CREATING NEW HOSTS FROM DISCOVERED HOSTS 3.6. CONFIGURING RED HAT SATELLITE'S DISCOVERY SERVICE 3.7 3. CREATING NEW HOSTS WITH UNATTENDED PROVISIONING 3.5 4.5. CREATING DISCOVERY RULES 4.6. CREATING NEW HOSTS WITH UNATTENDED PROVISIONING 4.7. IMPLEMENTING PXE-LESS DISCOVERY 4.8. CHAPTER SUMMARY 4.7 4. CHAPTER 7. PROVISIONING VIRTUAL MACHINES ON A KVM SERVER (LIBVIRT) 4.8 7.1. DEFINING REQUIREMENTS FOR KVM PROVISIONING 4.8 7.3. ADDING KVM IMAGES ON THE SATELLITE SERVER 4.9 7.4. ADDING KVM IMAGES ON THE SATELLITE SERVER 4.9 7.5. ADDING KVM IMAGES ON THE SATELLITE SERVER 4.9 7.6. CREATING NEW HOSTS FROM DISCOVERY PROVISIONING 4.8 7.6. CREATING RIGHT FOR SATELLITE SERVER FOR KVM CONNECTIONS 4.8 7.6. CREATING RIGHT FOR SATELLITE SERVER FOR KVM CONNECTIONS 4.8 7.6. CREATING RIGHT FOR SATELLITE SERVER FOR KVM CONNECTIONS 4.8 7.6. CREATING RIGHT FOR SATELLITE SERVER FOR KVM CONNECTIONS 4.8 7.6. CREATING RIGHT FOR SATELLITE SERVER FOR KVM CONNECTIONS 5 | 2.4. SETTING THE CONTEXT                                           | 11              |
| 3.1. CREATING INSTALLATION MEDIA 3.2. CREATING PARTITION TABLES 3.3. CREATING PROVISIONING TEMPLATES 3.4. CREATING OPERATING SYSTEMS 3.6. CREATING OPERATING SYSTEMS 3.6. CREATING COMPUTE PROFILES 3.7. CHAPTER SUMMARY 19  CHAPTER 4. CONFIGURING NETWORKING 4.1. CONFIGURING NETWORK SERVICES 4.2. ADDING A DOMAIN TO THE SATELLITE SERVER 4.3. ADDING A DOMAIN TO THE SATELLITE SERVER 4.4. ADDING A DOMAIN TO THE SATELLITE SERVER 4.5. ADDING A SUBNET TO THE SATELLITE SERVER 4.6. CHAPTER SUMMARY 27  CHAPTER 5. UNDERSTANDING THE PROVISIONING WORKFLOW 28 5.1. DEFINING THE PROVISIONING WORKFLOW 28 5.2. CREATING A HOST ON THE SATELLITE SERVER 29 5.3. CREATING A HOST ON THE SATELLITE SERVER 29 5.4. CHAPTER SUMMARY 34  CHAPTER F. SUMMARY 34  CHAPTER F. SUMMARY 35 6.1. DEFINING REQUIREMENTS FOR BARE METAL PROVISIONING 35 6.2. CREATING NEW HOSTS WITH UNATTENDED PROVISIONING 35 6.3. CONFIGURING RED HAT SATELLITE'S DISCOVERY SERVICE 37 6.4. CREATING NEW HOSTS FROM DISCOVERED HOSTS 39 6.5. CREATING NEW HOSTS FROM DISCOVERED HOSTS 40. CREATING NEW HOSTS FROM DISCOVERED HOSTS 41 62. CREATING NEW HOSTS WITH UNATTENDED PROVISIONING 42 6.7. IMPLEMENTING PXE-LESS DISCOVERY 44 6.8. CHAPTER SUMMARY 47  CHAPTER 7. PROVISIONING VIRTUAL MACHINES ON A KVM SERVER (LIBVIRT) 48 7.1. DEFINING REQUIREMENTS FOR KVM PROVISIONING 49 7.1. DEFINING REQUIREMENTS FOR KVM PROVISIONING 49 7.2. CONFIGURING THE SATELLITE SERVER FOR KVM CONNECTIONS 48 7.3. ADDING A KVM CONNECTION TO THE SATELLITE SERVER 49 7.5. ADDING KVM MIMAGES ON THE SATELLITE SERVER 50 7.6. CREATING NEW HOSTS FROM DISCOVERY 51 7.7. CREATING NEW DETAILS TO A COMPUTE PROFILE 50 7.6. CREATING RIGH SEATELLITE SERVER FOR KVM CONNECTIONS 51 7.6. CREATING RIGH SEATELLITE SERVER FOR KVM CONNECTIONS 51 7.6. CREATING NEW HOSTS FROM DISCOVERY SERVER 51 7.7. CREATING NEW ORD STATE SERVER FOR KVM CONNECTIONS 51 7.6. CREATING NEW HOSTS FROM SATELLITE SERVER 51 7.7. CREATING IMAGE-BASED HOSTS ON A KVM SERVER 51 7.7. CREATING IMAGE-BASED HOSTS ON A KVM SERVER 51 7.7. CREATING IMAGE-BASED HOSTS ON A KVM SER | 2.5. CHAPTER SUMMARY                                               | 12              |
| 3.2. CREATING PARTITION TABLES  3.3. CREATING PROVISIONING TEMPLATES  3.4. CREATING OPERATING SYSTEMS  3.5. CREATING COMPUTE PROFILES  3.6. CREATING AN ACTIVATION KEY  3.6. CREATING AN ACTIVATION KEY  3.7. CHAPTER SUMMARY  19  CHAPTER 4. CONFIGURING NETWORKING  4.1. CONFIGURING NETWORK SERVICES  4.2. ADDING A DOMAIN TO THE SATELLITE SERVER  4.3. ADDING A SUBNET TO THE SATELLITE SERVER  4.4. CHAPTER SUMMARY  27  CHAPTER 5. UNDERSTANDING THE PROVISIONING WORKFLOW  28  5.1. DEFINING THE PROVISIONING WORKFLOW  5.2. CREATING A HOST OR THE SATELLITE SERVER  29  5.3. CREATING A HOST ON THE SATELLITE SERVER  29  5.4. CHAPTER SUMMARY  34  CHAPTER 6. PROVISIONING BARE METAL HOSTS  6.1. DEFINING REQUIREMENTS FOR BARE METAL PROVISIONING  6.2. CREATING NEW HOSTS WITH UNATTENDED PROVISIONING  6.3. CONFIGURING RED HAT SATELLITES DISCOVERY SERVICE  6.4. CREATING DISCOVERY RULES  6.5. CREATING DISCOVERY RULES  6.6. CREATING DISCOVERY RULES  6.7. IMPLEMENTING PRE-LESS DISCOVERY  44  6.8. CHAPTER SUMMARY  47  CHAPTER 7. PROVISIONING VIRTUAL MACHINES ON A KVM SERVER (LIBVIRT)  48  7.1. DEFINING REQUIREMENTS FOR KVM PROVISIONING  7.2. CONFIGURING THE SATELLITE SERVER POR KVM CONNECTIONS  48  7.3. ADDING A KVM CONNECTION TO THE SATELLITE SERVER  7.4. ADDING KVM DETAILS FOR KVM PROVISIONING  7.5. ADDING KVM DETAILS FOR KVM PROVISIONING  7.6. CREATING REQUIREMENTS FOR KVM PROVISIONING  7.7. CREATING REQUIREMENTS FOR KVM PROVISIONING  7.8. ADDING KVM DETAILS TO A COMPUTE PROFILE  7.6. CREATING NETWORK-BASED HOSTS ON A KVM SERVER  7.6. CREATING NETWORK-BASED HOSTS ON A KVM SERVER  7.6. CREATING NETWORK-BASED HOSTS ON A KVM SERVER  7.6. CREATING NETWORK-BASED HOSTS ON A KVM SERVER  7.6. CREATING NETWORK-BASED HOSTS ON A KVM SERVER  7.7. CREATING IMAGE-BASED HOSTS ON A KVM SERVER  7.8. ADDING KVM DETAILS TO A COMPUTE PROFILE  7.9. CREATING IMAGE-BASED HOSTS ON A KVM SERVER  7.9. ADDING IMAGE-BASED HOSTS ON A KVM SERVER  7.9. ADDING IMAGE-BASED HOSTS ON A KVM SERVER  7.9. ADDING IMAGE-BASED HOSTS ON A KVM SERVER                             | CHAPTER 3. CONFIGURING PROVISIONING RESOURCES                      | 13              |
| 3.3. CREATING PROVISIONING TEMPLATES  3.4. CREATING OPERATING SYSTEMS  3.6. CREATING OPERATING SYSTEMS  3.6. CREATING AN ACTIVATION KEY  3.7. CHAPTER SUMMARY  19  CHAPTER 4. CONFIGURING NETWORK SERVICES  4.1. CONFIGURING NETWORK SERVICES  4.2. ADDING A DOMAIN TO THE SATELLITE SERVER  4.3. ADDING A SUBNET TO THE SATELLITE SERVER  4.4. CHAPTER SUMMARY  27  CHAPTER 5. UNDERSTANDING THE PROVISIONING WORKFLOW  28  5.1. DEFINING THE PROVISIONING WORKFLOW  5.2. CREATING A HOST ON THE SATELLITE SERVER  5.3. CREATING A HOST ON THE SATELLITE SERVER  5.4. CHAPTER SUMMARY  CHAPTER 6. PROVISIONING BARE METAL HOSTS  6.1. DEFINING REQUIREMENTS FOR BARE METAL PROVISIONING  6.2. CREATING NEW HOSTS WITH UNATTENDED PROVISIONING  6.3. CONFIGURING RED HAT SATELLITE SISCOVERY SERVICE  6.3. CONFIGURING RED HAT SATELLITE SISCOVERY SERVICE  6.4. CREATING NEW HOSTS WITH UNATTENDED PROVISIONING  6.5. CREATING NEW HOSTS WITH UNATTENDED PROVISIONING  6.6. CREATING NEW HOSTS WITH PXE-LESS PROVISIONING  6.7. IMPLEMENTING PXE-LESS DISCOVERY  4.6. CREATING NEW HOSTS WITH PXE-LESS PROVISIONING  6.7. IMPLEMENTING PXE-LESS DISCOVERY  4.7. CHAPTER 7. PROVISIONING VIRTUAL MACHINES ON A KVM SERVER (LIBVIRT)  4.8  7.9. ADDING KVM IMAGES ON THE SATELLITE SERVER  4.9  7.4. ADDING KVM IMAGES ON THE SATELLITE SERVER  4.9  7.5. ADDING KVM IMAGES ON THE SATELLITE SERVER  4.9  7.6. CREATING NET WORK-BASED HOSTS ON A KVM SERVER  5.1  7.7. CREATING NET WORK-BASED HOSTS ON A KVM SERVER  5.1  7.7. CREATING IMAGE-BASED HOSTS ON A KVM SERVER  5.1  7.7. CREATING IMAGE-BASED HOSTS ON A KVM SERVER                                                                                                    | 3.1. CREATING INSTALLATION MEDIA                                   | 13              |
| 3.4. CREATING OPERATING SYSTEMS 3.5. CREATING COMPUTE PROFILES 3.6. CREATING AN ACTIVATION KEY 3.6. CREATING AN ACTIVATION KEY 3.7. CHAPTER SUMMARY 19  CHAPTER 4. CONFIGURING NETWORK ING 4.1. CONFIGURING NETWORK SERVICES 4.2. ADDING A DOMAIN TO THE SATELLITE SERVER 4.3. ADDING A DOMAIN TO THE SATELLITE SERVER 4.4. CHAPTER SUMMARY 27  CHAPTER 5. UNDERSTANDING THE PROVISIONING WORKFLOW 28 5.1. DEFINING THE PROVISIONING WORKFLOW 28 5.2. CREATING A HOST ON THE SATELLITE SERVER 3.2 CREATING A HOST ON THE SATELLITE SERVER 3.2 CREATING A HOST GROUP ON THE SATELLITE SERVER 3.4. CHAPTER SUMMARY 34  CHAPTER 6. PROVISIONING BARE METAL HOSTS 6.1. DEFINING REQUIREMENTS FOR BARE METAL PROVISIONING 35 6.2. CREATING NEW HOSTS WITH UNATTENDED PROVISIONING 35 6.3. CONFIGURING RED HAT SATELLITE'S DISCOVERY SERVICE 37 6.4. CREATING NEW HOSTS WITH UNATTENDED PROVISIONING 35 6.5. CREATING NEW HOSTS FROM DISCOVERED HOSTS 40 6.6. CREATING NEW HOSTS WITH PXE-LESS PROVISIONING 42 6.7. IMPLEMENTING PXE-LESS DISCOVERY 44 6.8. CHAPTER SUMMARY 47  CHAPTER 7. PROVISIONING VIRTUAL MACHINES ON A KVM SERVER (LIBVIRT) 48 7.1. DEFINING REQUIREMENTS FOR KVM PROVISIONING 49 7.2. CONFIGURING RED HES SATELLITE SERVER 49 7.4. ADDING KVM LIBAGES ON THE SATELLITE SERVER 49 7.5. ADDING KVM LIBAGES ON THE SATELLITE SERVER 49 7.6. CREATING NETWORK-BASED HOSTS ON A KVM SERVER 51 7.7. CREATING NETWORK-BASED HOSTS ON A KVM SERVER 51 7.7. CREATING NETWORK-BASED HOSTS ON A KVM SERVER 51 7.7. CREATING NETWORK-BASED HOSTS ON A KVM SERVER 51                                                                                                    | 3.2. CREATING PARTITION TABLES                                     | 14              |
| 3.5. CREATING COMPUTE PROFILES 3.6. CREATING AN ACTIVATION KEY 3.6. CREATING AN ACTIVATION KEY 3.7. CHAPTER SUMMARY 19  CHAPTER 4. CONFIGURING NETWORK SERVICES 4.1. CONFIGURING NETWORK SERVICES 4.2. ADDING A DOMAIN TO THE SATELLITE SERVER 4.3. ADDING A SUBNET TO THE SATELLITE SERVER 4.4. CHAPTER SUMMARY 27  CHAPTER 5. UNDERSTANDING THE PROVISIONING WORKFLOW 28 5.1. DEFINING THE PROVISIONING WORKFLOW 29 5.2. CREATING A HOST ON THE SATELLITE SERVER 29 5.3. CREATING A HOST ON THE SATELLITE SERVER 30 5.4. CHAPTER SUMMARY 34  CHAPTER 6. PROVISIONING BARE METAL HOSTS 5.1. DEFINING REQUIREMENTS FOR BARE METAL PROVISIONING 5.2. CREATING NEW HOSTS WITH UNATTENDED PROVISIONING 5.3. CONFIGURING RED HAT SATELLITE'S DISCOVERY SERVICE 37 6.4. CREATING NEW HOSTS WITH UNATTENDED PROVISIONING 5.5. CREATING NEW HOSTS FROM DISCOVERED HOSTS 39 6.5. CREATING NEW HOSTS WITH PXE-LESS PROVISIONING 40 6.7. IMPLEMENTING PXE-LESS DISCOVERY 41 6.8. CHAPTER SUMMARY 47  CHAPTER 7. PROVISIONING VIRTUAL MACHINES ON A KVM SERVER (LIBVIRT) 48 7.1. DEFINING REQUIREMENTS FOR KVM PROVISIONING 49 7.2. CONFIGURING THE SATELLITE SERVER FOR KVM CONNECTIONS 48 7.3. ADDING KVM CONNECTION TO THE SATELLITE SERVER 49 7.4. ADDING KVM IMAGES ON THE SATELLITE SERVER 51 7.5. ADDING KVM METALLS TO A COMPUTE PROFILE 50 7.6. CREATING NETWORK-BASED HOSTS ON A KVM SERVER 51 7.7. CREATING IMAGE-BASED HOSTS ON A KVM SERVER 51 7.7. CREATING IMAGE-BASED HOSTS ON A KVM SERVER 51 7.7. CREATING IMAGE-BASED HOSTS ON A KVM SERVER 51                                                                                                    | 3.3. CREATING PROVISIONING TEMPLATES                               | 15              |
| 3.6. CREATING AN ACTIVATION KEY 3.7. CHAPTER SUMMARY  19  CHAPTER 4. CONFIGURING NETWORK SERVICES 4.1. CONFIGURING NETWORK SERVICES 4.2. ADDING A DOMAIN TO THE SATELLITE SERVER 4.3. ADDING A SUBNET TO THE SATELLITE SERVER 4.4. CHAPTER SUMMARY  27  CHAPTER 5. UNDERSTANDING THE PROVISIONING WORKFLOW 28 5.1. DEFINING THE PROVISIONING WORKFLOW 28 5.2. CREATING A HOST ON THE SATELLITE SERVER 29 5.3. CREATING A HOST ON THE SATELLITE SERVER 32 5.4. CHAPTER SUMMARY 34  CHAPTER 6. PROVISIONING BARE METAL HOSTS 35 6.1. DEFINING REQUIREMENTS FOR BARE METAL PROVISIONING 35 6.2. CREATING NEW HOSTS WITH UNATTENDED PROVISIONING 35 6.3. CONFIGURING RED HAT SATELLITE'S DISCOVERY SERVICE 37 6.4. CREATING NEW HOSTS FROM DISCOVERED HOSTS 39 6.5. CREATING NEW HOSTS WITH PXE-LESS PROVISIONING 42 6.7. IMPLEMENTING PXE-LESS DISCOVERY 44 CHAPTER 7. PROVISIONING VIRTUAL MACHINES ON A KVM SERVER (LIBVIRT) 48 7.2. CONFIGURING THE SATELLITE SERVER (LIBVIRT) 48 7.3. ADDING KVM IMAGES ON THE SATELLITE SERVER 49 7.4. ADDING KVM IMAGES ON THE SATELLITE SERVER 50 6.6. CREATING DISCOVERY ON THE SATELLITE SERVER 6.7. ADDING KVM LOONECTION TO THE SATELLITE SERVER 6.8. CHAPTER SUMMARY 6.9. ADDING KVM LOONECTION TO THE SATELLITE SERVER 6.9. ADDING KVM LOONECTION TO THE SATELLITE SERVER 6.9. ADDING KVM LOONECTION TO THE SATELLITE SERVER 6.9. ADDING KVM LOONECTION TO THE SATELLITE SERVER 7.4. ADDING KVM LOONECTION TO THE SATELLITE SERVER 7.5. ADDING KVM LOONECTION TO THE SATELLITE SERVER 7.5. ADDING KVM LOONECTION TO THE SATELLITE SERVER 7.5. ADDING KVM LOONECTION TO THE SATELLITE SERVER 7.5. ADDING KVM LOONECTION TO THE SATELLITE SERVER 7.5. ADDING KVM LOONECTION TO THE SATELLITE SERVER 7.5. ADDING KVM LOONECTION TO THE SATELLITE SERVER 7.5. ADDING KVM LOONECTION TO THE SATELLITE SERVER 7.5. ADDING KVM LOONECTION TO THE SATELLITE SERVER 7.5. ADDING KVM LOONECTION TO THE SATELLITE SERVER 7.6. CREATING IMAGE-BASED HOSTS ON A KVM SERVER 7.7. CREATING IMAGE-BASED HOSTS ON A KVM SERVER 7.5. ADDING KVM BAGES DOSTS ON A KVM SERVER 7.6. CREATING IMAGE-BASED  | 3.4. CREATING OPERATING SYSTEMS                                    | 16              |
| 3.6. CREATING AN ACTIVATION KEY 3.7. CHAPTER SUMMARY  19  CHAPTER 4. CONFIGURING NETWORK SERVICES 4.1. CONFIGURING NETWORK SERVICES 4.2. ADDING A DOMAIN TO THE SATELLITE SERVER 4.3. ADDING A SUBNET TO THE SATELLITE SERVER 4.4. CHAPTER SUMMARY  27  CHAPTER 5. UNDERSTANDING THE PROVISIONING WORKFLOW 28 5.1. DEFINING THE PROVISIONING WORKFLOW 28 5.2. CREATING A HOST ON THE SATELLITE SERVER 29 5.3. CREATING A HOST ON THE SATELLITE SERVER 32 5.4. CHAPTER SUMMARY 34  CHAPTER 6. PROVISIONING BARE METAL HOSTS 35 6.1. DEFINING REQUIREMENTS FOR BARE METAL PROVISIONING 35 6.2. CREATING NEW HOSTS WITH UNATTENDED PROVISIONING 35 6.3. CONFIGURING RED HAT SATELLITE'S DISCOVERY SERVICE 37 6.4. CREATING NEW HOSTS FROM DISCOVERED HOSTS 39 6.5. CREATING NEW HOSTS WITH PXE-LESS PROVISIONING 42 6.7. IMPLEMENTING PXE-LESS DISCOVERY 44 CHAPTER 7. PROVISIONING VIRTUAL MACHINES ON A KVM SERVER (LIBVIRT) 48 7.2. CONFIGURING THE SATELLITE SERVER (LIBVIRT) 48 7.3. ADDING KVM IMAGES ON THE SATELLITE SERVER 49 7.4. ADDING KVM IMAGES ON THE SATELLITE SERVER 50 6.6. CREATING DISCOVERY ON THE SATELLITE SERVER 6.7. ADDING KVM LOONECTION TO THE SATELLITE SERVER 6.8. CHAPTER SUMMARY 6.9. ADDING KVM LOONECTION TO THE SATELLITE SERVER 6.9. ADDING KVM LOONECTION TO THE SATELLITE SERVER 6.9. ADDING KVM LOONECTION TO THE SATELLITE SERVER 6.9. ADDING KVM LOONECTION TO THE SATELLITE SERVER 7.4. ADDING KVM LOONECTION TO THE SATELLITE SERVER 7.5. ADDING KVM LOONECTION TO THE SATELLITE SERVER 7.5. ADDING KVM LOONECTION TO THE SATELLITE SERVER 7.5. ADDING KVM LOONECTION TO THE SATELLITE SERVER 7.5. ADDING KVM LOONECTION TO THE SATELLITE SERVER 7.5. ADDING KVM LOONECTION TO THE SATELLITE SERVER 7.5. ADDING KVM LOONECTION TO THE SATELLITE SERVER 7.5. ADDING KVM LOONECTION TO THE SATELLITE SERVER 7.5. ADDING KVM LOONECTION TO THE SATELLITE SERVER 7.5. ADDING KVM LOONECTION TO THE SATELLITE SERVER 7.6. CREATING IMAGE-BASED HOSTS ON A KVM SERVER 7.7. CREATING IMAGE-BASED HOSTS ON A KVM SERVER 7.5. ADDING KVM BAGES DOSTS ON A KVM SERVER 7.6. CREATING IMAGE-BASED  | 3.5. CREATING COMPUTE PROFILES                                     | 17              |
| 3.7. CHAPTER SUMMARY  CHAPTER 4. CONFIGURING NETWORKING  4.1. CONFIGURING NETWORK SERVICES  4.2. ADDING A DOMAIN TO THE SATELLITE SERVER  4.3. ADDING A SUBNET TO THE SATELLITE SERVER  4.4. CHAPTER SUMMARY  27  CHAPTER 5. UNDERSTANDING THE PROVISIONING WORKFLOW  28  5.1. DEFINING THE PROVISIONING WORKFLOW  5.2. CREATING A HOST ON THE SATELLITE SERVER  5.3. CREATING A HOST ON THE SATELLITE SERVER  5.4. CHAPTER SUMMARY  34  CHAPTER 6. PROVISIONING BARE METAL HOSTS  6.1. DEFINING REQUIREMENTS FOR BARE METAL PROVISIONING  6.2. CREATING NEW HOSTS WITH UNATTENDED PROVISIONING  6.3. CONFIGURING RED HAT SATELLITE'S DISCOVERY SERVICE  6.4. CREATING NEW HOSTS FROM DISCOVERED HOSTS  6.5. CREATING NEW HOSTS FROM DISCOVERED HOSTS  6.6. CREATING NEW HOSTS WITH PXE-LESS PROVISIONING  6.7. IMPLEMENTING PXE-LESS DISCOVERY  44  6.8. CHAPTER SUMMARY  CHAPTER 7. PROVISIONING VIRTUAL MACHINES ON A KVM SERVER (LIBVIRT)  7.1. DEFINING REQUIREMENTS FOR KVM PROVISIONING  7.2. CONFIGURING THE SATELLITE SERVER FOR KVM CONNECTIONS  48  7.3. ADDING A KVM CONNECTION TO THE SATELLITE SERVER  7.4. ADDING KVM IMAGES ON THE SATELLITE SERVER  7.5. ADDING KVM MOETALLS TO A COMPUTE PROFILE  50  7.6. CREATING NETWORK-BASED HOSTS ON A KVM SERVER  51  7.7. CREATING NETWORK-BASED HOSTS ON A KVM SERVER  51  7.7. CREATING NETWORK-BASED HOSTS ON A KVM SERVER                                                                                                    |                                                                    | 18              |
| 4.1. CONFIGURING NETWORK SERVICES  4.2. ADDING A DOMAIN TO THE SATELLITE SERVER  4.3. ADDING A SUBNET TO THE SATELLITE SERVER  4.4. CHAPTER SUMMARY  27  CHAPTER 5. UNDERSTANDING THE PROVISIONING WORKFLOW  5.1. DEFINING THE PROVISIONING WORKFLOW  5.2. CREATING A HOST ON THE SATELLITE SERVER  5.3. CREATING A HOST GROUP ON THE SATELLITE SERVER  5.4. CHAPTER SUMMARY  34  CHAPTER 6. PROVISIONING BARE METAL HOSTS  6.1. DEFINING REQUIREMENTS FOR BARE METAL PROVISIONING  6.2. CREATING NEW HOSTS WITH UNATTENDED PROVISIONING  6.3. CONFIGURING RED HAT SATELLITE'S DISCOVERY SERVICE  6.4. CREATING NEW HOSTS FROM DISCOVERED HOSTS  6.5. CREATING DISCOVERY RULES  6.6. CREATING DISCOVERY RULES  4.1 6.6. CREATING NEW HOSTS WITH PXE-LESS PROVISIONING  6.2. IMPLEMENTING PXE-LESS DISCOVERY  4.4 6.8. CHAPTER SUMMARY  4.7  CHAPTER 7. PROVISIONING VIRTUAL MACHINES ON A KVM SERVER (LIBVIRT)  4.8  7.1. DEFINING REQUIREMENTS FOR KVM PROVISIONING  4.9  7.2. CONFIGURING THE SATELLITE SERVER FOR KVM CONNECTIONS  4.8  7.3. ADDING A KVM CONNECTION TO THE SATELLITE SERVER  4.9  7.4. ADDING KVM IMAGES ON THE SATELLITE SERVER  4.9  7.5. ADDING KVM DETAILS TO A COMPUTE PROFILE  7.6. CREATING NETWORK-BASED HOSTS ON A KVM SERVER  5.1  7.7. CREATING NETWORK-BASED HOSTS ON A KVM SERVER  5.3  7.7. CREATING NETWORK-BASED HOSTS ON A KVM SERVER                                                                                                    | 3.7. CHAPTER SUMMARY                                               |                 |
| 4.2. ADDING A DOMAIN TO THE SATELLITE SERVER 2.3. ADDING A SUBNET TO THE SATELLITE SERVER 2.5. 4.4. CHAPTER SUMMARY 2.7  CHAPTER S. UNDERSTANDING THE PROVISIONING WORKFLOW 2.8  5.1. DEFINING THE PROVISIONING WORKFLOW 2.8  5.2. CREATING A HOST ON THE SATELLITE SERVER 2.9  5.3. CREATING A HOST GROUP ON THE SATELLITE SERVER 3.2  5.4. CHAPTER SUMMARY 3.4  CHAPTER 6. PROVISIONING BARE METAL HOSTS 3.5  6.1. DEFINING REQUIREMENTS FOR BARE METAL PROVISIONING 3.5  6.2. CREATING NEW HOSTS WITH UNATTENDED PROVISIONING 3.5  6.3. CONFIGURING RED HAT SATELLITE'S DISCOVERY SERVICE 3.7  6.4. CREATING NEW HOSTS FROM DISCOVERED HOSTS 3.9  6.5. CREATING NEW HOSTS WITH PXE-LESS PROVISIONING 4.6. CREATING NEW HOSTS WITH PXE-LESS PROVISIONING 4.7. IMPLEMENTING PXE-LESS DISCOVERY 4.8. CHAPTER SUMMARY 4.7  CHAPTER 7. PROVISIONING VIRTUAL MACHINES ON A KVM SERVER (LIBVIRT) 4.8  7.1. DEFINING REQUIREMENTS FOR KVM PROVISIONING 4.9  7.2. CONFIGURING THE SATELLITE SERVER FOR KVM CONNECTIONS 4.8  7.3. ADDING R KVM IMAGES ON THE SATELLITE SERVER 4.9  7.4. ADDING KVM IMAGES ON THE SATELLITE SERVER 5.5  7.6. CREATING NETWORK-BASED HOSTS ON A KVM SERVER 5.5  7.6. CREATING NETWORK-BASED HOSTS ON A KVM SERVER 5.5  7.7. CREATING NETWORK-BASED HOSTS ON A KVM SERVER 5.5  7.7. CREATING IMAGE-BASED HOSTS ON A KVM SERVER 5.5                                                                                                    | CHAPTER 4. CONFIGURING NETWORKING                                  | 21              |
| 4.3. ADDING A SUBNET TO THE SATELLITE SERVER 2.5. 4.4. CHAPTER SUMMARY 2.7  CHAPTER 5. UNDERSTANDING THE PROVISIONING WORKFLOW 2.8  5.1. DEFINING THE PROVISIONING WORKFLOW 2.8  5.2. CREATING A HOST ON THE SATELLITE SERVER 2.9  5.3. CREATING A HOST GROUP ON THE SATELLITE SERVER 3.2  5.4. CHAPTER SUMMARY 3.4  CHAPTER 6. PROVISIONING BARE METAL HOSTS 6.1. DEFINING REQUIREMENTS FOR BARE METAL PROVISIONING 3.5  6.2. CREATING NEW HOSTS WITH UNATTENDED PROVISIONING 3.5  6.3. CONFIGURING RED HAT SATELLITE'S DISCOVERY SERVICE 3.7  6.4. CREATING NEW HOSTS FROM DISCOVERED HOSTS 3.9  6.5. CREATING DISCOVERY RULES 4.1  6.6. CREATING DISCOVERY RULES 4.1  6.7. IMPLEMENTING PXE-LESS DISCOVERY 4.4  6.8. CHAPTER SUMMARY 4.7  CHAPTER 7. PROVISIONING VIRTUAL MACHINES ON A KVM SERVER (LIBVIRT) 4.8  7.1. DEFINING REQUIREMENTS FOR KVM PROVISIONING 4.8  7.2. CONFIGURING THE SATELLITE SERVER FOR KVM CONNECTIONS 4.8  7.3. ADDING A KVM CONNECTION TO THE SATELLITE SERVER 4.9  7.4. ADDING KVM IMAGES ON THE SATELLITE SERVER 4.9  7.5. ADDING KVM IMAGES ON THE SATELLITE SERVER 5.1  7.6. CREATING NETWORK-BASED HOSTS ON A KVM SERVER 5.1  7.7. CREATING IMAGE-BASED HOSTS ON A KVM SERVER 5.3                                                                                                    | 4.1. CONFIGURING NETWORK SERVICES                                  | 21              |
| CHAPTER 5. UNDERSTANDING THE PROVISIONING WORKFLOW  28 5.1. DEFINING THE PROVISIONING WORKFLOW  28 5.2. CREATING A HOST ON THE SATELLITE SERVER  29 5.3. CREATING A HOST GROUP ON THE SATELLITE SERVER  32 5.4. CHAPTER SUMMARY  CHAPTER 6. PROVISIONING BARE METAL HOSTS  6.1. DEFINING REQUIREMENTS FOR BARE METAL PROVISIONING  6.2. CREATING NEW HOSTS WITH UNATTENDED PROVISIONING  6.3. CONFIGURING RED HAT SATELLITE'S DISCOVERY SERVICE  6.4. CREATING NEW HOSTS FROM DISCOVERD HOSTS  6.5. CREATING NEW HOSTS FROM DISCOVERD HOSTS  6.6. CREATING NEW HOSTS WITH PXE-LESS PROVISIONING  6.7. IMPLEMENTING PXE-LESS DISCOVERY  6.8. CHAPTER 7. PROVISIONING VIRTUAL MACHINES ON A KVM SERVER (LIBVIRT)  7.1. DEFINING REQUIREMENTS FOR KVM PROVISIONING  7.2. CONFIGURING THE SATELLITE SERVER FOR KVM CONNECTIONS  48 7.3. ADDING A KVM CONNECTION TO THE SATELLITE SERVER  7.4. ADDING KVM IMAGES ON THE SATELLITE SERVER  7.5. ADDING KVM IMAGES ON THE SATELLITE SERVER  7.6. CREATING NETWORK-BASED HOSTS ON A KVM SERVER  51 7.7. CREATING NETWORK-BASED HOSTS ON A KVM SERVER  52                                                                                                    | 4.2. ADDING A DOMAIN TO THE SATELLITE SERVER                       | 24              |
| CHAPTER 5. UNDERSTANDING THE PROVISIONING WORKFLOW  28 5.1. DEFINING THE PROVISIONING WORKFLOW  28 5.2. CREATING A HOST ON THE SATELLITE SERVER  29 5.3. CREATING A HOST GROUP ON THE SATELLITE SERVER  32 5.4. CHAPTER SUMMARY  CHAPTER 6. PROVISIONING BARE METAL HOSTS  6.1. DEFINING REQUIREMENTS FOR BARE METAL PROVISIONING  6.2. CREATING NEW HOSTS WITH UNATTENDED PROVISIONING  6.3. CONFIGURING RED HAT SATELLITE'S DISCOVERY SERVICE  6.4. CREATING NEW HOSTS FROM DISCOVERD HOSTS  6.5. CREATING NEW HOSTS FROM DISCOVERD HOSTS  6.6. CREATING NEW HOSTS WITH PXE-LESS PROVISIONING  6.7. IMPLEMENTING PXE-LESS DISCOVERY  6.8. CHAPTER 7. PROVISIONING VIRTUAL MACHINES ON A KVM SERVER (LIBVIRT)  7.1. DEFINING REQUIREMENTS FOR KVM PROVISIONING  7.2. CONFIGURING THE SATELLITE SERVER FOR KVM CONNECTIONS  48 7.3. ADDING A KVM CONNECTION TO THE SATELLITE SERVER  7.4. ADDING KVM IMAGES ON THE SATELLITE SERVER  7.5. ADDING KVM IMAGES ON THE SATELLITE SERVER  7.6. CREATING NETWORK-BASED HOSTS ON A KVM SERVER  51 7.7. CREATING NETWORK-BASED HOSTS ON A KVM SERVER  52                                                                                                    | 4.3. ADDING A SUBNET TO THE SATELLITE SERVER                       | 25              |
| 5.1. DEFINING THE PROVISIONING WORKFLOW  5.2. CREATING A HOST ON THE SATELLITE SERVER  5.3. CREATING A HOST GROUP ON THE SATELLITE SERVER  5.4. CHAPTER SUMMARY  34  CHAPTER 6. PROVISIONING BARE METAL HOSTS  6.1. DEFINING REQUIREMENTS FOR BARE METAL PROVISIONING  6.2. CREATING NEW HOSTS WITH UNATTENDED PROVISIONING  6.3. CONFIGURING RED HAT SATELLITE'S DISCOVERY SERVICE  37  6.4. CREATING NEW HOSTS FROM DISCOVERED HOSTS  39  6.5. CREATING DISCOVERY RULES  41  6.6. CREATING NEW HOSTS WITH PXE-LESS PROVISIONING  42  6.7. IMPLEMENTING PXE-LESS DISCOVERY  44  6.8. CHAPTER SUMMARY   7.1. DEFINING REQUIREMENTS FOR KVM PROVISIONING  7.2. CONFIGURING THE SATELLITE SERVER FOR KVM CONNECTIONS  48  7.3. ADDING A KVM CONNECTION TO THE SATELLITE SERVER  7.4. ADDING KVM IMAGES ON THE SATELLITE SERVER  7.5. ADDING KVM DETAILS TO A COMPUTE PROFILE  7.6. CREATING NETWORK-BASED HOSTS ON A KVM SERVER  51  7.7. CREATING IMAGE-BASED HOSTS ON A KVM SERVER  53                                                                                                    | 4.4. CHAPTER SUMMARY                                               |                 |
| 5.2. CREATING A HOST ON THE SATELLITE SERVER  5.3. CREATING A HOST GROUP ON THE SATELLITE SERVER  5.4. CHAPTER SUMMARY  34  CHAPTER 6. PROVISIONING BARE METAL HOSTS  6.1. DEFINING REQUIREMENTS FOR BARE METAL PROVISIONING  6.2. CREATING NEW HOSTS WITH UNATTENDED PROVISIONING  6.3. CONFIGURING RED HAT SATELLITE'S DISCOVERY SERVICE  6.4. CREATING NEW HOSTS FROM DISCOVERED HOSTS  6.5. CREATING DISCOVERY RULES  6.6. CREATING NEW HOSTS WITH PXE-LESS PROVISIONING  6.7. IMPLEMENTING PXE-LESS DISCOVERY  44  6.8. CHAPTER SUMMARY   7.1. DEFINING REQUIREMENTS FOR KVM PROVISIONING  7.2. CONFIGURING THE SATELLITE SERVER FOR KVM CONNECTIONS  48  7.3. ADDING A KVM CONNECTION TO THE SATELLITE SERVER  7.4. ADDING KVM IMAGES ON THE SATELLITE SERVER  7.5. ADDING KVM MAGES ON THE SATELLITE SERVER  7.6. CREATING NETWORK-BASED HOSTS ON A KVM SERVER  53                                                                                                    | CHAPTER 5. UNDERSTANDING THE PROVISIONING WORKFLOW                 | 28              |
| 5.3. CREATING A HOST GROUP ON THE SATELLITE SERVER  5.4. CHAPTER SUMMARY  CHAPTER 6. PROVISIONING BARE METAL HOSTS  6.1. DEFINING REQUIREMENTS FOR BARE METAL PROVISIONING  6.2. CREATING NEW HOSTS WITH UNATTENDED PROVISIONING  6.3. CONFIGURING RED HAT SATELLITE'S DISCOVERY SERVICE  6.4. CREATING NEW HOSTS FROM DISCOVERED HOSTS  6.5. CREATING DISCOVERY RULES  6.6. CREATING DISCOVERY RULES  6.6. CREATING NEW HOSTS WITH PXE-LESS PROVISIONING  42  6.7. IMPLEMENTING PXE-LESS DISCOVERY  44  6.8. CHAPTER SUMMARY  47  CHAPTER 7. PROVISIONING VIRTUAL MACHINES ON A KVM SERVER (LIBVIRT)  48  7.1. DEFINING REQUIREMENTS FOR KVM PROVISIONING  42  7.2. CONFIGURING THE SATELLITE SERVER FOR KVM CONNECTIONS  48  7.3. ADDING A KVM CONNECTION TO THE SATELLITE SERVER  7.4. ADDING KVM IMAGES ON THE SATELLITE SERVER  7.5. ADDING KVM DETAILS TO A COMPUTE PROFILE  7.6. CREATING NETWORK-BASED HOSTS ON A KVM SERVER  51  7.7. CREATING IMAGE-BASED HOSTS ON A KVM SERVER  53                                                                                                    | 5.1. DEFINING THE PROVISIONING WORKFLOW                            | 28              |
| CHAPTER 6. PROVISIONING BARE METAL HOSTS  6.1. DEFINING REQUIREMENTS FOR BARE METAL PROVISIONING  6.2. CREATING NEW HOSTS WITH UNATTENDED PROVISIONING  6.3. CONFIGURING RED HAT SATELLITE'S DISCOVERY SERVICE  6.4. CREATING NEW HOSTS FROM DISCOVERED HOSTS  6.5. CREATING DISCOVERY RULES  6.6. CREATING NEW HOSTS WITH PXE-LESS PROVISIONING  6.7. IMPLEMENTING PXE-LESS DISCOVERY  44  6.8. CHAPTER SUMMARY  CHAPTER 7. PROVISIONING VIRTUAL MACHINES ON A KVM SERVER (LIBVIRT)  7.1. DEFINING REQUIREMENTS FOR KVM PROVISIONING  48  7.2. CONFIGURING THE SATELLITE SERVER FOR KVM CONNECTIONS  48  7.3. ADDING A KVM CONNECTION TO THE SATELLITE SERVER  7.4. ADDING KVM IMAGES ON THE SATELLITE SERVER  7.5. ADDING KVM DETAILS TO A COMPUTE PROFILE  7.6. CREATING NETWORK-BASED HOSTS ON A KVM SERVER  53                                                                                                    | 5.2. CREATING A HOST ON THE SATELLITE SERVER                       | 29              |
| CHAPTER 6. PROVISIONING BARE METAL HOSTS  6.1. DEFINING REQUIREMENTS FOR BARE METAL PROVISIONING  6.2. CREATING NEW HOSTS WITH UNATTENDED PROVISIONING  6.3. CONFIGURING RED HAT SATELLITE'S DISCOVERY SERVICE  6.4. CREATING NEW HOSTS FROM DISCOVERED HOSTS  6.5. CREATING DISCOVERY RULES  6.6. CREATING NEW HOSTS WITH PXE-LESS PROVISIONING  6.7. IMPLEMENTING PXE-LESS DISCOVERY  44  6.8. CHAPTER SUMMARY   CHAPTER 7. PROVISIONING VIRTUAL MACHINES ON A KVM SERVER (LIBVIRT)  7.1. DEFINING REQUIREMENTS FOR KVM PROVISIONING  7.2. CONFIGURING THE SATELLITE SERVER FOR KVM CONNECTIONS  48  7.3. ADDING A KVM CONNECTION TO THE SATELLITE SERVER  7.4. ADDING KVM IMAGES ON THE SATELLITE SERVER  7.5. ADDING KVM DETAILS TO A COMPUTE PROFILE  7.6. CREATING NETWORK-BASED HOSTS ON A KVM SERVER  53                                                                                                    | 5.3. CREATING A HOST GROUP ON THE SATELLITE SERVER                 | 32              |
| 6.1. DEFINING REQUIREMENTS FOR BARE METAL PROVISIONING 6.2. CREATING NEW HOSTS WITH UNATTENDED PROVISIONING 6.3. CONFIGURING RED HAT SATELLITE'S DISCOVERY SERVICE 37 6.4. CREATING NEW HOSTS FROM DISCOVERED HOSTS 39 6.5. CREATING DISCOVERY RULES 41 6.6. CREATING NEW HOSTS WITH PXE-LESS PROVISIONING 42 6.7. IMPLEMENTING PXE-LESS DISCOVERY 44 6.8. CHAPTER SUMMARY 47  CHAPTER 7. PROVISIONING VIRTUAL MACHINES ON A KVM SERVER (LIBVIRT) 48 7.1. DEFINING REQUIREMENTS FOR KVM PROVISIONING 49 7.2. CONFIGURING THE SATELLITE SERVER FOR KVM CONNECTIONS 48 7.3. ADDING A KVM CONNECTION TO THE SATELLITE SERVER 49 7.4. ADDING KVM IMAGES ON THE SATELLITE SERVER 49 7.5. ADDING KVM DETAILS TO A COMPUTE PROFILE 7.6. CREATING NETWORK-BASED HOSTS ON A KVM SERVER 51 7.7. CREATING IMAGE-BASED HOSTS ON A KVM SERVER                                                                                                    | 5.4. CHAPTER SUMMARY                                               | 34              |
| 6.2. CREATING NEW HOSTS WITH UNATTENDED PROVISIONING  6.3. CONFIGURING RED HAT SATELLITE'S DISCOVERY SERVICE  6.4. CREATING NEW HOSTS FROM DISCOVERED HOSTS  6.5. CREATING DISCOVERY RULES  6.6. CREATING NEW HOSTS WITH PXE-LESS PROVISIONING  42  6.7. IMPLEMENTING PXE-LESS DISCOVERY  44  6.8. CHAPTER SUMMARY   7.1. DEFINING REQUIREMENTS FOR KVM PROVISIONING  7.2. CONFIGURING THE SATELLITE SERVER FOR KVM CONNECTIONS  48  7.3. ADDING A KVM CONNECTION TO THE SATELLITE SERVER  7.4. ADDING KVM IMAGES ON THE SATELLITE SERVER  7.5. ADDING KVM DETAILS TO A COMPUTE PROFILE  7.6. CREATING NETWORK-BASED HOSTS ON A KVM SERVER  53                                                                                                    | CHAPTER 6. PROVISIONING BARE METAL HOSTS                           | 35              |
| 6.3. CONFIGURING RED HAT SATELLITE'S DISCOVERY SERVICE 6.4. CREATING NEW HOSTS FROM DISCOVERED HOSTS 39 6.5. CREATING DISCOVERY RULES 41 6.6. CREATING NEW HOSTS WITH PXE-LESS PROVISIONING 42 6.7. IMPLEMENTING PXE-LESS DISCOVERY 44 6.8. CHAPTER SUMMARY 47  CHAPTER 7. PROVISIONING VIRTUAL MACHINES ON A KVM SERVER (LIBVIRT) 7.1. DEFINING REQUIREMENTS FOR KVM PROVISIONING 48 7.2. CONFIGURING THE SATELLITE SERVER FOR KVM CONNECTIONS 48 7.3. ADDING A KVM CONNECTION TO THE SATELLITE SERVER 49 7.4. ADDING KVM IMAGES ON THE SATELLITE SERVER 49 7.5. ADDING KVM DETAILS TO A COMPUTE PROFILE 50 7.6. CREATING NETWORK-BASED HOSTS ON A KVM SERVER 51 7.7. CREATING IMAGE-BASED HOSTS ON A KVM SERVER                                                                                                    | 6.1. DEFINING REQUIREMENTS FOR BARE METAL PROVISIONING             | 35              |
| 6.4. CREATING NEW HOSTS FROM DISCOVERED HOSTS 6.5. CREATING DISCOVERY RULES 41 6.6. CREATING NEW HOSTS WITH PXE-LESS PROVISIONING 42 6.7. IMPLEMENTING PXE-LESS DISCOVERY 44 6.8. CHAPTER SUMMARY 47  CHAPTER 7. PROVISIONING VIRTUAL MACHINES ON A KVM SERVER (LIBVIRT) 7.1. DEFINING REQUIREMENTS FOR KVM PROVISIONING 7.2. CONFIGURING THE SATELLITE SERVER FOR KVM CONNECTIONS 48 7.3. ADDING A KVM CONNECTION TO THE SATELLITE SERVER 49 7.4. ADDING KVM IMAGES ON THE SATELLITE SERVER 49 7.5. ADDING KVM DETAILS TO A COMPUTE PROFILE 50 7.6. CREATING NETWORK-BASED HOSTS ON A KVM SERVER 51 7.7. CREATING IMAGE-BASED HOSTS ON A KVM SERVER                                                                                                    | 6.2. CREATING NEW HOSTS WITH UNATTENDED PROVISIONING               | 35              |
| 6.5. CREATING DISCOVERY RULES 6.6. CREATING NEW HOSTS WITH PXE-LESS PROVISIONING 42 6.7. IMPLEMENTING PXE-LESS DISCOVERY 44 6.8. CHAPTER SUMMARY 47  CHAPTER 7. PROVISIONING VIRTUAL MACHINES ON A KVM SERVER (LIBVIRT) 48 7.1. DEFINING REQUIREMENTS FOR KVM PROVISIONING 48 7.2. CONFIGURING THE SATELLITE SERVER FOR KVM CONNECTIONS 48 7.3. ADDING A KVM CONNECTION TO THE SATELLITE SERVER 49 7.4. ADDING KVM IMAGES ON THE SATELLITE SERVER 49 7.5. ADDING KVM DETAILS TO A COMPUTE PROFILE 50 7.6. CREATING NETWORK-BASED HOSTS ON A KVM SERVER 51 7.7. CREATING IMAGE-BASED HOSTS ON A KVM SERVER                                                                                                    | 6.3. CONFIGURING RED HAT SATELLITE'S DISCOVERY SERVICE             | 37              |
| 6.6. CREATING NEW HOSTS WITH PXE-LESS PROVISIONING 4.7. IMPLEMENTING PXE-LESS DISCOVERY 4.8. CHAPTER SUMMARY 4.7. CHAPTER 7. PROVISIONING VIRTUAL MACHINES ON A KVM SERVER (LIBVIRT) 4.1. DEFINING REQUIREMENTS FOR KVM PROVISIONING 4.2. CONFIGURING THE SATELLITE SERVER FOR KVM CONNECTIONS 4.3. ADDING A KVM CONNECTION TO THE SATELLITE SERVER 4.4. ADDING KVM IMAGES ON THE SATELLITE SERVER 4.5. ADDING KVM DETAILS TO A COMPUTE PROFILE 7.6. CREATING NETWORK-BASED HOSTS ON A KVM SERVER 5.3. CREATING IMAGE-BASED HOSTS ON A KVM SERVER 5.3. CREATING IMAGE-BASED HOSTS ON A KVM SERVER 5.4. CREATING IMAGE-BASED HOSTS ON A KVM SERVER                                                                                                    | 6.4. CREATING NEW HOSTS FROM DISCOVERED HOSTS                      | 39              |
| 6.7. IMPLEMENTING PXE-LESS DISCOVERY 6.8. CHAPTER SUMMARY  CHAPTER 7. PROVISIONING VIRTUAL MACHINES ON A KVM SERVER (LIBVIRT) 7.1. DEFINING REQUIREMENTS FOR KVM PROVISIONING 7.2. CONFIGURING THE SATELLITE SERVER FOR KVM CONNECTIONS 48 7.3. ADDING A KVM CONNECTION TO THE SATELLITE SERVER 7.4. ADDING KVM IMAGES ON THE SATELLITE SERVER 49 7.5. ADDING KVM DETAILS TO A COMPUTE PROFILE 7.6. CREATING NETWORK-BASED HOSTS ON A KVM SERVER 51 7.7. CREATING IMAGE-BASED HOSTS ON A KVM SERVER 53                                                                                                    | 6.5. CREATING DISCOVERY RULES                                      | 41              |
| CHAPTER 7. PROVISIONING VIRTUAL MACHINES ON A KVM SERVER (LIBVIRT)  7.1. DEFINING REQUIREMENTS FOR KVM PROVISIONING  7.2. CONFIGURING THE SATELLITE SERVER FOR KVM CONNECTIONS  48  7.3. ADDING A KVM CONNECTION TO THE SATELLITE SERVER  7.4. ADDING KVM IMAGES ON THE SATELLITE SERVER  49  7.5. ADDING KVM DETAILS TO A COMPUTE PROFILE  7.6. CREATING NETWORK-BASED HOSTS ON A KVM SERVER  51  7.7. CREATING IMAGE-BASED HOSTS ON A KVM SERVER  53                                                                                                    | 6.6. CREATING NEW HOSTS WITH PXE-LESS PROVISIONING                 | 42              |
| CHAPTER 7. PROVISIONING VIRTUAL MACHINES ON A KVM SERVER (LIBVIRT)  7.1. DEFINING REQUIREMENTS FOR KVM PROVISIONING  7.2. CONFIGURING THE SATELLITE SERVER FOR KVM CONNECTIONS  7.3. ADDING A KVM CONNECTION TO THE SATELLITE SERVER  7.4. ADDING KVM IMAGES ON THE SATELLITE SERVER  7.5. ADDING KVM DETAILS TO A COMPUTE PROFILE  7.6. CREATING NETWORK-BASED HOSTS ON A KVM SERVER  7.7. CREATING IMAGE-BASED HOSTS ON A KVM SERVER  53                                                                                                    | 6.7. IMPLEMENTING PXE-LESS DISCOVERY                               | 44              |
| 7.1. DEFINING REQUIREMENTS FOR KVM PROVISIONING 48 7.2. CONFIGURING THE SATELLITE SERVER FOR KVM CONNECTIONS 48 7.3. ADDING A KVM CONNECTION TO THE SATELLITE SERVER 49 7.4. ADDING KVM IMAGES ON THE SATELLITE SERVER 49 7.5. ADDING KVM DETAILS TO A COMPUTE PROFILE 50 7.6. CREATING NETWORK-BASED HOSTS ON A KVM SERVER 51 7.7. CREATING IMAGE-BASED HOSTS ON A KVM SERVER 53                                                                                                    | 6.8. CHAPTER SUMMARY                                               | 47              |
| 7.2. CONFIGURING THE SATELLITE SERVER FOR KVM CONNECTIONS 48 7.3. ADDING A KVM CONNECTION TO THE SATELLITE SERVER 49 7.4. ADDING KVM IMAGES ON THE SATELLITE SERVER 49 7.5. ADDING KVM DETAILS TO A COMPUTE PROFILE 50 7.6. CREATING NETWORK-BASED HOSTS ON A KVM SERVER 51 7.7. CREATING IMAGE-BASED HOSTS ON A KVM SERVER 53                                                                                                    | CHAPTER 7. PROVISIONING VIRTUAL MACHINES ON A KVM SERVER (LIBVIRT) | 48              |
| 7.3. ADDING A KVM CONNECTION TO THE SATELLITE SERVER497.4. ADDING KVM IMAGES ON THE SATELLITE SERVER497.5. ADDING KVM DETAILS TO A COMPUTE PROFILE507.6. CREATING NETWORK-BASED HOSTS ON A KVM SERVER517.7. CREATING IMAGE-BASED HOSTS ON A KVM SERVER53                                                                                                    | 7.1. DEFINING REQUIREMENTS FOR KVM PROVISIONING                    | 48              |
| 7.4. ADDING KVM IMAGES ON THE SATELLITE SERVER 49 7.5. ADDING KVM DETAILS TO A COMPUTE PROFILE 50 7.6. CREATING NETWORK-BASED HOSTS ON A KVM SERVER 51 7.7. CREATING IMAGE-BASED HOSTS ON A KVM SERVER 53                                                                                                    | 7.2. CONFIGURING THE SATELLITE SERVER FOR KVM CONNECTIONS          | 48              |
| 7.5. ADDING KVM DETAILS TO A COMPUTE PROFILE507.6. CREATING NETWORK-BASED HOSTS ON A KVM SERVER517.7. CREATING IMAGE-BASED HOSTS ON A KVM SERVER53                                                                                                    | 7.3. ADDING A KVM CONNECTION TO THE SATELLITE SERVER               | 49              |
| 7.6. CREATING NETWORK-BASED HOSTS ON A KVM SERVER517.7. CREATING IMAGE-BASED HOSTS ON A KVM SERVER53                                                                                                    | 7.4. ADDING KVM IMAGES ON THE SATELLITE SERVER                     | 49              |
| 7.7. CREATING IMAGE-BASED HOSTS ON A KVM SERVER 53                                                                                                    | 7.5. ADDING KVM DETAILS TO A COMPUTE PROFILE                       | 50              |
| 7.7. CREATING IMAGE-BASED HOSTS ON A KVM SERVER 53                                                                                                    | 7.6. CREATING NETWORK-BASED HOSTS ON A KVM SERVER                  | 51              |
|                                                                                                    | 7.7. CREATING IMAGE-BASED HOSTS ON A KVM SERVER                    | 53              |
|                                                                                                    | 7.8. CHAPTER SUMMARY                                               | 54              |

| CHAPTER 8. PROVISIONING VIRTUAL MACHINES IN RED HAT ENTERPRISE VIRTUALIZATION      | 55 |
|------------------------------------------------------------------------------------|----|
| 8.1. DEFINING REQUIREMENTS FOR RED HAT ENTERPRISE VIRTUALIZATION PROVISIONING      | 55 |
| 8.2. CREATING A RED HAT ENTERPRISE VIRTUALIZATION USER                             | 55 |
| 8.3. ADDING A RED HAT ENTERPRISE VIRTUALIZATION CONNECTION TO THE SATELLITE SERVER | 56 |
| 8.4. ADDING RED HAT ENTERPRISE VIRTUALIZATION IMAGES ON THE SATELLITE SERVER       | 57 |
| 8.5. ADDING RED HAT ENTERPRISE VIRTUALIZATION DETAILS TO A COMPUTE PROFILE         | 58 |
| 8.6. CREATING NETWORK-BASED HOSTS ON A RED HAT ENTERPRISE VIRTUALIZATION SERVER    | 59 |
| 8.7. CREATING IMAGE-BASED HOSTS ON A RED HAT ENTERPRISE VIRTUALIZATION SERVER      | 61 |
| 8.8. CHAPTER SUMMARY                                                               | 62 |
| CHAPTER 9. PROVISIONING VIRTUAL MACHINES IN VMWARE VSPHERE                         | 63 |
| 9.1. DEFINING REQUIREMENTS FOR VMWARE VSPHERE PROVISIONING                         | 63 |
| 9.2. CREATING A VMWARE VSPHERE USER                                                | 63 |
| 9.3. ADDING A VMWARE VSPHERE CONNECTION TO THE SATELLITE SERVER                    | 63 |
| 9.4. ADDING VMWARE VSPHERE IMAGES ON THE SATELLITE SERVER                          | 64 |
| 9.5. ADDING VMWARE VSPHERE DETAILS TO A COMPUTE PROFILE                            | 65 |
| 9.6. CREATING NETWORK-BASED HOSTS ON A VMWARE VSPHERE SERVER                       | 66 |
| 9.7. CREATING IMAGE-BASED HOSTS ON A VMWARE VSPHERE SERVER                         | 68 |
| 9.8. CHAPTER SUMMARY                                                               | 70 |
| CHAPTER 10. PROVISIONING CLOUD INSTANCES IN RED HAT OPENSTACK PLATFORM             | 71 |
| 10.1. DEFINING REQUIREMENTS FOR RED HAT OPENSTACK PLATFORM PROVISIONING            | 71 |
| 10.2. ADDING A RED HAT OPENSTACK PLATFORM CONNECTION TO THE SATELLITE SERVER       | 71 |
| 10.3. ADDING RED HAT OPENSTACK PLATFORM IMAGES ON THE SATELLITE SERVER             | 72 |
| 10.4. ADDING RED HAT OPENSTACK PLATFORM DETAILS TO A COMPUTE PROFILE               | 73 |
| 10.5. CREATING IMAGE-BASED HOSTS ON RED HAT OPENSTACK PLATFORM                     | 73 |
| 10.6. CHAPTER SUMMARY                                                              | 75 |
| CHAPTER 11. PROVISIONING CLOUD INSTANCES IN AMAZON EC2                             | 76 |
| 11.1. DEFINING REQUIREMENTS FOR AMAZON EC2 PROVISIONING                            | 76 |
| 11.2. ADDING A AMAZON EC2 CONNECTION TO THE SATELLITE SERVER                       | 76 |
| 11.3. ADDING AMAZON EC2 IMAGES ON THE SATELLITE SERVER                             | 77 |
| 11.4. ADDING AMAZON EC2 DETAILS TO A COMPUTE PROFILE                               | 78 |
| 11.5. CREATING IMAGE-BASED HOSTS ON AMAZON EC2                                     | 78 |
| 11.6. CHAPTER SUMMARY                                                              | 80 |
| CHAPTER 12. PROVISIONING CONTAINERS                                                | 81 |
| 12.1. DEFINING REQUIREMENTS FOR CONTAINER PROVISIONING                             | 81 |
| 12.2. CONFIGURING THE RED HAT ENTERPRISE LINUX ATOMIC HOST                         | 81 |
| 12.3. ADDING AN ATOMIC HOST CONNECTION TO THE SATELLITE SERVER                     | 82 |
| 12.4. ADDING EXTERNAL REGISTRIES TO THE SATELLITE SERVER                           | 82 |
| 12.5. CREATING CONTAINERS WITH THE SATELLITE SERVER                                | 83 |
| 12.6. CHAPTER SUMMARY                                                              | 85 |
| CHAPTER 13. FINALIZING PROVISIONING                                                | 86 |
| 13.1. COMPLETING SCENARIO OBJECTIVES                                               | 86 |
| 13.2. INTEGRATING WITH OTHER APPLICATIONS                                          | 86 |
| 13.3. REFERRING TO OTHER DOCUMENTATION                                             | 86 |
| APPENDIX A. INITIALIZATION SCRIPT FOR PROVISIONING EXAMPLES                        | 88 |
| APPENDIX B. ADDITIONAL HOST PARAMETERS FOR HAMMER CLI                              | 90 |
| B.1. COMMON INTERFACE PARAMETERS                                                   | 90 |
| B.2. EC2 PARAMETERS                                                                | 92 |
| B.3. LIBVIRT PARAMETERS                                                            | 93 |

| B.4. RED HAT OPENSTACK PLATFORM PARAMETERS        | 94 |
|---------------------------------------------------|----|
| B.5. RED HAT ENTERPRISE VIRTUALIZATION PARAMETERS | 94 |
| B.6. VMWARE INTERFACE PARAMETERS                  | 95 |

## **CHAPTER 1. INTRODUCTION**

Provisioning in Red Hat Satellite 6 is the ability to request newly configured hosts from a pool of computing resources. System administrators attach different types of computing resources to their Satellite Server and communicate with such pools through different methods. For example, the Satellite Server can provision bare metal systems using both PXE based and non-PXE based methods. Likewise, the Satellite Server can provision cloud instances from specific providers through their APIs. These provisioning methods are part of the Red Hat Satellite 6 application life cycle, which benefits users aiming to not only create new systems but also manage them and keep them up-to-date with Red Hat content.

## 1.1. PROVISIONING SYSTEMS IN THE APPLICATION LIFE CYCLE

The **application life cycle** defines how a particular system and its software are provisioned at a particular stage. For example, an application life cycle might be simple contain two stages, such as the following:

- Development
- Production

However, a more complex application life cycle might have further stages, such as a phase for testing or a beta release. This adds extra stages to the application life cycle:

- Development
- Testing
- Beta Release
- Production

The Satellite Server allows you to provision new hosts at any stage of the application life cycle. For example, to create a set of hosts for product development, you provision a set of hosts within the **Development** environment. Likewise, to create a set of hosts for product testing, you provision a set of hosts within the **Testing** environments.

## 1.2. DEFINING PROVISIONING TYPES

Red Hat Satellite 6 provides different methods for provisioning hosts. This includes:

#### **Bare Metal Provisioning**

The Satellite Server provisions bare metal systems primarily through PXE boot and MAC address identification. A system administrator creates new host entries and specifies the MAC address of the physical host to be provisioned. A system administrator can also boot blank hosts to use the Satellite Server's discovery service, which creates a pool of ready-to-provision hosts. Systems can also boot and be provisioned through PXE-less methods.

#### **Cloud Providers**

The Satellite Server connects to private (Red Hat OpenStack Platform) and public (Amazon EC2) cloud providers. This provides a way to provision new instances from images stored with the Cloud environment. This also includes the ability to define which hardware profile (or flavor) to use.

#### Virtualization Infrastructure

The Satellite Server connects to virtualization infrastructure services such as Red Hat Enterprise Virtualization and VMware. This provides a method to provision virtual machines from virtual image templates or using the same PXE-based boot methods as bare metal providers.

#### **Linux Containers**

The Satellite Server has the ability to create and manage containers on Red Hat Enterprise Linux Atomic Server.

## 1.3. DEFINING OUR SCENARIO

This guide follows on from the scenario in the Red Hat Satellite 6 Content Management Guide. In this guide, a software development company called **ACME** aims to use Red Hat Satellite 6 to provision new systems using a variety of provisioning types. The goal is to provide multiple use case scenarios that ACME can follow to achieve their provisioning purpose.

At this point, ACME has a Satellite Server synchronized with content from Red Hat's Content Delivery Network and other sources. Likewise, your own Satellite Server should contain synchronized content before any provisioning attempts, which is why it is recommended to follow the scenario in the Red Hat Satellite 6 Content Management Guide before following this guide.

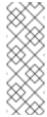

#### Note

If you have not followed steps in the Content Management Guide and would like to proceed the examples in this guide, use the script in Appendix A, *Initialization Script for Provisioning Examples* to import the necessary Red Hat content for these examples.

This guide provides steps for using either the Red Hat Satellite 6 Web UI or its CLI tool (hammer). Use either depending on your preferred method of interacting with Red Hat Satellite 6. If you are using the CLI and you do not want to include authentication details each time you run the hammer command, create a CLI configuration file for the local user:

```
mkdir ~/.hammer
cat > .hammer/cli_config.yml <<EOF
:foreman:
    :host: 'https://satellite.example.com/'
    :username: 'admin'
    :password: 'p@55w0rd!'</pre>
EOF
```

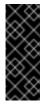

## **Important**

All uses of the **hammer** command in this guide omit the authentication details, which you can add through the configuration file.

## 1.4. CHAPTER SUMMARY

In this chapter, we explored the concept of provisioning in the context of Red Hat Satellite 6. This included discussing how provisioning fits into the Red Hat Satellite 6 application life cycle. This chapter also provided a brief summary of different provisioning types in Red Hat Satellite 6. This provides multiple provisioning scenarios that this guide explores in future chapters.

The next chapter looks at defining our provisioning context, which you define using organizations and locations.

## CHAPTER 2. CONFIGURING PROVISIONING CONTEXTS

This chapter defines some of the foundational elements required for your Satellite Server before you start provisioning new hosts. This includes defining placement strategies using a provisioning context.

## 2.1. DEFINING A PROVISIONING CONTEXT

A provisioning context defines the organization and location to use for a host and its associated resources. In other words, the combination of organization and location defines who owns the system and where it is located.

Organizations divide Red Hat Satellite 6 resources into logical groups based on ownership, purpose, content, security level, or other divisions. You can create and manage multiple organizations through Red Hat Satellite 6 and assign resources to each individual organization. This ensures the Satellite Server provisions hosts within a certain organization and only uses resources assigned to that organization. For more information about organizations, see the Red Hat Satellite 6 Content Management Guide.

Locations function similar to organizations in that they provide a method to group resources and assign hosts. The difference is that locations are based on physical or geographical setting. In addition, users can nest locations in a hierarchy. For example, consider the following location map:

- United States
  - New York
    - Datacenter 1
    - Datacenter 2
    - Datacenter 3
  - San Francisco
    - Datacenter 4
    - Datacenter 5
    - Datacenter 6
- Japan
  - Tokyo
    - Datacenter 7
    - Datacenter 8
    - Datacenter 9

This example uses nine data centers spread across three cities. The Satellite Server manages resources and provisions hosts in each data center.

This scenario uses a simple provisioning context. The Red Hat Satellite 6 Content Management Guide shows how to create an organization for ACME, which we also use for scenarios in this guide. This guide also shows how to create a location.

## 2.2. CREATING AN ORGANIZATION

This procedure shows how to create an organization. This procedure is also contained in the Red Hat Satellite 6 Content Management Guide. If you followed the organization creation scenario in that guide and already have an organization, you do not need to follow this procedure. Note that some modifications to the organization are required, which require you to edit the organization's properties.

#### For Web UI Users

Navigate to **Administer > Organizations**. This displays the list of organizations that your Satellite Server currently manages.

Click New Organization.

A creation wizard appears with three sections:

## **Create Organization**

Provide the base details for the organization. This includes:

- Name A plain text name for the organization. For example: ACME.
- Label A unique identifier for the organization. This is used for creating and mapping certain assets, such as directories for content storage. Use letters, numbers, underscores, and dashes, but no spaces. For example: ACME.
- Description An optional plain text description for our organization. For example: Our example organization.

#### **Select Hosts**

All hosts should have an organization. However, in some circumstances, hosts might become orphaned. For example:

- Deleting an old organization might orphan its hosts.
- Hosts not provisioned but imported through Puppet.
- Hosts not provisioned but registered through subscription-manager.

In these situations, you can assign orphaned hosts to your newly created organization if necessary. Choose **Assign All** to assign all orphaned hosts or **Manually Assign** to select which orphaned hosts to assign. In our scenario for ACME, no orphaned hosts should exist yet, so click **Proceed to Edit** to move to the **Edit Properties** section.

## **Edit Properties**

This section allows us to assign certain infrastructure resources to our organization. This includes networking resources, installation media, kickstart templates, and other parameters. You can return to this screen at any time by navigating to **Administer > Organization** and then selecting an organization to edit.

## **Important**

The ACME organization should have the following resources attached for this scenario:

- Capsules: The Satellite Server's Integrated Capsule, which uses the same host name as the Satellite Server.
- Media: The Red Hat Enterprise Linux 7.2 kickstart tree synchronized from the Red Hat Satellite 6 Content Management Guide.
- Provisioning Templates: All templates selected.
- Partition Tables: All tables selected.
- Domains: The domain this organization uses and manages.
- Environments: All Puppet environments, including production and the ones created in the Red Hat Satellite 6 Content Management Guide.

Check each resource type in the Edit Properties section for these resources.

After completing your organization creation, click **Submit**.

#### For CLI Users

# hammer organization create --name "ACME" --label "ACME" --description
"Our example organization"

This creates our example organization.

## 2.3. CREATING A LOCATION

This procedure shows how to create an organization, which helps define the provisioning context for new hosts and their resources.

#### For Web UI Users

Navigate to **Administer > Locations**. This displays the list of locations that your Satellite Server currently manages.

Click New Location.

A creation wizard appears with three sections:

## **Create Organization**

Provide the base details for the location. This includes:

- ▶ Parent Defines the parent location for this location. This creates a location hierarchy. Since the Satellite has no locations, leave this blank to create a top-level location.
- Name A plain text name for the location. For example: New York.
- Description An optional plain text description for our organization. For example: Our example location.

## **Select Hosts**

All hosts should have a location. However, in some circumstances, hosts might become orphaned. For example,

- Deleting an old location might orphan its hosts.
- Hosts not provisioned but imported through Puppet.
- > Hosts not provisioned but registered through **subscription-manager**.

In these situations, you can assign orphaned hosts to your newly created location if necessary. Choose **Assign All** to assign all orphaned hosts or **Manually Assign** to select which orphaned hosts to assign. In our scenario for ACME, no orphaned hosts should exist yet, so click **Proceed to Edit** to move to the **Edit Properties** section.

## **Edit Properties**

This section allows us to assign certain infrastructure resources to our location. This includes networking resources, installation media, kickstart templates, and other parameters. You can return to this screen at any time by navigating to **Administer > Location** and then selecting a location to edit.

## **Important**

The New York location should have the following resources attached for this scenario:

- **Capsules:** The Satellite Server's Integrated Capsule, which uses the same host name as the Satellite Server.
- Media: The Red Hat Enterprise Linux 7.2 kickstart tree synchronized from the Red Hat Satellite 6 Content Management Guide.
- Provisioning Templates: All templates selected.
- Partition Tables: All tables selected.
- Domains: The domain this location uses and manages.
- Environments: All Puppet environments, including production and the ones created in the Red Hat Satellite 6 Content Management Guide.
- Organizations: The ACME organization.

Check each resource type in the Edit Properties section for these resources.

After completing your location creation, click Submit.

#### For CLI Users

# hammer location create --name "New York" --description "Our example
location"

This creates our example location.

#### 2 / CETTINIC THE CONITEYT

#### 2.4. JETTING THE CONTEXT

Before provisioning in Red Hat Satellite 6, we must set the context. A context defines which organization and location to use for provisioning new systems. In addition, any new infrastructure resources are added to this context.

#### For Web UI Users

The **Context** menu is in the top-left corner of the screen. If you have not selected a context, the menu will say "Any Context". Hover over this menu, then select **ACME** for the **Organization** selector. This changes the context to our ACME organization. Next, hover over the context menu, then select **New York** for the **Location** selector. This changes the context to our example location.

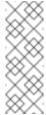

#### Note

Each user can set their default context in their account settings. Navigate to the username in the top-right corner of the Web UI and select **My account** to edit your user account settings.

#### For CLI Users

If using the CLI, ensure to include either **--organization** or **--organization-id** and **--location** or **--location-id** as an option at the end of your command. For example:

# hammer host list --organization "ACME" --location "New York"

This sets the context for each interaction through the CLI.

## 2.5. CHAPTER SUMMARY

This chapter showed how to create new organizations and locations, and set them as our context for provisioning.

The next chapter explores some of the resources that compose the Red Hat Satellite 6 provisioning infrastructure.

## **CHAPTER 3. CONFIGURING PROVISIONING RESOURCES**

Red Hat Satellite 6 provides a set of provisioning resources that contribute to the creation of a new host. This section explores some of these resources and how they contribute to host provisioning.

## **Supported Architectures**

Only Intel x86\_64 architecture is supported for provisioning via PXE, Discovery and boot disk. For full details see Red Hat Knowledgebase solution Architectures Supported for Satellite 6 Provisioning.

## 3.1. CREATING INSTALLATION MEDIA

Installation media are sources of files the Satellite Server uses to install the base operating system on a machine. Installation media must be in the format of an operating system installation tree, and must be accessible to the machine hosting the installer through a HTTP URL. Available installation media appears in the **Hosts > Installation Media** menu.

Importing kickstart trees from Red Hat's CDN creates new entries in the **Installation Media** page. This means the Red Hat Enterprise Linux 7.2 kickstart synchronization from the Red Hat Satellite 6 Content Management Guide created an entry on the **Installation Media** page. Users can also add their own custom installation media paths using the following procedure:

#### For Web UI Users

Navigate to **Hosts > Installation Media** and click **New Medium**. The UI provides a set of fields where you can input details for the installation medium:

- Name A name to represent the installation media entry in the user interface.
- ▶ Path The URL or NFS share containing the installation tree. The following variables can be used in the path to represent multiple different system architectures and versions:
  - \$arch The system architecture, for example x86\_64.
  - \$version The operating system version, for example 7.2.
  - **\$major** The operating system major version, for example 7.
  - \$minor The operating system minor version, for example 2.

Example HTTP path:

http://download.example.com/rhel/\$version/Server/\$arch/os/

Example NFS path:

nfs://download.example.com:/rhel/\$version/Server/\$arch/os/

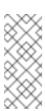

#### Note

Synchronized content on Capsule Servers always use a HTTP path. Capsule Server managed content does not support NFS paths.

Operating system family - The distribution or family of the medium. For example, Red Hat Enterprise Linux, CentOS, and Fedora would be in the Red Hat family.

The Satellite Server adds the installation medium to the current provisioning context. You can choose additional contexts from the **Organizations** and **Locations** tabs.

Click **Submit** to save your installation medium.

#### For CLI Users

Create the installation medium using the hammer medium create command:

```
# hammer medium create --name "CustomOS" --os-family "Redhat" --path
'http://download.example.com/rhel/$version/Server/$arch/os/' --
organizations "ACME" --locations "New York"
```

## 3.2. CREATING PARTITION TABLES

A partition table is a set of directives that defines the way the Satellite Server configures the disks available on a new host. Red Hat Satellite 6 contains a set of default partition tables to use, including a **Kickstart default**. You can also edit partition table entries to configure the preferred partitioning scheme, or create a new partition table entry and specify that entry in the Red Hat Enterprise Linux operating system entry.

#### For Web UI Users

Navigate to **Hosts > Partition tables** and click **New Partition Table**. The UI provides a set of fields where you can input details for the partition table:

- Name A name to represent the partition table.
- Default Defines if the template is automatically associated with new organizations or locations.
- Snippet Defines if the template is a reusable snippet for other partition table layouts.
- Operating system family The distribution or family of the partitioning layout. For example, Red Hat Enterprise Linux, CentOS, and Fedora would be in the Red Hat family.
- **Template editor** A text area to enter the layout for the disk partition. For example:

```
zerombr
clearpart --all --initlabel
autopart
```

You can also use the **Template** file browser to upload a template file.

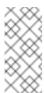

#### Note

The format of the layout must match that for the intended operating system. For example, Red Hat Enterprise Linux 7.2 requires a layout that matches a kickstart file.

Audit Comment - A field for a summary of changes to the partition layout.

Satellite adds the partition table to the current provisioning context. You can choose additional contexts from the **Organizations** and **Locations** tabs.

Click **Submit** to save your partition table.

#### For CLI Users

Before creating a partition table with the CLI, create a plain text file that contains the partition layout. This example uses the ~/my-partition file. Create the installation medium using the hammer partition-table create command:

```
# hammer partition-table create --name "My Partition" --snippet false -
-os-family Redhat --file ~/my-partition --organizations "ACME" --
locations "New York"
```

## 3.3. CREATING PROVISIONING TEMPLATES

A provisioning template defines the way the Satellite Server installs an operating system on a host. There are various types of provisioning templates, including:

- provision The main template that defines the provisioning process. For example, a kickstart template. For more information about kickstart template syntax, see the "Kickstart Syntax Reference" in the Red Hat Enterprise Linux 7 Installation Guide.
- PXELinux, iPXE, PXEGrub PXE-based network boot templates.
- \* **finish** Post-configuration scripts for after the completion of the main provisioning process. This is completed as a SSH task.
- Bootdisk Templates for PXE-less boot methods.
- **kexec** Kernel execution templates for PXE-less boot methods.
- user\_data Post-configuration scripts for providers that accept user data, such as cloud-init scripts.
- script An arbitrary script not used by default but useful for custom tasks.
- ZTP Zero Touch Provisioning templates.
- POAP PowerOn Auto Provisioning templates.

Red Hat Satellite 6 includes many template examples in the **Hosts > Provisioning templates** page. You can also create your own templates in the Satellite Server. Templates accept the Embedded Ruby (ERB) syntax, for more information see the Red Hat Satellite 6 Host Configuration Guide.

#### For Web UI Users

Navigate to **Hosts > Provisioning templates** and click **New Template**. The UI provides a set of fields where you can input details for the provisioning template:

- In the **Template** tab:
  - Name Plain text name for the provisioning template.

- Default Defines if the template is automatically associated with new organizations or locations.
- Template editor A text area to enter the body of the provisioning template. You can also use the Template file browser to upload a template file.
- Audit Comment A field for a summary of changes to the provisioning template.

#### In the **Type** tab:

- Snippet Designates the provisioning template as a snippet. A snippet is not a standalone provisioning template, but a part of a provisioning template that can be inserted into other provisioning templates.
- **Type** Defines the type of template. For example, **provision**.
- In the Association tab.
  - From the All items list in the Applicable Operating Systems section, click the name of an operating system entry to move that operating system entry to the Selected items list and make the provisioning template available to that operating system entry.
  - Optionally, click Add combination and select a host group from the Host Group list or an environment from the Environment list to make the provisioning template available to the specified combination of host groups and environments.

Satellite adds the provisioning template to the current provisioning context. You can choose additional contexts from the **Organizations** and **Locations** tabs.

Click **Submit** to save your provisioning template.

## For CLI Users

Before creating a template with the CLI, create a plain text file that contains the template. This example uses the ~/my-template file. Create the installation medium using the hammer template create command and specify the type with the --type option:

```
# hammer template create --name "My Provisioning Template" --file ~/my-template --type provision --organizations "ACME" --locations "New York"
```

## 3.4. CREATING OPERATING SYSTEMS

An operating system is a collection of resources that define how the Satellite Server installs a base operating system on a host. Operating system entries combine previously defined resources, such as installation media, partition tables, provisioning templates, and others.

Importing operating systems from Red Hat's CDN creates new entries in the Operating Systems page. Users can also add custom operating systems using the following procedure:

#### For Web UI Users

Navigate to **Hosts > Operating systems** and click **New Operating** system. The UI provides a set of fields where you can input details for the operating system:

In the **Operating System** tab:

- Name A plain text name to represent the operating system entry.
- Major version The number corresponding to the major version of the operating system.
- **Minor version** The number corresponding to the minor version of the operating system.
- Description A text field for the operating system's description.
- Family The operating system family to categorize the new operating system.
- Root password hash Defines the encoding method for the root password.
- Architectures Select the architectures the operating system uses. Create additional architectures in the Hosts > Architectures menu.
- In the Partition table tab:
  - Select the possible partition tables that apply to this operating system.
- In the Installation media tab:
  - Select the installation media that apply to this operating system
- In the **Templates** tab:
  - Select a template for each type applicable to the operating system.

Click **Submit** to save your provisioning template.

#### For CLI Users

Create the operating system using the hammer os create command

```
# hammer os create --name "MyOS" --description "My custom operating
system" --major 7 --minor 3 --family "Redhat" --architectures "x86_64"
--partition-tables "My Partition" --media "Red Hat" --provisioning-
templates "My Provisioning Template"
```

#### Note the following:

- We use the resources created in previous sections in this example: installation media, partition tables, and provisioning templates.
- Operating systems do not have a provisioning context. Only the resources that form an operating system have a provisioning context.

#### 3.5. CREATING COMPUTE PROFILES

Compute profiles are used in conjunction with compute resources, such as virtualization infrastructure and cloud providers. Compute profiles allow users to predefine hardware such as CPUs, memory, and storage. A default installation of Red Hat Satellite 6 contains three predefined profiles:

- ▶ 1-Small
- 2-Medium
- 3-Large

For our example, we create a fourth profile called **4-Example**.

#### For Web UI Users

Navigate to **Infrastructure > Compute profiles**, which displays a list of existing profiles. Click **New Compute Profile**.

Enter the **Name** of the profile (for example **4-Example**) and click **Submit**.

#### For CLI Users

The compute profile CLI commands are not yet implemented in Red Hat Satellite 6.2.

## 3.6. CREATING AN ACTIVATION KEY

Before creating new hosts, it is recommended to have an activation key. This activation key is used to register systems in the provisioning scenarios. For the scenarios in this guide, the aim is to create an example activation key to attach subscriptions and repositories from the Red Hat Satellite 6 Content Management Guide.

#### For Web UI Users

Navigate to **Content > Activation keys** and click **Create Activation Key**. Provide the activation key with the following information:

- Name The name of the activation key. We use this name during the system registration process. Enter **example**.
- Content Host Limit Defines how many systems the Satellite Server allows to register for this activation key. Select Unlimited Content Hosts.
- Description A plain text description for the activation key. Enter Example activation key.
- **Environment** The environment to use. Select **Production**.
- Content View The Content View (and, by extension, the repository) in the environment to use. Select Base.

Click **Save**. The activation key details screen displays.

Now we must define which products to attach and repositories to enable upon registration. Navigate to the **Subscriptions** tab. An empty subscription listing appears. Click **Add**, select both the Red Hat Enterprise Linux subscription, and click **Add Selected**.

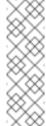

#### **Note**

The **Auto-Attach** option is enabled. This automatically attaches these products to the system upon registration and enables the required repositories. If **Auto-Attach** is disabled for the activation key, the system only registers to the Satellite Server without attaching any subscriptions or content.

Navigate to the **Product Content** page. This displays all the repositories associated with the activation key's products. As default, the Satellite Server only enables:

- The repository that best matches the system requirements. In this case, it is only the Red Hat Enterprise Linux 7 Server RPMs.
- Any custom content.

Our scenario should have the following defaults set:

## **Red Hat Enterprise Linux Server:**

- Red Hat Enterprise Linux 7 Server (Kickstart) Enabled: No (Default)
- Red Hat Satellite Tools 6.2 (for RHEL 7 Server) (RPMs) Enabled: No (Default)
- Red Hat Enterprise Linux 7 Server (RPMs) Enabled: Yes (Default)

Enable the Red Hat Satellite Tools repository because that contains the configuration tools (such as **katello-agent** and **puppet**). Change it to the following:

Red Hat Satellite Tools 6.2 (for RHEL 7 Server) (RPMs) - Enabled: Override to Yes

Click Save

#### For CLI Users

Create the activation key:

```
# hammer activation-key create --name "example" --unlimited-content-hosts true --description "Example activation key" --lifecycle-environment "Production" --content-view "Base" --organization "ACME"
```

Obtain a list of your subscription IDs:

```
# hammer subscription list --organization "ACME"
```

Attach the Red Hat Enterprise Linux subscription UUID to the activation key:

```
# hammer activation-key add-subscription --name "example" --
subscription-id ff808181533518d50152354246e901aa --organization "ACME"
```

List the product content associated with the activation key:

```
# hammer activation-key product-content --name "example" --organization
"ACME"
```

Override the default auto-enable status for the Red Hat Satellite Tools 6.2 repository. The default status is set to disabled. This command enables it:

```
# hammer activation-key content-override --name "example" --content-
label rhel-7-server-satellite-tools-6.2-rpms --value 1 --organization
"ACME"
```

The example activation key is ready for registering our provisioned systems.

## 3.7. CHAPTER SUMMARY

In this chapter, we examined the resources used for provisioning new hosts. This includes installation media, partition tables, provisioning templates, compute profiles, and activation keys. Future scenarios in this guide show how to apply these resources to the host provisioning process.

The next chapter looks at configuring our network infrastructures for provisioning.

## **CHAPTER 4. CONFIGURING NETWORKING**

Each provisioning type requires some network configuration. You need make sure that new hosts can access either your Satellite Server's Integrated Capsule or an external Capsule Server. Configuring your Satellite Server or Capsule Server has two basic requirements:

- Configuration of network services on the Integrated Capsule or Capsule Server. This includes:
  - Content delivery services
  - Network services (DHCP, DNS, and TFTP)
  - Puppet configuration
- Defining network resource data in the Satellite Server to help configure network interfaces on new hosts.

This chapter focuses on configuring network services on the Satellite Server's Integrated Capsule. However, these instructions have similar applications to configuring standalone Capsule Servers managing a specific network.

For this example, ACME has a private network to provision hosts. The details for this private network are:

| Subnet                                                        | 192.168.140.0/24                     |
|---------------------------------------------------------------|--------------------------------------|
| External Gateway                                              | 192.168.140.1                        |
| Satellite Server                                              | 192.168.140.2                        |
| DHCP Allocation Pool for<br>Discovered and Unmanaged<br>Hosts | 192.168.140.10 -<br>192.168.140.110  |
| DHCP Allocation Pool for Host<br>Provisioning                 | 192.168.140.111 -<br>192.168.140.250 |

While it is possible to define the same DHCP range on the Satellite Server for both Discovered/Unmanaged services and Provisioning services, it is recommended to use a separate range for each service but still within the same subnet.

## 4.1. CONFIGURING NETWORK SERVICES

Some of our provisioning methods use Capsule Server services for various purposes. For example, a network might require the Capsule Server to act as a DHCP server. A network might also require PXE boot services as a means to install the operating system to new hosts. This requires configuring the Capsule Server to use the main PXE boot services: DHCP, DNS, and TFTP. To

accomplish this, we run the **satellite-installer** script with the options to configure these services.

In this example, ACME aims to connect the Satellite Server's Integrated Capsule to a provisioning network to provide PXE boot services. The Satellite Server uses the following NIC configuration:

```
# ip addr
1: lo: <LOOPBACK, UP, LOWER_UP> mtu 65536 gdisc noqueue state UNKNOWN
    link/loopback 00:00:00:00:00:00 brd 00:00:00:00:00:00
    inet 127.0.0.1/8 scope host lo
       valid_lft forever preferred_lft forever
    inet6 ::1/128 scope host
       valid_lft forever preferred_lft forever
2: eth0: <BROADCAST, MULTICAST, UP, LOWER_UP> mtu 1500 qdisc pfifo_fast
state UP qlen 1000
    link/ether 52:54:00:33:e3:1c brd ff:ff:ff:ff:ff
    inet 192.168.125.35/24 brd 192.168.125.255 scope global dynamic
ens3
       valid_lft 3042sec preferred_lft 3042sec
    inet6 fe80::5054:ff:fe33:e31c/64 scope link
       valid_lft forever preferred_lft forever
3: eth1: <BROADCAST, MULTICAST, UP, LOWER_UP> mtu 1500 qdisc pfifo_fast
state UP glen 1000
   link/ether 52:54:00:fd:24:ae brd ff:ff:ff:ff:ff
   inet 192.168.140.2/24 brd 192.168.140.255 scope global ens8
      valid_lft forever preferred_lft forever
   inet6 fe80::5054:ff:fefd:24ae/64 scope link
      valid_lft forever preferred_lft forever
```

The Satellite Server uses **eth0** for external communication, such as connection to Red Hat's CDN. ACME aims to use the **eth1** interface to connect to a private provisioning network for hosts using the **192.168.140.0/24** subnet. The goal is for the Satellite Server's Integrated Capsule to act as a DHCP, DNS, and TFTP server for new hosts on this network.

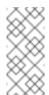

#### Note

The Satellite Server's Integrated Capsule provides these services. You can also configure these services on additional Satellite Capsules in other networks.

For this example, the **satellite-installer** script uses the following options to configure these services:

#### **DHCP Options**

## --foreman-proxy-dhcp

Enables the DHCP service. Set this option to true.

#### --foreman-proxy-dhcp-gateway

Defines the DHCP pool gateway. For this example, set this to **192.168.140.1**, which is the address of the external gateway for hosts on ACME's private network.

#### --foreman-proxy-dhcp-interface

Sets the interface for the DHCP service to listen for requests. For this example, set this to **eth1**.

## --foreman-proxy-dhcp-nameservers

Sets the addresses of the nameservers provided to clients through DHCP. For this example, set this to **192.168.140.1**, which is the address for the Satellite Server on **eth1**.

## --foreman-proxy-dhcp-range

Defines a space-separated DHCP pool range for Discovered and Unmanaged services. For this example, set this to **192.168.140.10 192.168.140.110**, which provides a pool with 100 addresses.

## --foreman-proxy-dhcp-server

Sets the address of the DHCP server to manage. For this example, it is 192.168.140.2.

#### **DNS Options**

#### --foreman-proxy-dns

Enables DNS service. Set this option to true.

## --foreman-proxy-dns-forwarders

Sets the DNS forwarders. This example sets this to **8.8.8.8**; **4.4.4.4**, which uses two public DNS servers. For your purposes, use your own DNS servers instead.

#### --foreman-proxy-dns-interface

Sets the interface to listen for DNS requests. For this example, set this to **eth1**.

## --foreman-proxy-dns-reverse

Defines DNS reverse zone name. This example uses 140.168.192.in-addr.arpa.

#### --foreman-proxy-dns-server

Sets the address of the DNS server to manage. For this example, it is 192.168.140.2.

## --foreman-proxy-dns-zone

Sets the DNS zone name. This example uses **example.com**.

#### **TFTP Options**

#### --foreman-proxy-tftp

Enables TFTP service. Set this option to true.

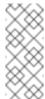

#### Note

Run **satellite-installer --help** to view more options related to DHCP, DNS, TFTP, and other Satellite Capsule services

The following is an example configuration command:

```
# satellite-installer --foreman-proxy-dhcp true \
--foreman-proxy-dhcp-gateway "192.168.140.1" \
--foreman-proxy-dhcp-interface "eth1" \
--foreman-proxy-dhcp-nameservers "192.168.140.2" \
--foreman-proxy-dhcp-range "192.168.140.10 192.168.140.110" \
--foreman-proxy-dhcp-server "192.168.140.2" \
--foreman-proxy-dns true \
--foreman-proxy-dns-forwarders "8.8.8.8; 4.4.4.4" \
--foreman-proxy-dns-interface "eth1" \
--foreman-proxy-dns-reverse "140.168.192.in-addr.arpa" \
--foreman-proxy-dns-server "192.168.140.2" \
--foreman-proxy-dns-zone "example.com" \
--foreman-proxy-tftp true
```

The **satellite-installer** script applies these configuration options and sets up the required network services. After the configuration completes, use the **hammer proxy info** command to verify these services on the chosen Capsule Server. In this example, we use **satellite.example.com** as the domain name of the Satellite Server's Integrated Capsule:

```
# hammer proxy info --name "satellite.example.com"
```

The output shows a list of enabled features, including DNS, DHCP, and TFTP:

```
Features:
Pulp
TFTP
DNS
DHCP
Puppet
Puppet CA
Dynflow
SSH
```

## 4.2. ADDING A DOMAIN TO THE SATELLITE SERVER

The Satellite Server defines domain names for each host on the network. This means the Satellite Server needs to know about the domain and the Capsule Server responsible for domain name assignment. For this example, we create the **example.com** domain for ACME's internal network.

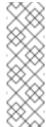

#### Note

The Satellite Server might already have the relevant domain created as part of the Satellite Server installation. Switch the context to **Any Organization** and **Any Location** then check the domain list to see if it exists. If so, modify this domain entry, define the DNS capsule, set the organization, and set the location.

## For Web UI Users

Navigate to **Infrastructure > Domains** and click **New Domain**. The UI provides a set of fields where you can input details for the domain:

> In the **Domain** tab:

- Name The domain name. For this example: example.com
- Description A plain text description of the domain. For this example: ACME's example domain.
- DNS Capsule The capsule to use for DNS assignments. For this example, use the Satellite Server's Integrated Capsule.
- In the Locations tab:
  - Select the locations that use this domain. For example, select the New York location.
- In the Organizations tab:
  - Select the organizations that use this domain. For example, select ACME.

#### For CLI Users

Create the domain with the following command:

```
# hammer domain create --name "example.com" --description "ACME's
example domain" --dns_id 1 --locations "New York" --organizations
"ACME"
```

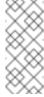

#### Note

In this example, the **--dns-id** option uses 1, which is the ID of the Satellite Server's Integrated Capsule.

## 4.3. ADDING A SUBNET TO THE SATELLITE SERVER

The Satellite Server configures interfaces for new hosts. This is why the Satellite Server needs to know about the network that connects these interfaces. This means you must add information for each of your subnets into the Satellite Server. This includes information such as the gateway, DHCP, and DNS. For this example, we create a subnet mapping for the '192.168.140.0/24' network, which the Satellite Server's Integrated Capsule manages.

#### For Web UI Users

Navigate to **Infrastructure > Subnets** and click **New Subnet**. The UI provides a set of fields where you can input details for the subnet:

- In the Subnet tab:
  - Name Plain text name for the subnet. For this example: ACME's Internal Network
  - Network address The network address for the subnet. For this example: 192.168.140.0
  - Network mask The network mask for the subnet. For this example: 255.255.255.0
  - Gateway address The external gateway for the subnet. For this example: 192.168.140.1
  - Primary DNS server Primary DNS for the subnet. For this example: 192.168.140.2

- Secondary DNS server Primary DNS for the subnet. For this example: 8.8.8.8
- IPAM The method to use for IP address management (IPAM):
  - DHCP The subnet contains a DHCP server.
  - Internal DB The subnet does not contain a DHCP server but you aim for the Satellite to manage IP address assignment and record IP addresses in its internal database.
  - None No IP address management.

For this example, use **DHCP** since the Satellite Server acts as a DHCP server.

- Start of IP range Defines the start of the IP assignment range for provisioning services. For this example: 192.168.140.111.
- End of IP range Defines the end of the IP assignment range for provisioning services. For this example: 192.168.140.250.
- VLAN ID Defines a VLAN ID number for the subnet to isolate broadcasts. This example does not use VLANs, so leave this field blank.
- Boot mode Defines the default boot mode for network interfaces on this network. Use Static for statically assigned IP addresses, and DHCP for dynamically assigning IP addresses.
- In the Remote Execution tab:
  - Select the capsule that controls the remote execution. In this example, it is the Satellite Server itself.
- > In the **Domains** tab:
  - Select the domains that apply to this subnet.
- In the Capsules tab:
  - Select the capsule that applies to each service in the subnet, including DHCP, TFTP, and reverse DNS services. This example uses the Satellite Server's Integrated Capsule for each.
- > In the **Locations** tab:
  - Select the locations that use this capsule. For example, select the New York location.
- > In the **Organizations** tab:
  - Select the organizations that use this capsule. For example, select ACME.

Click Submit to save the subnet information.

## For CLI Users

Create the subnet with the following command:

```
# hammer subnet create --name "ACME's Internal Network" --network
"192.168.140.0" --mask "255.255.255.0" --gateway "192.168.140.1" --dns-
primary "192.168.140.2" --dns-secondary "8.8.8.8" --ipam "DHCP" --from
"192.168.140.111" --to "192.168.140.250" --boot-mode "DHCP" --domains
"example.com" --dhcp-id 1 --dns-id 1 --tftp-id 1 --locations "New York"
--organizations "ACME"
```

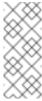

#### Note

In this example, the **--dhcp-id**, **--dns-id**, and **--tftp-id** options use 1, which is the ID of the Integrated Capsule on the Satellite Server.

## 4.4. CHAPTER SUMMARY

In this chapter, we examined how to configure certain network services on the Satellite Server's Integrated Capsule and map the domain and subnet details of the network that the Satellite Server controls. This provides a network for our new hosts and provides the hosts with key services, such as PXE booting and network configuration.

The next chapter looks at the basic provisioning workflow, which includes how to create new hosts and host groups.

# CHAPTER 5. UNDERSTANDING THE PROVISIONING WORKFLOW

This chapter explores the basic workflow for provisioning in Red Hat Satellite 6. The content is this chapter becomes the foundation for further chapters that use specific provisioning methods.

## 5.1. DEFINING THE PROVISIONING WORKFLOW

The provisioning process follows a basic workflow that is outlined as the following:

- You create a new host, either through the New Host page at Hosts > New host in the Web
  UI or through the Hammer CLI. The Satellite Server also requests an unused IP address
  from the DHCP Capsule Server associated with the subnet. The New Hosts page uses this
  IP address for the IP address field. After completing all options for the new host, you submit
  the new host request.
- 2. The DHCP Capsule Server associated with the subnet reserves an entry for the host.
- 3. The Satellite Server configures DNS records:
  - A forward DNS record is created on the Capsule Server associated with the domain.
  - A reverse DNS record is created on the DNS Capsule Server associated with the subnet.
- 4. A PXELinux menu is created for the host in the TFTP Capsule Server associated with the subnet.
- 5. The new host requests a DHCP lease from the DHCP server.
- 6. The DHCP server responds to the lease request and returns TFTP options (next-server, filename).
- 7. The host requests the bootloader and menu from the TFTP server.
- 8. The PXELinux menu and OS installer for the host is returned over TFTP.
- 9. The installer requests the chosen **provision** template or script from the Satellite Server.
- 10. The Satellite Server renders the template and returns the resulting kickstart to the host.
- 11. The host enters a build process that installs the operating system, registers the host to the Satellite Server, and installs management tools (**katello-agent**, **puppet**).
- 12. The installer notifies the Satellite of a successful build in the **postinstall** script.
- 13. The PXELinux menu reverts to a local boot template.
- 14. The host boots its operating system. If you configured the host to use any Puppet classes, the host configures itself using the modules stored on the Satellite Server.

This workflow differs depending on whether certain options, which are explored in detail in later chapters. For example:

Discovery - If using the Discovery service, the Satellite Server automatically detects the MAC address of the new host and reboots the host after you submit a request. Note that TCP port 8443 must be reachable by the Capsule to which the host is attached for the Satellite to be able

to reboot the host.

- PXE-less Provisioning After you submit a new host request, you need to boot the specific host with a boot disk that you download from the Satellite Server.
- **Compute Resources** The compute resource creates the virtual machine for the new host and returns the MAC address to the Satellite Server. Also, if using image-based provisioning, the host does not follow the standard PXE boot and operating system installation. Instead, the compute resource creates a copy of the chosen image for the new host to use.
- Containers The container provisioning process does not follow the workflow process.

## 5.2. CREATING A HOST ON THE SATELLITE SERVER

The basic host provisioning process is simply a matter of creating a host entry on the Satellite Server. You can achieve this through either the Web UI or the Hammer CLI. This provides the fundamentals for host provisioning, which you can use as a reference for later chapters on specific provisioning methods.

#### For Web UI Users

Navigate to **Hosts > New host**. The UI provides a set of fields where you can input details for the host:

In the **Host** tab, you define the main details about the host and its placement.

- Name The name of the host.
- Organization The organization that owns this host.
- Location The location of this host.
- Host Group Defines which host group to use as a template for this host.
- Deploy on Defines the type of host deployment, either on a bare metal host or through a Compute resource.
- Lifecycle Environment Defines the host's stage in the application life cycle.
- Content View Defines the content view to use for repositories.
- Puppet Environment Defines the Puppet environment containing the host. This is usually defined using the previously selected content view and life cycle environment.
- **Content Source** The Capsule server to use for providing content from the content view.
- Puppet CA The Capsule server to use for agent certification.
- Puppet Master The Capsule server to use as the master server for agent communication.
- Openscap Proxy The server to use as an OpenSCAP proxy.

In the **Puppet Classes** tab, you select which Puppet classes to apply to the host after provisioning. These classes are taken from the content view and Puppet environment selected on the **Hosts** tab. The **Included Classes** section shows the classes to apply to the host and the **Available Classes** section show what classes you can add to the host.

In the **Interfaces** tab, you define the network interface configuration for the host. Click **Add Interface** to create a new interface or **Edit** to edit a specific interface. New or modified interfaces use a form with the following fields:

- Type The type of interface to use, which not only includes basic Ethernet connections (Interface), but also baseboard management controller (BMC), bonds (Bond), and bridges (Bridge). This allows you to create complex networking configurations for a host.
- MAC address The interface's MAC address, which allows you to map network details to a specific interface. In addition, the MAC address for a provisioning interface is used to identify bare metal hosts during PXE boot.
- Device identifier The interface ID, such as eth0, ens8, bond0, and br0.
- **DNS name** The domain name of the host. This is usually automatically populated with the host name from the **Host** tab.
- **Domain** The domain to provision the host. This combines with the **DNS name** to create a fully qualified domain name (FQDN) for the host.
- Subnet The network that connects this interface.
- ▶ IP address The IP address for this interface. Depending on the Subnet chosen and its options, this field might automatically populate.
- A selection of interface types, including:
  - Managed The interface is managed with DHCP and DNS during provisioning.
  - Primary This defines the main interface and constructs the host's FQDN from the interface details.
  - Provision This interface is used for PXE boot services.
  - Remote execution This interface is used for remote execution features.

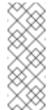

#### Note

This form also displays additional fields relevant to the network interface **Type** chosen. For example, choosing **Bond** provides options for setting the bonding mode, bonding options, and choosing which devices to attach to the bond.

In the **Operating System** tab, you define the operating system and related aspects to install on the host. You select the host's **Architecture** and then choose an **Operating System** related to that architecture. The form provides further options based on the chosen operating system:

- **Build mode** Defines whether to provision the host and install the operating system. This option is required for all provisioning tasks. You only need to disable this option if creating an entry for an already existing and provisioned host.
- Media Selection Defines whether to select from only synchronized kickstart repositories or from all repositories.
- Media Defines the operating system's installation media. This is usually a kickstart tree.
- Partition Table Defines the partition table template to use for the root disk layout. You can also define a Custom partition table directly on this form.

- Root password The password for the root user on the operating system.
- Provisioning templates This shows the templates chosen to provision the host. Click Resolve to see how the Satellite Server assigns templates to specific functions in the provisioning process (PXE, provisioning, user data, and others).

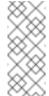

#### **Note**

**Operating System** tab provides additional options if you selected a Compute resource from **Deploy on** in the **Host** tab. These options are covered in a later chapter.

In the **Parameters** tab, you set variable data for both the provisioning process and Puppet configuration. The **Puppet class parameters** section allows you to modify data sent to Puppet's parameters. The **Global parameters** and **Host parameters** define custom parameters that you can use within the Satellite Server, such as provisioning templates.

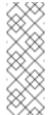

#### Note

If you aim to attach your activation key to the host, add a new host parameter with the **Name** set to **kt\_activation\_keys** and the **Value** set to the name of your activation key.

In the **Additional Information** tab, you define miscellaneous data about the host including it's owner, whether to include it in reporting, the hardware model, and any additional comments.

To save the host entry, click Submit.

## For CLI Users

Create the host with the **hammer host create** command. For example:

```
# hammer host create --name "testhost" --organization "ACME" --location "New York" --environment "Test" --architecture "x86_64" --build true --domain "example.com" --enabled true --mac "aa:aa:aa:aa:aa:aa:aa" --subnet "ACME's Internal Network" --managed true --medium "Red Hat Kickstart Tree" --operatingsystem "RedHat 7.2" --owner admin --partition-table "Kickstart Default" --puppet-proxy "satellite.example.com" --puppet-caproxy "satellite.example.com" --root-password "p@55w0rd!"
```

Use the **--interface** option to configure specific interface settings. See Appendix B, *Additional Host Parameters for Hammer CLI* for more information. You can also define specific network interface configurations with the **hammer host interface create** command. Use the **--host** or **--host-id** options to choose the host that receives the interface. For example:

```
# hammer host interface create --host "testhost" --type interface --mac
"aa:aa:aa:aa:aa" --identifier "eth0" --name "testhost" --domain
"example.com" --subnet "ACME's Internal Network" --managed true --
primary true --provision true
```

This procedure acts as foundation for most provisioning methods. However, the process of defining all this information for each host is time consuming. Therefore, it is recommended to create a host group to define common settings among all hosts.

## 5.3. CREATING A HOST GROUP ON THE SATELLITE SERVER

If provisioning many hosts, it is time consuming to enter all host details each time. However, Red Hat Satellite 6 uses the concept of *host groups* to help reduce the time to provision a host.

A host group acts as a template for common host settings. It contains a lot of the same details that you provide to hosts. When you provision a new host with a host group, the host inherits the defined settings from the host group. You can then provide additional details where necessary to individualize the host.

In addition, you can create a hierarchy of host groups. For example, you might aim to have a base level host group that defines the operating system and have two child host groups that inherit the base level host group:

- Hostgroup: Base (Red Hat Enterprise Linux 7.2)
  - Hostgroup: Webserver (applies the httpd Puppet class)
    - Host: webserver1.example.com (web server)
    - Host: webserver2.example.com (web server)
  - Hostgroup: Storage (applies the nfs Puppet class)
    - Host: storage1.example.com (storage server)
    - Host: storage2.example.com (storage server)
  - Host: custom.example.com (custom host)

In this example, all provisioned hosts use Red Hat Enterprise Linux 7.2 as their operating system due to their inheritance of the **Base** host group. The two web server hosts inherit the settings from the **Webserver** host group, which includes the **httpd** Puppet class and the settings from the **Base** host group. Likewise, the two storage servers inherit the settings from the **Storage** host group, which includes the **nfs** Puppet class and the settings from the **Base** host group. The custom host only inherits the settings from the **Base** host group.

This scenario shows how to create a host group for ACME. Later chapters in this guide use this host group to help with the provisioning process.

#### For Web UI Users

Navigate to **Configure > Host groups** and click **New Host Group**. The UI provides a form with fields similar to the host creation form. Enter the following details:

- > In the **Host** tab:
  - Name The name of the host group. For this scenario, enter Base.
  - **Lifecycle Environment** Defines the hosts' stage in the application life cycle. Choose the **Production** environment created in the Red Hat Satellite 6 Content Management Guide.
  - Content View Defines the content view to use for repositories. Choose the Base view created in the Red Hat Satellite 6 Content Management Guide.
  - Puppet Environment Defines the Puppet environment containing the hosts. This is usually defined using the previously selected content view and life cycle environment. For this example, choose the production environment, which does not contain Puppet modules.

- Content Source The Capsule server to use for providing content from the content view. Choose the Satellite Server's Integrated Capsule.
- Puppet CA The Capsule server to use for agent certification. Choose the Satellite Server's Integrated Capsule.
- Puppet Master The Capsule server to use as the master server for agent communication. Choose the Satellite Server's Integrated Capsule.
- Openscap Proxy The server to use as an OpenSCAP proxy. Leave this blank.
- In the **Puppet Classes** tab, you select which Puppet classes to apply to the host after provisioning. This scenario does not use Puppet classes, so skip this tab for the moment.
- In the Network tab:
  - Domain The domain to provision the host. This combines with the DNS name to create a fully qualified domain name (FQDN) for the host. Select ACME's example.com domain.
  - Subnet The network that connects this interface, Select ACME's Internal Network.
  - Realms Defines authentication realms for the host. This scenario does not use realms so leave this field blank.
- In the **Operating System** tab:
  - Architecture The hosts' architecture. Select x86\_64.
  - Operating System The base operating system to install. An entry for Red Hat Enterprise Linux 7.2 should appear from the synchronization steps in the Red Hat Satellite 6 Content Management Guide. Select this operating system.
  - Media Selection Defines whether to select from only synchronized kickstart repositories or from all repositories. Leave as the default.
  - Media Defines the operating system's installation media. Select the kickstart tree from Red Hat Enterprise Linux 7.2 synchronization in the Red Hat Satellite 6 Content Management Guide.
  - Partition Table Defines the partition table template to use for the root disk layout. Select Default Kickstart.
  - Root password The password for the root user on the operating system. Enter a root password.
- In the **Parameters** tab, you set variable data for both the provisioning process and Puppet configuration. Leave this section empty.
- In the **Locations** tab, set the locations for the host group. For this example, select **New York**.
- In the **Organizations** tab, set the organizations that are allowed to use the host group. For this example, select **ACME**.
- In the **Activation Keys** tab, select the **example** activation key. This adds a new parameter (**kt\_activation\_keys**) to each host that defines the activation key to use for registration.

Click **Submit** to save the host group.

For CLI Users

Create the host group with the **hammer hostgroup create** command. For example:

```
# hammer hostgroup create --name "Base" --lifecycle-environment
"Production" --content-view "Base" --environment "production" --
content-source-id 1 --puppet-ca-proxy-id 1 --puppet-proxy-id 1 --domain
"example.com" --subnet `ACME's Internal Network` --architecture
"x86_64" --operatingsystem "RedHat 7.2" --medium-id 9 --partition-table
"Kickstart default" --root-pass "p@55w0rd!" --locations "New York" --
organizations "ACME"
```

The server creates the host group entry. This scenario uses this host group for provisioning examples.

## 5.4. CHAPTER SUMMARY

This chapter showed the basic workflow for creating new hosts entries in Red Hat Satellite 6. This chapter also demonstrated how to create a host group to predefine certain parameters when creating new hosts.

The next chapter explores how to provision bare metal hosts. We use the **Base** host group to predefine settings for hosts in the next chapter.

## **CHAPTER 6. PROVISIONING BARE METAL HOSTS**

In this chapter, we explore four main ways to provision bare metal instances with Red Hat Satellite 6. These include:

- Unattended Provisioning You identify a host using a MAC address and the Satellite Server provisions it using a PXE boot process.
- Unattended Provisioning with Discovery New hosts use PXE boot to load the Satellite Discovery service. This service identifies hardware information about the host and lists it as an available host to provision.
- PXE-less Provisioning The ability to provision new hosts using a boot disk or PXE-less discovery image that the Satellite Server generates.
- **PXE-less Provisioning with Discovery** New hosts use an ISO boot disk that loads the Satellite Discovery service. This service identifies hardware information about the host and lists it as an available host to provision.

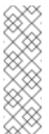

#### Note

Previous versions of Red Hat Satellite provided the use of a host group-based template rendering feature during provisioning. This feature allowed users to render templates for a host group instead of a single host. This feature is not supported for Red Hat Satellite 6.2 due to certain limitations such as a lack of host records or audit trail. It is recommended to use Discovery features, which provide similar functionality.

## 6.1. DEFINING REQUIREMENTS FOR BARE METAL PROVISIONING

The requirements for bare metal provisioning include:

- Synchronized content repositories for Red Hat Enterprise Linux 7. See the Red Hat Satellite 6 Content Management Guide for more information.
- A Capsule Server managing the network for bare metal hosts. For unattended provisioning and discovery-based provisioning, the Satellite Server requires PXE server settings. See Chapter 4, Configuring Networking for more information.
- An example activation key for host registration. See Section 3.6, "Creating an Activation Key" for more information.
- A blank bare metal host for testing purposes.

## 6.2. CREATING NEW HOSTS WITH UNATTENDED PROVISIONING

Unattended provisioning is the simplest form of host provisioning. This method requires you to enter the host details on the Satellite Server and boot your host. The Satellite Server automatically manages the PXE configuration, organizes networking services, and provides the operating system and configuration for the host. This method of provisioning hosts uses minimal interaction during the process.

This scenario demonstrates how to provision a host on ACME's private network. In this example, the bare metal host connects to ACME's private network at 192.168.140.0/24 and uses an interface with aa:aa:aa:aa:aa as the MAC address.

### For Web UI Users

Navigate to **Hosts > New host**. The UI provides a set of fields where you can input details for the host.

#### In the **Host** tab:

- Enter the Name of the host. This becomes the provisioned system's host name. For this example, enter baremetal-test1.
- The provisioning context (Organization and Location) automatically sets to ACME and New York.
- Select Base from the Host Group field. This should automatically populate most of the new host's fields.

#### In the Interface tab:

- Click Edit on the host's interface.
- Most of the fields should automatically contain values. Note in particular:
  - The Name from the Host tab becomes the DNS name.
  - The Satellite Server automatically assigns an IP address for the new host.
- Enter the MAC address for the host. In this example, the MAC address is aa:aa:aa:aa:aa. This is important as it ensures the identification of the host during the PXE boot process.
- The Satellite Server should automatically select the Managed, Primary, and Provision options for the first interface on the host. If not, select them.

## In the Operating System tab:

- All fields should automatically contain values. Confirm each aspect of the operating system.
- Click Resolve in Provisioning template to check the new host can identify the right provisioning templates to use. This should include:
  - PXELinux Template: Kickstart default PXELinux
  - provision Template: Satellite Kickstart Default

For instructions on associating provisioning templates, see Section 3.3, "Creating Provisioning Templates".

#### In the **Parameters** tab:

Confirm the kt\_activation\_keys parameter exists and is using the example activation key.

## Click Submit.

#### For CLI Users

Create the host with the **hammer host create** command. For example:

```
# hammer host create --name "baremetal-test1" --organization "ACME" --
location "New York" --hostgroup "Base" --mac "aa:aa:aa:aa:aa:aa:a-
build true --enabled true --managed true
```

Ensure our network interface options are set using the **hammer host interface update** command. For example:

```
# hammer host interface update --host "test1" --managed true --primary
true --provision true
```

This creates the host entry and the relevant provisioning settings. This also includes creating the necessary directories and files for PXE booting the bare metal host. If you power the physical host and set its boot mode to PXE, the host detects the DHCP service of the Satellite Server's Integrated Capsule and starts installing Red Hat Enterprise Linux 7.2 from its kickstart tree. When installation completes, the host also registers to the Satellite Server using the **example** activation key and installs the necessary configuration and management tools from the Red Hat Satellite Tools repository.

## 6.3. CONFIGURING RED HAT SATELLITE'S DISCOVERY SERVICE

Red Hat Satellite provides a Discovery feature. This provides a method to automatically detect blank hosts on a network. These hosts boot a special image that performs hardware detection and relays this information back to the Satellite Server. This provides a method to create a pool of ready-to-provision hosts on the Satellite Server and without needing to enter the MAC address of each host.

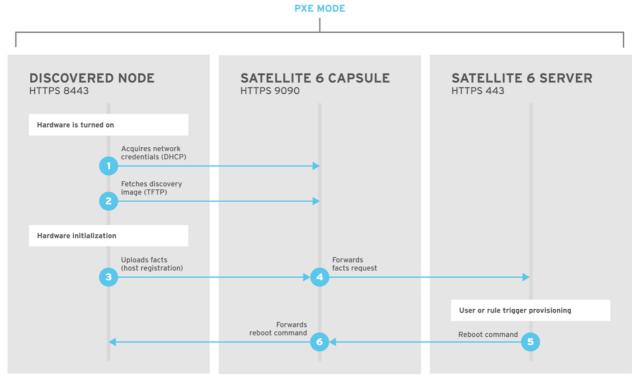

SATELLITE6\_376339\_1115

#### Installation

Before using the Discovery service, you must install the Discovery image and enable the Discovery plugin on the Satellite Server.

Enable the plugin using the **--enable-foreman-plugin-discovery** option with the **satellite-installer** command:

```
# satellite-installer --enable-foreman-plugin-discovery
```

This installs and enables the Discovery service plugin on the Satellite Server. After installation completes, install the following packages:

```
# yum install foreman-discovery-image rubygem-smart_proxy_discovery
```

- The foreman-discovery-image package installs the Discovery ISO to the /usr/share/foreman-discovery-image/ directory and also creates a PXE boot image from this ISO using the livecd-iso-to-pxeboot tool. The tool saves this PXE boot image in the /var/lib/tftpboot/boot directory.
- The rubygem-smart\_proxy\_discovery package configures a Capsule Server (such as the Satellite Server's Integrated Capsule) to act as a proxy for the Discovery service.

After installation completes, a new menu option appears in the Satellite Server's Web UI under **Hosts > Discovered hosts**.

## **Provisioning Templates**

The **PXELinux global default** template in the **Hosts > Provisioning templates** section includes an entry for the Discovery service.

```
LABEL discovery

MENU LABEL (discovery)

KERNEL boot/fdi-image-rhel_7-vmlinuz

APPEND initrd=boot/fdi-image-rhel_7-img rootflags=loop

root=live:/fdi.iso rootfstype=auto ro rd.live.image acpi=force
rd.luks=0 rd.md=0 rd.dm=0 rd.lvm=0 rd.bootif=0 rd.neednet=0 nomodeset

proxy.url=https://SATELLITE_CAPSULE_URL:9090 proxy.type=proxy

IPAPPEND 2
```

The **KERNEL** and **APPEND** options boot the Discovery image and ramdisk. Also note the **APPEND** option contains a **proxy.url** parameter, which specifies the URL of the Capsule Server to use for provisioning. Edit the **SATELLITE\_CAPSULE\_URL** to your desired provisioning capsule. In this scenario, it is the Satellite Server's Integrated Capsule:

```
proxy.url=https://satellite.example.com:9090
```

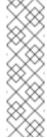

## Note

You can change the Discovery service to be the default service that boots for blank hosts. Edit the ONTIMEOUT value in the **PXELinux global default** to the following

ONTIMEOUT discovery

You need to push the changes from the **PXELinux global default** template to the Satellite Server's default PXE template. Navigate to **Hosts > Provisioning templates** and click **Build PXE Default**. This refreshes the default PXE template on the Satellite Server.

#### **Subnets**

All subnets with discoverable hosts require an appropriate Capsule Server selected to provide the Discovery service. To do this, navigate to **Infrastructure > Capsules** and verify if the desired Capsule Server lists the Discovery feature. If not, click **Refresh features** and it appears immediately.

Navigate to **Infrastructure > Subnets**, select a subnet, click the Capsules tab, and select the desired **Discovery Proxy**. Perform this for each appropriate subnet.

### **Testing**

Test the Discovery service and boot a blank bare metal host on the 192.168.140.0/24 network. A boot menu displays and shows two options:

- (local), which boots from the hard disk
- (discovery), which boots to the Discovery service

Select (discovery) to boot the Discovery image. After a few minutes, the Discovery image completes booting and shows a status screen.

Navigate to **Hosts > Discovered hosts** and the list includes the newly discovered host. The discovered hosts automatically define their host name based on their MAC address. For example, Satellite sets a discovered host with a MAC address of ab:cd:ef:12:34:56 to have **macabcdef123456** as the host name. You can change this host name when provisioning the host.

#### Note

The Satellite Server assigns organization and location to discovered hosts according to the following rules from top to bottom:

- Setting the discovery\_organization or discovery\_location, if present.
  These can be set under Administer > Settings > Discovered
- Setting foreman\_organization or foreman\_location facts for a host. The fact names that are looked up can be configured in Administer > Settings > Puppet section as the Organization and Location fact setting.
- If a discovered host uses a subnet defined in Satellite, use the first organization and location associated with the subnet.
- Select the first Organization and Location ordered by name.

Organization or Location can be changed using the bulk actions menu of the **Discovered hosts** page. Select the discovered hosts to modify and select **Assign Organization** or **Assign Location** from the **Select Action** menu.

## 6.4. CREATING NEW HOSTS FROM DISCOVERED HOSTS

Provisioning discovered hosts follows the same basic provisioning process. The difference is we identify the host to provision from the list of discovered hosts instead of manually entering the host's MAC address.

#### For Web UI Users

Navigate to **Hosts > Discovered host**. This displays a list of ACME's discovered hosts. Select one and click **Provision** on the right side of the list. The UI provides a set of fields where you can input details for the host.

#### In the **Host** tab:

- Enter a new Name of the Host. This becomes the provisioned system's host name. For this example, enter baremetal-test2.
- The provisioning context (Organization and Location) should automatically set to ACME and New York.
- Select Base from the Host Group field. This should automatically populate most of the new host's fields.

#### In the Interface tab:

- Click Edit on the host's interface.
- Most of the fields should automatically contain values. Note in particular:
  - The Name from the Host tab becomes the DNS name.
  - The Satellite Server automatically assigns an IP address for the new host.
  - The Satellite Server automatically populates the MAC address from the Discovery results.
- Confirm these details.
- The Satellite Server should automatically select the Managed, Primary, and Provision options for this host. If not, select them.

## In the Operating System tab:

- All fields should automatically contain values. Confirm each aspect of the operating system.
- Click Resolve in Provisioning template to check the new host can identify the right provisioning templates to use. This should include:
  - PXELinux Template: Kickstart default PXELinux
  - provision Template: Satellite Kickstart Default

For instructions on associating provisioning templates, see Section 3.3, "Creating Provisioning Templates".

#### In the Parameters tab:

Confirm the kt\_activation\_keys parameter exists and is using the example activation key.

### Click Submit.

#### For CLI Users

Identify the discovered host to use for provisioning:

# hammer discovery list

Select a host and provision it using the **Base** host group. Set a new host name with the **--new-name** options:

```
# hammer host create --name "macaaaaaaaaaaaaa" --new-name "baremetal-
test2" --organization "ACME" --location "New York" --hostgroup "Base" --
build true --enabled true --managed true
```

This removes the host from the discovered host listing and create a host entry with the relevant provisioning settings. The Discovery image automatically resets the host so that it can boot to PXE. The host detects the DHCP service on the Satellite Server's Integrated Capsule and starts installing Red Hat Enterprise Linux 7.2 from its kickstart tree. When installation completes, the host also registers to the Satellite Server using the **example** activation key and installs the necessary configuration and management tools from the Red Hat Satellite Tools repository.

## 6.5. CREATING DISCOVERY RULES

As a method of automating the provisioning process for discovered hosts, Red Hat Satellite 6 provides a feature to create discovery rules. These rules define how discovered hosts automatically provisioning themselves into specific host groups. For example, you might aim to automatically provision hosts with a high CPU count as hypervisors. Likewise, you might aim to provision hosts with large hard disks as storage servers.

#### For Web UI Users

To create a rule, navigate to **Configure > Discovery rules**. This displays a list of existing rules. Select **New Rule** and the UI provides a set of fields for the rule details:

- Name A plain text name to represent the rule. For example: Hypervisor
- Search Defines the rules to use to determine whether to provision a host. This field provides suggestions for values you enter and allows operators for multiple rules. For example:
  cpu\_count > 8
- Host Group Defines the host group to use.
- Hostname Defines a pattern for determining host names for multiple hosts. This uses the same ERB syntax that provisioning templates use. The host name can use the @host attribute for host-specific values and the rand function for a random number. For example:

```
myhost-<%= rand(99999) %>
abc-<%= @host.facts['bios_vendor'] + '-' + rand(99999) %>
xyz-<%= @host.hostgroup.name %>
srv-<%= @host.discovery_rule.name %>
server-<%= @host.ip.gsub('.','-') + '-' + @host.hostgroup.subnet.name %>
```

When creating host name patterns, make sure the resulting host names are unique. Hostnames must not start with numbers. A good approach is to use unique information provided by Facter, such as the MAC address, BIOS, or serial ID.

Hosts limit - The maximum hosts you can provision with the rule. Use 0 for unlimited.

- Priority Defines the precedence a rule has over other rules. Rules with lower values have a higher priority.
- **Enabled** Defines whether the rule is currently in action or not.

The Satellite Server uses current provisioning context for the rule. You can choose additional contexts from the **Organizations** and **Locations** tabs.

Click **Submit** to save your rule.

Navigate to **Hosts > Discovered host** and select either:

- Auto-Provision from a discovered host's menu on the right. This automatically provisions a single host.
- Auto-Provision All from the top-right of the table. This automatically provisions all hosts.

#### For CLI Users

Create the rule with the **hammer discovery\_rule create** command:

```
# hammer discovery_rule create --name "Hypervisor" --search "cpu_count
> 8" --hostgroup "Base" --hostname "hypervisor-<%= rand(99999) %>" --
hosts-limit 5 --priority 5 --enabled true
```

Automatically provision a host with the **hammer discovery auto-provision** command:

# hammer discovery auto-provision --name "macabcdef123456"

## 6.6. CREATING NEW HOSTS WITH PXE-LESS PROVISIONING

Some hardware does not provide a PXE boot interface. However, it is possible to provision a new host in Red Hat Satellite 6 without the need for PXE boot. This involves generating a boot ISO that hosts can use. This ISO enables the host to connect to the Satellite Server, boot the installation media, and install the operating system. The process for creating a boot ISO for a host follows the same basic provisioning process. The difference is you generate an ISO file from the new host entry.

#### For Web UI Users

Navigate to **Hosts > New host**. The UI provides a set of fields where you can input details for the host.

- In the Host tab:
  - Enter the Name of the Host. This becomes the provisioned system's host name. For this example, enter baremetal-test3.
  - The provisioning context (Organization and Location) should automatically set to ACME and New York.
  - Select Base from the Host Group field. This should automatically populate most of the new host's fields.
- In the Interface tab:

- Click Edit on the host's interface.
- Most of the fields should automatically contain values. Note in particular:
  - The Name from the Host tab becomes the DNS name.
  - The Satellite Server automatically assigns an IP address for the new host.
- Enter the MAC address for the host. In this example, the MAC address is aa:aa:aa:aa:aa.
- The Satellite Server should automatically select the Managed, Primary, and Provision options for this host. If not, select them.
- In the Operating System tab:
  - All fields should automatically contain values. Confirm each aspect of the operating system.
  - Click Resolve in Provisioning template to check the new host can identify the right provisioning templates to use. This should include:
    - bootdisk Template: Boot disk iPXE host
    - kexec Template: Discovery Red Hat kexec
    - provision Template: Satellite Kickstart Default

For instructions on associating provisioning templates, see Section 3.3, "Creating Provisioning Templates".

- In the Parameters tab:
  - Confirm the kt\_activation\_keys parameter exists and is using the example activation key.

#### Click Submit.

This creates a host entry and the host details page appears. The options on the top-right of the page show a **Boot disk** menu, which provides:

- Host image A boot ISO for the specific host. This only contains the boot files necessary to access the installation media on the Satellite Server.
- Full host image A boot ISO containing the kernel and initial RAM disk image for the specific host.
- ▶ Generic image A boot ISO not tied to any specific host. In this situation, the ISO sends the host's MAC address to the Satellite Server, which matches it against the host entry. This image is also available from the /bootdisk/disks/generic URL on your Satellite Server. For example, https://satellite.example.com/bootdisk/disks/generic.
- Subnet image A generic boot ISO that communicates through a Capsule Server.

### For CLI Users

Create the host with the **hammer host create** command. For example:

```
# hammer host create --name "baremetal-test3" --organization "ACME" --location "New York" --hostgroup "Base" --mac "aa:aa:aa:aa:aa:aa:a-build true --enabled true --managed true
```

Ensure our network interface options are set using the **hammer host interface update** command. For example:

```
\# hammer host interface update --host "test3" --managed true --primary true --provision true
```

Download the boot disk from Satellite Server with the hammer bootdisk host command:

```
# hammer bootdisk host --host test3.example.com
```

Use the --full option to download the full host image.

```
# hammer bootdisk host --host test3.example.com --full true
```

Download the generic image with the **hammer bootdisk generic** command:

```
# hammer bootdisk generic
```

This creates a boot ISO for your host to use. If you power the physical host and boot from the ISO, the host connects to the Satellite Server and starts installing Red Hat Enterprise Linux 7.2 from its kickstart tree. When installation completes, the host also registers to the Satellite Server using the **example** activation key and installs the necessary configuration and management tools from the Red Hat Satellite Tools repository.

## 6.7. IMPLEMENTING PXE-LESS DISCOVERY

Red Hat Satellite 6 also provides a PXE-less Discovery service that operates with the need for PXE-based services (DHCP and TFTP). You accomplish this using the Satellite Server's Discovery image.

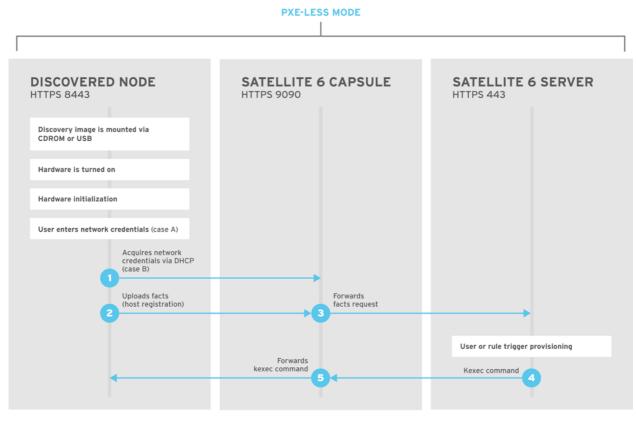

SATELLITE6\_376339\_1115

If you have not yet installed the Discovery service or image, follow the "Installation" section in Section 6.3, "Configuring Red Hat Satellite's Discovery Service".

The ISO for the Discovery service resides at /usr/share/foreman-discovery-image/ and is installed using the foreman-discover-image package.

## **Attended Use**

This ISO acts as bootable media. Copy this media to either a CD, DVD, or a USB stick. For example, to copy to a USB stick at /dev/sdb:

# dd bs=4M if=/usr/share/foreman-discovery-image/foreman-discoveryimage-3.1.1-10.iso of=/dev/sdb

Insert the Discovery boot media into a bare metal host, start the host, and boot from the media. The Discovery Image displays an option for either **Manual network setup** or **Discovery with DHCP**:

If selecting Manual network setup, the Discovery image requests a set of network options. This includes the primary network interface that connects to the Satellite Server. This Discovery image also asks for network interface configuration options, such as an IPv4 Address, IPv4 Gateway, and an IPv4 DNS server. As an example, ACME might use the following details:

IPv4 Address: 192.168.140.20

IPv4 Gateway: 192.168.140.1

IPv4 DNS: 192.168.140.2 (The Satellite Server's Integrated Capsule)

After entering these details, select Next.

If selecting **Discovery with DHCP**, the Discovery image requests only the primary network interface that connects to the Satellite Server. It attempts to automatically configure the network interface using a DHCP server, such as one that a Capsule Server provides.

After the primary interface configuration, the Discovery image requests the **Server URL**, which is the URL of the Satellite Server or Capsule Server offering the Discovery service. For example, to use the Integrated Capsule on ACME's Satellite Server, use the following URL:

#### https://satellite.example.com:9090

And set the **Connection type** to **Proxy**. When ready, select **Next**.

The Discovery image also provides a set of fields to input **Custom facts** for the Facter tool to relay back to the Satellite Server. These are entered in a **name-value** format. Provide any custom facts you require and select **Confirm** to continue.

The Satellite reports a successful communication with the Satellite Server's Discovery service. Navigate to **Hosts > Discovered hosts** and the list includes the newly discovered host.

To provision discovered hosts, see Section 6.4, "Creating New Hosts from Discovered Hosts".

#### **Unattended Use and Customization**

It is possible to create a customized Discovery ISO, which automates the process of configuring the image after booting. The Discovery image uses a Linux kernel for the operating system, which means you pass kernel parameters to the configure the image's operating system. These kernel parameters include:

#### proxy.url

The URL of the Capsule Server providing the Discovery service.

### proxy.type

The proxy type. This is usually set to **proxy** to connect to the Capsule Server. This parameter also supports a legacy **foreman** option, where communication goes directly to the Satellite Server instead of a Capsule Server.

## fdi.pxmac

The MAC address of the primary interface in the format of AA:BB:CC:DD:EE:FF. This is the interface you aim to use for communicating with the Capsule Server. In automated mode, the first NIC (using network identifiers in alphabetical order) with a link is used. In semi-automated mode, a screen appears and requests you to select the correct interface.

## fdi.pxip, fdi.pxgw, fdi.pxdns

Manually configures IP address (fdi.pxip), the gateway (fdi.pxgw), and the DNS (fdi.pxdns) for the primary network interface. If your omit these parameters, the image uses DHCP to configure the network interface.

## fdi.pxfactname1, fdi.pxfactname2 ... fdi.pxfactnameN

Allows you to specify custom fact names.

#### fdi.pxfactvalue1, fdi.pxfactvalue2 ... fdi.pxfactvalueN

The values for each custom fact. Each value corresponds to a fact name. For example, **fdi.pxfactvalue1** sets the value for the fact named with **fdi.pxfactname1**.

#### fdi.pxauto

Defines whether to use automatic or semi-automatic mode. If set to 0, the image uses semi-automatic mode, which allows you to confirm your choices through a set of dialog options. If set to 1, the image uses automatic mode and proceeds without any confirmation.

The Satellite Server also provides a tool (discovery-remaster) in the foreman-discovery-image package. This tool remasters the image to include these kernel parameters. To remaster the image, run the discovery-remaster tool. For example:

```
# discovery-remaster ~/iso/foreman-discovery-image-3.1.1-10.iso
"fdi.pxip=192.168.140.20/24 fdi.pxgw=192.168.140.1
fdi.pxdns=192.168.140.2 proxy.url=https://satellite.example.com:9090
proxy.type=proxy fdi.pxfactname1=customhostname fdi.pxfactvalue1=myhost
fdi.pxmac=52:54:00:be:8e:8c fdi.pxauto=1"
```

The tool creates a new ISO file in the same directory as the original discovery image. In this scenario, it saves under /usr/share/foreman-discovery-image/.

Copy this media to either a CD, DVD, or a USB stick. For example, to copy to a USB stick at /dev/sdb:

```
\# dd bs=4M if=/usr/share/foreman-discovery-image/foreman-discovery-image-3.1.1-10.iso of=/dev/sdb
```

Insert the Discovery boot media into a bare metal host, start the host, and boot from the media.

To provision discovered hosts, see Section 6.4, "Creating New Hosts from Discovered Hosts".

#### **Final Notes**

The host needs to resolve to the following provisioning templates:

- kexec Template: Discovery Red Hat kexec
- provision Template: Satellite Kickstart Default

For instructions on associating provisioning templates, see Section 3.3, "Creating Provisioning Templates".

#### 6.8. CHAPTER SUMMARY

This chapter explored bare metal host provisioning, which includes several different methods such as unattended provisioning, discovery-based provisioning, and PXE-less provisioning. You can use some of these same methods when provisioning hosts from virtualization infrastructure, such as Kernel-based Virtual Machine (KVM) servers, Red Hat Enterprise Virtualization, and VMware vSphere.

The next chapter explores methods of provisioning from a KVM server using **libvirt** virtualization.

# CHAPTER 7. PROVISIONING VIRTUAL MACHINES ON A KVM SERVER (LIBVIRT)

Kernel-based Virtual Machines (KVMs) use an open source virtualization daemon and API called **libvirt** running on Red Hat Enterprise Linux. Red Hat Satellite 6 can connect to the **libvirt** API on a KVM server, provision hosts on the hypervisor, and control certain virtualization functions. In this chapter, the aim is to add a connection to ACME's KVM server and provision a virtual machine.

## 7.1. DEFINING REQUIREMENTS FOR KVM PROVISIONING

The requirements for KVM provisioning include:

- Synchronized content repositories for Red Hat Enterprise Linux 7. See the Red Hat Satellite 6 Content Management Guide for more information.
- A Capsule Server managing a network on the KVM server. Ensure no other DHCP services run on this network to avoid conflicts with the Capsule Server. See Chapter 4, Configuring Networking for more information on network service configuration for Capsule Servers.
- An example activation key for host registration. See Section 3.6, "Creating an Activation Key" for more information.
- A Red Hat Enterprise Linux server running KVM virtualization tools. For more information, see the Red Hat Enterprise Linux 7 Virtualization Getting Started Guide.
- An existing virtual machine image if you aim to use image-based provisioning. Make sure this image exists in a storage pool on the KVM host. The default storage pool is usually located in /var/lib/libvirt/images.

## 7.2. CONFIGURING THE SATELLITE SERVER FOR KVM CONNECTIONS

Before adding the KVM connection, the Satellite Server requires some configuration to ensure a secure connection. This means creating an SSH key pair for the user that performs the connection, which is the **foreman** user.

On the Satellite Server, switch to the foreman user:

# su foreman -s /bin/bash

Generate the key pair:

\$ ssh-keygen

Copy the public key to the KVM server. For example:

\$ ssh-copy-id root@kvm.example.com

Use the following command to test the connection to the KVM server:

\$ virsh -c qemu+ssh://root@kvm.example.com/system list

When you add the KVM connection in Satellite Server, use the **qemu+ssh** protocol and the address to the server. For example, **qemu+ssh:**//root@kvm.example.com/system.

## 7.3. ADDING A KVM CONNECTION TO THE SATELLITE SERVER

This process adds the KVM connection in the Satellite Server's compute resources.

#### For Web UI Users

Navigate to **Infrastructure > Compute resource** and click **New Compute Resource**. The UI provides a set of fields for the compute resource:

- » Name A plain text name for the resource. For example, ACME's KVM Server.
- Provider A field for selecting the compute resource provider. Select Libvirt and a new set of fields appear.
- Description A plain text description for the resource. For example, KVM server at kvm.example.com.
- WRL The libvirt connection URL to the KVM server. For example, qemu+ssh://root@kvm.example.com/system.
- Display type Selects the remote access protocol to use, either VNC or Spice.
- Console passwords Secures console access for new hosts with a randomly generated password.

Click Test Connection to make sure the Satellite Server connects to the KVM server without fault.

The **Locations** and **Organizations** tabs are automatically set to your current context. Add additional contexts to these tabs.

Click Submit to save the KVM connection.

#### For CLI Users

Create the connection with the **hammer compute-resource create** command:

```
# hammer compute-resource create --name "ACME's KVM Server" --provider
"Libvirt" --description "KVM server at kvm.example.com" --url
"qemu+ssh://root@kvm.example.com/system" --locations "New York" --
organizations "ACME"
```

#### 7.4. ADDING KVM IMAGES ON THE SATELLITE SERVER

If using image-based provisioning to create new hosts, you need to add image details to your Satellite Server. This includes access details and image location.

### For Web UI Users

Navigate to **Infrastructure > Compute resource** and click the name of your KVM connection. The UI displays information about the connection, including an **Images** tab. This tab contains no images for new providers but you can add new ones. Click **New Image** and the UI provides a set of fields

for the KVM image:

- Name A plain text name for the image. For example, Test KVM Image.
- Operatingsystem A field for selecting the image's base operating system. For example, RedHat 7.2.
- Architecture A field for selecting the operating system architecture. For example, x86\_64.
- Username The SSH user name for image access. This is normally the root user.
- Password The SSH password for image access.
- User data Defines if the image supports user data input, such as cloud-init data.
- Image path The full path pointing to the image on the KVM server. For example, /var/lib/KVM/images/TestImage.qcow2.

Click **Submit** to save the image details.

#### For CLI Users

Create the image with the **hammer compute-resource image create** command. Use the **--uuid** field to store the full path of the image location on the KVM server.

```
# hammer compute-resource image create --name "Test KVM Image" --
operatingsystem "RedHat 7.2" --architecture "x86_64" --username root --
user-data false --uuid "/var/lib/libvirt/images/TestImage.qcow2" --
compute-resource "ACME's KVM Server"
```

## 7.5. ADDING KVM DETAILS TO A COMPUTE PROFILE

We can predefine certain hardware settings for KVM-based virtual machines. You achieve this through adding these hardware settings to a compute profile. For this example, we aim to include some basic hardware settings to the **4-Example** profile you created in Section 3.5, "Creating Compute Profiles".

## For Web UI Users

Navigate to **Infrastructure > Compute profiles** and click the name of your profile. For example, use the **4-Example** profile you previously created in Section 3.5, "Creating Compute Profiles". The UI displays a list of your compute resources. Click on the KVM connection.

The UI provides a set of fields where you can input KVM-specific details for the profile. This includes:

- CPUs The number of CPUs to allocate to the new host.
- Memory The amount of memory to allocate to the new host.
- Image The image to use if performing image-based provisioning. For this example, use the Test KVM Image.
- Network Interfaces Defines the KVM network parameters for the host's network interface. You can create multiple network interfaces. However, at least one interface should point to a Capsule-managed network. The network interface options include:

- Network Type Defines the type of network for the host and its NIC. This can either be Physical (Bridge) or Virtual(Nat).
- Network Depending on your choice for Network Type, this is either the physical interface for hosts to use or the virtual network on the KVM server.
- NIC type Defines the virtual NIC type, such as virtio.
- Storage Defines volumes for the host. You can create multiple volumes for the host. The storage options include:
  - Storage pool Defines the pool on the KVM server that contains the volume.
  - Size Defines the size of volume in GB.
  - Allocation Defines the size of physical preallocated space for the volume.
  - Type Defines the volume type. Either RAW or QCOW2.

Click Submit to save the compute profile.

#### For CLI Users

The compute profile CLI commands are not yet implemented in Red Hat Satellite 6.2. As an alternative, you can include the same settings directly during the host creation process.

## 7.6. CREATING NETWORK-BASED HOSTS ON A KVM SERVER

The KVM provisioning process provides the option to create new hosts over a network connection. This requires the new host to access either the Satellite Server's Integrated Capsule or an external Capsule Server on a KVM virtual network. This is so the host has access to PXE provisioning services.

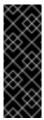

#### **Important**

If using a virtual network on the KVM server for provisioning, make sure to select one that does not provide DHCP assignments. This causes DHCP conflicts with the Satellite Server when booting new hosts.

#### For Web UI Users

Navigate to **Hosts > New host**. The UI provides a set of fields where you can input details for the host.

- > In the **Host** tab:
  - Enter the Name of the Host. This becomes the provisioned system's host name. For this example: kvm-test1.
  - The provisioning context (Organization and Location) should automatically set to the current context. For example: ACME and New York.
  - Select Base from the Host Group field. This should automatically populate most of the new host's fields.

- In Deploy on, select the KVM connection. For our example, ACME's KVM Server. A new tab for virtual machines appears.
- In Compute profile, select a profile to use to automatically populate virtual machine-based settings. For our example: 4-Example.

#### In the Interface tab:

- Click Edit on the host's interface.
- Most of the fields should automatically contain values. Note in particular:
  - The Name from the Host tab becomes the DNS name.
  - The Satellite Server automatically assigns an IP address for the new host.
- Leave the MAC address blank. The KVM server assigns one to the host.
- The Satellite Server should automatically select the Managed, Primary, and Provision options for the first interface on the host. If not, select them.
- The interface screen shows the KVM-specific fields populated with settings from our compute profile. Modify these settings to suit your needs.

### In the Operating System tab:

- All fields should automatically contain values. Confirm each aspect of the operating system.
- Make sure the Provisioning Method is set to Network Based
- Click Resolve in Provisioning templates to check the new host can identify the right provisioning templates to use.

#### In the Virtual Machine tab:

These settings should be populated with details from the chosen host group and compute profile. Modify these settings to suit your needs.

#### In the Parameters tab:

Confirm the kt\_activation\_keys parameter exists and is using the example activation key.

#### Click Submit.

## For CLI Users

Create the host with the **hammer host create** command and include **--provision-method build** to use network-based provisioning. For example:

```
# hammer host create --name "kvm-test1" --organization "ACME" --
location "New York" --hostgroup "Base" --compute-resource "ACME's KVM
Server" --provision-method build --build true --enabled true --managed
true --interface
"managed=true, primary=true, provision=true, compute_type=network, compute_
network=acmenetwork" --compute-attributes="cpus=1, memory=1073741824" --
volume="pool_name=default, capacity=20G, format_type=qcow2"
```

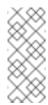

#### Note

See Appendix B, *Additional Host Parameters for Hammer CLI* for more information on additional host creation parameters for this compute resource.

This new host entry triggers the KVM server to create the virtual machine and start it. If the virtual machine detects the defined Capsule Server through the virtual network, the virtual machine boots to PXE and begins to install the chosen operating system.

## 7.7. CREATING IMAGE-BASED HOSTS ON A KVM SERVER

The KVM provisioning process also provides the option to create new hosts from existing images on the KVM server.

#### For Web UI Users

Navigate to **Hosts > New host**. The UI provides a set of fields where you can input details for the host.

- > In the **Host** tab:
  - Enter the Name of the Host. This becomes the provisioned system's host name. For this example, enter kvm-test2.
  - The provisioning context (Organization and Location) should automatically set to ACME and New York
  - Select Base from the Host Group field. This should automatically populate most of the new host's fields.
  - In Deploy on, select the KVM connection. For our example, ACME's KVM Server. A new tab for virtual machines appears.
  - In Compute profile, select a profile to use to automatically populate virtual machine-based settings. For our example: 4-Example.
- In the Interface tab:
  - Click Edit on the host's interface.
  - Most of the fields should automatically contain values. Note in particular:
    - The Name from the Host tab becomes the DNS name.
    - The Satellite Server automatically assigns an IP address for the new host.
  - Leave the MAC address blank. The KVM server assigns one to the host.
  - The Satellite Server should automatically select the Managed, Primary, and Provision options for this host. If not, select them.
  - The interface screen shows the KVM-specific fields populated with settings from our compute profile. Modify these settings to suit your needs.
- In the Operating System tab:

- All fields should automatically contain values. Confirm each aspect of the operating system.
- Make sure the Provisioning Method is set to Image Based. A new Image field appears. This field allows you to select the image as a basis for the new host's root volume. This is also automatically populated from the compute profile you chose in the Host tab.
- Click Resolve in Provisioning templates to check the new host can identify the right provisioning templates to use.
- In the Virtual Machine tab:
  - These settings should be populated with details from the chosen host group and compute profile. Modify these settings to suit your needs.
- In the Parameters tab:
  - Confirm the kt\_activation\_keys parameter exists and is using the example activation key.

Click Submit.

#### For CLI Users

Create the host with the **hammer host create** command and include **--provision-method image** to use image-based provisioning. For example:

```
# hammer host create --name "kvm-test2" --organization "ACME" --
location "New York" --hostgroup "Base" --compute-resource "ACME's KVM
Server" --provision-method image --image "Test KVM Image" --enabled
true --managed true --interface
"managed=true, primary=true, provision=true, compute_type=network, compute_
network=acmenetwork" --compute-attributes="cpus=1, memory=1073741824" --
volume="pool_name=default, capacity=20G, format_type=qcow2"
```

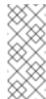

#### **Note**

See Appendix B, *Additional Host Parameters for Hammer CLI* for more information on additional host creation parameters for this compute resource.

This new host entry triggers the KVM server to create the virtual machine, using the pre-existing image as a basis for the new volume.

#### 7.8. CHAPTER SUMMARY

This chapter showed how to configure Red Hat Satellite 6 to use a KVM server and how to provision new hosts through a KVM server. This included both network-based hosts and image-based hosts.

If you have no further compute resources to configure with Red Hat Satellite 6, see Chapter 13, *Finalizing Provisioning* for some final notes on provisioning.

The next chapter explores methods of provisioning from a Red Hat Enterprise Virtualization environment.

# CHAPTER 8. PROVISIONING VIRTUAL MACHINES IN RED HAT ENTERPRISE VIRTUALIZATION

Red Hat Enterprise Virtualization is an enterprise-grade server and desktop virtualization platform built on Red Hat Enterprise Linux. Red Hat Satellite 6 can mange virtualization functions through Red Hat Enterprise Virtualization's REST API. This include creating new virtual machines and controlling their power states. In this chapter, the aim is to add a connection to ACME's Red Hat Enterprise Virtualization environment and provision a virtual machine.

## 8.1. DEFINING REQUIREMENTS FOR RED HAT ENTERPRISE VIRTUALIZATION PROVISIONING

The requirements for Red Hat Enterprise Virtualization provisioning include:

- Synchronized content repositories for Red Hat Enterprise Linux 7. See the Red Hat Satellite 6 Content Management Guide for more information.
- A Capsule Server managing a logical network on the Red Hat Enterprise Virtualization environment. Ensure no other DHCP services run on this network to avoid conflicts with the Capsule Server. See Chapter 4, Configuring Networking for more information.
- An existing template, other than the **blank** template, if you aim to use image-based provisioning. See the Templates chapter in the Virtual Machine Management Guide for information on creating templates for virtual machines.
- An example activation key for host registration. See Section 3.6, "Creating an Activation Key" for more information.

### 8.2. CREATING A RED HAT ENTERPRISE VIRTUALIZATION USER

The Red Hat Enterprise Virtualization server requires an administration-like user for Satellite Server communication. For security reasons, Red Hat advises against using the **admin@internal** user for such communication. Instead, create a new Red Hat Enterprise Virtualization user with the following permissions:

- System
  - Configure System
    - Login Permissions
- Network
  - Configure vNIC Profile
    - Create
    - Edit Properties
    - Delete
    - Assign vNIC Profile to VM
    - Assign vNIC Profile to Template
- Template

- Provisioning Operations
  - Import/Export
- » VM
  - Provisioning Operations
    - Create
    - Delete
    - Import/Export
    - Edit Storage
- Disk
  - Provisioning Operations
    - Create
  - Disk Profile
    - Attach Disk Profile

For information on how to create a new user and add permissions in Red Hat Enterprise Virtualization, see "13.7.1. Adding Users and Assigning User Portal Permissions" in the Red Hat Enterprise Virtualization Administration Guide.

## 8.3. ADDING A RED HAT ENTERPRISE VIRTUALIZATION CONNECTION TO THE SATELLITE SERVER

This process adds a Red Hat Enterprise Virtualization connection in the Satellite Server's compute resources.

### For Web UI Users

Navigate to **Infrastructure > Compute resource** and click **New Compute Resource**. The UI provides a set of fields for the compute resource:

- Name A plain text name for the resource. For example, ACME's RHEV.
- Provider A field for selecting the compute resource provider. Select RHEV and a new set of fields appear.
- Description A plain text description for the resource. For example, RHEV-M server at rhevm.example.com.
- URL The connection URL to the Red Hat Enterprise Virtualization Manager's API. For example, in versions of RHV less than 4.0, this URL is of the form <a href="https://rhevm.example.com/api">https://rhevm.example.com/api</a>. In versions of RHV 4.0 and higher, this URL is of the form <a href="https://rhevm.example.com/ovirt-engine/api/v3">https://rhevm.example.com/ovirt-engine/api/v3</a>.
- Username The user with permission to access the Red Hat Enterprise Virtualization Manager's resources. For example, satellite@internal.
- Password The password for the chosen user.

- Datacenter Once the URL, Username, and Password are entered, click Load Datacenters to populate the list of data centers from your Red Hat Enterprise Virtualization environment. Select a specific data center to manage from this list.
- Quota ID Select a quota to limit resources available to the Satellite Server.
- > X509 Certification Authorities The certificate authority for SSL/TLS access.

The **Locations** and **Organizations** tabs are automatically set to your current context. Add additional contexts to these tabs.

Click **Submit** to save the connection.

#### For CLI Users

Create the connection with the **hammer compute-resource create** command. Select **Ovirt** as the **--provider** and set the UUID of the data center to use as **--uuid**:

```
# hammer compute-resource create --name "ACME's RHEV" --provider
"Ovirt" --description "RHEV-M server at rhevm.example.com" --url
"https://rhevm.example.com/api" --user "satellite@internal" --password
"p@55w0rd!" --locations "New York" --organizations "ACME" --uuid
72cb9454-81cd-4231-a863-d9baf0f399f8
```

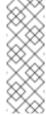

#### Note

In versions of RHV less than 4.0, this URL is of the form https://rhevm.example.com/api. In versions of RHV 4.0 and higher, this URL is of the form https://rhevm.example.com/ovirt-engine/api/v3.

## 8.4. ADDING RED HAT ENTERPRISE VIRTUALIZATION IMAGES ON THE SATELLITE SERVER

Red Hat Enterprise Virtualization uses templates as images for creating new virtual machines. If using image-based provisioning to create new hosts, you need to add Red Hat Enterprise Virtualization template details to your Satellite Server. This includes access details and the template name.

## For Web UI Users

Navigate to **Infrastructure > Compute resource** and click the name of your Red Hat Enterprise Virtualization connection. The UI displays information about the connection, including an **Images** tab. This tab contains no images for new providers but you can add new ones. Click **New Image** and the UI provides a set of fields for the Red Hat Enterprise Virtualization template:

- Name A plain text name for the image. For example, Test RHEV Image.
- Operatingsystem A field for selecting the image's base operating system. For example, RedHat 7.2.
- \* Architecture A field for selecting the operating system architecture. For example, x86\_64.
- Username The SSH user name for image access. This is normally the root user.

- Password The SSH password for image access.
- Image The name of the image on Red Hat Enterprise Virtualization. Select the image name from the list.

Click **Submit** to save the image details.

#### For CLI Users

Create the image with the **hammer compute-resource image create** command. Use the **--uuid** field to store the template UUID on the Red Hat Enterprise Virtualization server.

# hammer compute-resource image create --name "Test RHEV Image" -- operatingsystem "RedHat 7.2" --architecture "x86\_64" --username root -- uuid "9788910c-4030-4ae0-bad7-603375dd72b1" --compute-resource "ACME's RHEV"

## 8.5. ADDING RED HAT ENTERPRISE VIRTUALIZATION DETAILS TO A COMPUTE PROFILE

You can predefine certain hardware settings for virtual machines on Red Hat Enterprise Virtualization. You achieve this through adding these hardware settings to a compute profile. For this example, the aim is to include some basic hardware settings to the **4-Example** profile.

#### For Web UI Users

Navigate to **Infrastructure > Compute profiles** and click the name of your profile. For example, use the **4-Example** profile you previously created. The UI displays a list of your compute resources. Click on the Red Hat Enterprise Virtualization connection.

The UI provides a set of fields where you can input Red Hat Enterprise Virtualization-specific details for the profile. This includes:

- Cluster The target host cluster in the Red Hat Enterprise Virtualization environment.
- Template The RHEV template to use for the Cores and Memory settings.
- Cores The number of CPU cores to allocate to the new host.
- Memory The amount of memory to allocate to the new host.
- Image The image to use if performing image-based provisioning. For this example, use the Test RHEV Image.
- Network Interfaces Defines the network parameters for the host's network interface. You can create multiple network interfaces. However, at least one interface should point to a Capsule-managed network. The network interface options include:
  - Name Defines the name of the network interface.
  - Network Defines the logical network to use.
- Storage Defines volumes for the host. You can create multiple volumes for the host. The storage options include:
  - Size (GB) Defines the size of volume in GB.

- Storage domain Defines the storage domain for the volume.
- Preallocate disk Defines whether to use thin provisioning or preallocation of the full disk.
- Bootable Defines the boot volume.

Click Submit to save the compute profile.

#### For CLI Users

The compute profile CLI commands are not yet implemented in Red Hat Satellite 6.2. As an alternative, you can include the same settings directly during the host creation process.

## 8.6. CREATING NETWORK-BASED HOSTS ON A RED HAT ENTERPRISE VIRTUALIZATION SERVER

The Red Hat Enterprise Virtualization provisioning process provides the option to create new hosts over a network connection. This requires the new host to access either the Satellite Server's Integrated Capsule or an external Capsule Server on a Red Hat Enterprise Virtualization virtual network. This is so the host has access to PXE provisioning services.

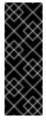

#### **Important**

If using a virtual network on the Red Hat Enterprise Virtualization server for provisioning, make sure to select one that does not provide DHCP assignments. This causes DHCP conflicts with the Satellite Server when booting new hosts.

#### For Web UI Users

Navigate to **Hosts > New host**. The UI provides a set of fields where you can input details for the host.

- In the **Host** tab:
  - Enter the Name of the Host. This becomes the provisioned system's host name. For this example, enter rhev-test1.
  - The provisioning context (Organization and Location) should automatically set to the current context. For example: ACME and New York.
  - Select Base from the Host Group field. This should automatically populate most of the new host's fields.
  - In Deploy on, select the Red Hat Enterprise Virtualization connection. For our example, ACME's RHEV. A new tab for virtual machines appears.
  - In Compute profile, select a profile to use to automatically populate virtual machine-based settings. For our example: 4-Example.
- In the Interface tab:
  - Click Edit on the host's interface.
  - Most of the fields should automatically contain values. Note in particular:

- The Name from the Host tab becomes the DNS name.
- The Satellite Server automatically assigns an IP address for the new host.
- Leave the MAC address blank. The server assigns one to the host.
- The Satellite Server should automatically select the Managed, Primary, and Provision options for the first interface on the host. If not, select them.
- The interface screen shows the Red Hat Enterprise Virtualization-specific fields populated with settings from our compute profile. Modify these settings to suit your needs.

### In the Operating System tab:

- All fields should automatically contain values. Confirm each aspect of the operating system.
- Make sure the Provisioning Method is set to Network Based
- Click Resolve in Provisioning templates to check the new host can identify the right provisioning templates to use.

#### In the Virtual Machine tab:

These settings should be populated with details from the chosen host group and compute profile. Modify these settings to suit your needs.

#### In the Parameters tab:

Confirm the kt\_activation\_keys parameter exists and is using the example activation key.

#### Click Submit.

#### For CLI Users

Create the host with the **hammer host create** command and include **--provision-method build** to use network-based provisioning. For example:

```
# hammer host create --name "rhev-test1" --organization "ACME" --
location "New York" --hostgroup "Base" --compute-resource "ACME's RHEV"
--provision-method build --build true --enabled true --managed true --
interface
"managed=true, primary=true, provision=true, compute_name=eth0, compute_net
work=satnetwork" --compute-
attributes="cluster=Default, cores=1, memory=1073741824, start=true" --
volume="size_gb=20G, storage_domain=Data, bootable=true"
```

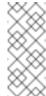

#### **Note**

See Appendix B, *Additional Host Parameters for Hammer CLI* for more information on additional host creation parameters for this compute resource.

This new host entry triggers the Red Hat Enterprise Virtualization server to create the virtual machine. If the virtual machine detects the defined Capsule Server through the virtual network, the virtual machine boots to PXE and begins to install the chosen operating system.

## 8.7. CREATING IMAGE-BASED HOSTS ON A RED HAT ENTERPRISE VIRTUALIZATION SERVER

The Red Hat Enterprise Virtualization provisioning process also provides the option to create new hosts from existing images on the Red Hat Enterprise Virtualization server.

#### For Web UI Users

Navigate to **Hosts > New host**. The UI provides a set of fields where you can input details for the host.

#### In the Host tab:

- Enter the Name of the Host. This becomes the provisioned system's host name. For this example, enter rhev-test2.
- The provisioning context (Organization and Location) should automatically set to the current context. For example: ACME and New York.
- Select Base from the Host Group field. This should automatically populate most of the new host's fields.
- In Deploy on, select the Red Hat Enterprise Virtualization connection. For our example, ACME's RHEV. A new tab for virtual machines appears.
- In Compute profile, select a profile to use to automatically populate virtual machine-based settings. For our example: 4-Example.

#### In the Interface tab:

- Click Edit on the host's interface.
- Most of the fields should automatically contain values. Note in particular:
  - The Name from the Host tab becomes the DNS name.
  - The Satellite Server automatically assigns an IP address for the new host.
- Leave the MAC address blank. The Red Hat Enterprise Virtualization server assigns one to the host.
- The Satellite Server should automatically select the Managed, Primary, and Provision options for this host. If not, select them.
- The interface screen shows the Red Hat Enterprise Virtualization-specific fields populated with settings from our compute profile. Modify these settings to suit your needs.

### In the Operating System tab:

- All fields should automatically contain values. Confirm each aspect of the operating system.
- Make sure the Provisioning Method is set to Image Based. A new Image field appears. This field allows you to select the image as a basis for the new host's root volume. This is also automatically populated from the compute profile you chose in the Host tab.
- Click Resolve in Provisioning templates to check the new host can identify the right provisioning templates to use.

#### In the Virtual Machine tab:

These settings should be populated with details from the chosen host group and compute profile. Modify these settings to suit your needs.

#### In the Parameters tab:

Confirm the kt\_activation\_keys parameter exists and is using the example activation key.

#### Click Submit.

#### For CLI Users

Create the host with the **hammer host create** command and include **--provision-method image** to use image-based provisioning. For example:

```
# hammer host create --name "rhev-test2" --organization "ACME" --
location "New York" --hostgroup "Base" --compute-resource "ACME's RHEV"
--provision-method image --image "Test RHEV Image" --enabled true --
managed true -interface
"managed=true,primary=true,provision=true,compute_name=eth0,compute_net
work=satnetwork" --compute-
attributes="cluster=Default,cores=1,memory=1073741824,start=true" --
volume="size_gb=20G,storage_domain=Data,bootable=true"
```

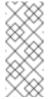

#### **Note**

See Appendix B, *Additional Host Parameters for Hammer CLI* for more information on additional host creation parameters for this compute resource.

This new host entry triggers the Red Hat Enterprise Virtualization server to create the virtual machine, using the pre-existing image as a basis for the new volume.

## 8.8. CHAPTER SUMMARY

This chapter showed how to configure Red Hat Satellite 6 to use a Red Hat Enterprise Virtualization server and how to provision new hosts through a Red Hat Enterprise Virtualization server. This included both network-based hosts and image-based hosts.

If you have no further compute resources to configure with Red Hat Satellite 6, see Chapter 13, *Finalizing Provisioning* for some final notes on provisioning.

The next chapter explores methods of provisioning from a VMware vSphere platform.

# CHAPTER 9. PROVISIONING VIRTUAL MACHINES IN VMWARE VSPHERE

VMware vSphere is an enterprise-level virtualization platform from VMware. Red Hat Satellite 6 can interact with the vSphere platform, including creating new virtual machines and controlling their power management states. In this chapter, the aim is to add a connection to ACME's vSphere environment and provision a virtual machine.

## 9.1. DEFINING REQUIREMENTS FOR VMWARE VSPHERE PROVISIONING

The requirements for VMware vSphere provisioning include:

- Synchronized content repositories for Red Hat Enterprise Linux 7. See the Red Hat Satellite 6 Content Management Guide for more information.
- A Capsule Server managing a network on the vSphere environment. Ensure no other DHCP services run on this network to avoid conflicts with the Capsule Server. See Chapter 4, Configuring Networking for more information.
- An existing VMware template if you aim to use image-based provisioning.
- An example activation key for host registration. See Section 3.6, "Creating an Activation Key" for more information.

## 9.2. CREATING A VMWARE VSPHERE USER

The VMware vSphere server requires an administration-like user for Satellite Server communication. For security reasons, Red Hat advises against using the **administrator** user for such communication. Instead, create a new user with the following permissions:

- ➤ All Privileges → Datastore → Allocate Space
- ➤ All Privileges → Network → Assign Network
- ➤ All Privileges → Resource → Assign virtual machine to resource pool
- ➤ All Privileges → Virtual Machine → Configuration (All)
- ➤ All Privileges → Virtual Machine → Interaction
- ➤ All Privileges → Virtual Machine → Inventory
- ➤ All Privileges → Virtual Machine → Provisioning

## 9.3. ADDING A VMWARE VSPHERE CONNECTION TO THE SATELLITE SERVER

This process adds a VMware vSphere connection in the Satellite Server's compute resources.

#### For Web UI Users

Navigate to **Infrastructure > Compute resource** and click **New Compute Resource**. The UI provides a set of fields for the compute resource:

- Name A plain text name for the resource. For example, ACME's vSphere.
- Provider A field for selecting the compute resource provider. Select VMware and a new set of fields appear.
- Description A plain text description for the resource. For example, VMware vSphere at vsphere.example.com.
- VCenter/Server The IP address or host name of the vCenter server. For example, vsphere.example.com.
- Username The user with permission to access the vCenter's resources. For example, SatelliteUser.
- Password The password for the chosen user.
- Datacenter Once the URL, Username, and Password are entered, click Load Datacenters to populate the list of data centers from your VMware vSphere environment. Select a specific data center to manage from this list.
- Fingerprint The certificate fingerprint for accessing your vSphere environment. This field is usually populated with the fingerprint from your chosen data center.
- Console passwords Secures console access for new hosts with a randomly generated password.

The **Locations** and **Organizations** tabs are automatically set to your current context. Add additional contexts to these tabs.

Click **Submit** to save the connection.

#### For CLI Users

Create the connection with the **hammer compute-resource create** command. Select **Vmware** as the **--provider** and set the instance UUID of the data center as the **--uuid**:

```
# hammer compute-resource create --name "ACME's vSphere" --provider "Vmware" --description "vSphere server at vsphere.example.com" --server "vsphere.example.com" --user "SatelliteUser" --password "p@55w0rd!" --locations "New York" --organizations "ACME" --uuid 72cb9454-81cd-4231-a863-d9baf0f399f8
```

## 9.4. ADDING VMWARE VSPHERE IMAGES ON THE SATELLITE SERVER

VMware vSphere uses templates as images for creating new virtual machines. If using image-based provisioning to create new hosts, you need to add VMware template details to your Satellite Server. This includes access details and the template name.

#### For Web UI Users

Navigate to **Infrastructure > Compute resource** and click the name of your VMware vSphere connection. The UI displays information about the connection, including an **Images** tab. This tab contains no images for new providers but you can add new ones. Click **New Image** and the UI provides a set of fields for the VMware vSphere template:

- Name A plain text name for the image. For example, Test vSphere Image.
- Operatingsystem A field for selecting the image's base operating system. For example, RedHat 7.2.
- Architecture A field for selecting the operating system architecture. For example, x86\_64.
- Username The SSH user name for image access. This is normally the root user.
- User data Defines if the image supports user data input, such as cloud-init data.
- Password The SSH password for image access.
- Image The relative path and name of the template on the vSphere environment. For example Templates/RHEL72. Do not include the data center in the relative path.

Click Submit to save the image details.

#### For CLI Users

Create the image with the **hammer compute-resource image create** command. Use the **--uuid** field to store the relative template path on the vSphere environment.

```
# hammer compute-resource image create --name "Test vSphere Image" --
operatingsystem "RedHat 7.2" --architecture "x86_64" --username root --
uuid "Templates/RHEL72" --compute-resource "ACME's vSphere"
```

## 9.5. ADDING VMWARE VSPHERE DETAILS TO A COMPUTE PROFILE

You can predefine certain hardware settings for virtual machines on VMware vSphere. You achieve this through adding these hardware settings to a compute profile. For this example, the aim is to include some basic hardware settings to the **4-Example** profile.

#### For Web UI Users

Navigate to **Infrastructure > Compute profiles** and click the name of your profile. For example, use the **4-Example** profile you previously created. The UI displays a list of your compute resources. Click on the vSphere connection.

The UI provides a set of fields where you can input VMware-specific details for the profile. This includes:

- > CPUs The number of CPUs to allocate to the new host.
- Cores per socket The number of cores to allocate to each CPU.
- Memory The amount of memory to allocate to the new host.
- Cluster The target host cluster on the VMware environment.

- Resource pool The resource pool containing the available resource allocations for the host.
- Folder The folder to organize the host.
- Guest OS Defines the underlying operating system in VMware vSphere.
- SCSI controller Defines the disk access method.
- Virtual H/W version Defines the underlying VMware hardware abstraction to use for virtual machines.
- Memory hot add or CPU hot add Define whether you can add more resources while the virtual machine is powered.
- Image The image to use if performing image-based provisioning. For this example, use the Test VMware Image.
- Network Interfaces Defines the network parameters for the host's network interface. You can create multiple network interfaces. However, at least one interface should point to a Capsule-managed network. The network interface options include:
  - NIC type Defines the VMware network interface type.
  - Network Defines the virtual network to use.
- Storage Defines volumes for the host. You can create multiple volumes for the host. The storage options include:
  - Data store Defines the storage location for the volume.
  - Size (GB) Defines the size of the volume in GB.
  - Thin provision Defines whether to use thin provisioning or preallocation of the full disk.
  - **Eager zero** Defines whether to use eager zero thick provisioning. If unchecked, the disk uses lazy zero thick provisioning.

Click Submit to save the compute profile.

#### For CLI Users

The compute profile CLI commands are not yet implemented in Red Hat Satellite 6.2. As an alternative, you can include the same settings directly during the host creation process.

## 9.6. CREATING NETWORK-BASED HOSTS ON A VMWARE VSPHERE SERVER

The VMware vSphere provisioning process provides the option to create new hosts over a network connection. This requires the new host to access either the Satellite Server's Integrated Capsule or an external Capsule Server on a VMware vSphere virtual network. This is so the host has access to PXE provisioning services.

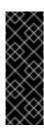

## **Important**

If using a virtual network on the VMware vSphere server for provisioning, make sure to select one that does not provide DHCP assignments. This causes DHCP conflicts with the Satellite Server when booting new hosts.

#### For Web UI Users

Navigate to **Hosts > New host**. The UI provides a set of fields where you can input details for the host.

## > In the **Host** tab:

- Enter the Name of the Host. This becomes the provisioned system's host name. For this example: vmware-test1.
- The provisioning context (Organization and Location) should automatically set to the current context. For this example: ACME and New York.
- Select the Host Group. This should automatically populate most of the new host's fields. For this example: Base.
- In Deploy on, select the VMware vSphere connection. For this example: ACME's vSphere.
  A new tab for virtual machines appears.
- In Compute profile, select a profile to use to automatically populate virtual machine-based settings. For our example: 4-Example.

#### In the Interface tab:

- Click Edit on the host's interface.
- Most of the fields should automatically contain values. Note in particular:
  - The Name from the Host tab becomes the DNS name.
  - The Satellite Server automatically assigns an IP address for the new host.
- Leave the MAC address blank. The VMware vSphere server assigns one to the host.
- The Satellite Server should automatically select the Managed, Primary, and Provision options for the first interface on the host. If not, select them.
- The interface screen shows the VMware vSphere-specific fields populated with settings from our compute profile. Modify these settings to suit your needs.

## In the Operating System tab:

- All fields should automatically contain values. Confirm each aspect of the operating system.
- Make sure the Provisioning Method is set to Network Based
- Click Resolve in Provisioning templates to check the new host can identify the right provisioning templates to use.

#### In the Virtual Machine tab:

These settings should be populated with details from the chosen host group and compute profile. Modify these settings to suit your needs.

#### In the Parameters tab:

Confirm the kt\_activation\_keys parameter exists and is using the example activation key.

#### Click Submit.

#### For CLI Users

Create the host with the **hammer host create** command and include **--provision-method build** to use network-based provisioning. For example:

```
# hammer host create --name "vmware-test1" --organization "ACME" --
location "New York" --hostgroup "Base" --compute-resource "ACME's
vSphere" --provision-method build --build true --enabled true --managed
true --interface
"managed=true,primary=true,provision=true,compute_type=VirtualE1000,com
pute_network=mynetwork" --compute-
attributes="cpus=1,corespersocket=2,memory_mb=1024,cluster=MyCluster,pa
th=MyVMs,start=true" --
volume="size_gb=20G,datastore=Data,name=myharddisk,thin=true"
```

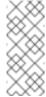

#### Note

See Appendix B, *Additional Host Parameters for Hammer CLI* for more information on additional host creation parameters for this compute resource.

This new host entry triggers the VMware vSphere server to create the virtual machine. If the virtual machine detects the defined Capsule Server through the virtual network, the virtual machine boots to PXE and begins to install the chosen operating system.

## 9.7. CREATING IMAGE-BASED HOSTS ON A VMWARE VSPHERE SERVER

The VMware vSphere provisioning process also provides the option to create new hosts from existing images on the VMware vSphere server.

#### For Web UI Users

Navigate to **Hosts > New host**. The UI provides a set of fields where you can input details for the host.

#### > In the **Host** tab:

- Enter the Name of the Host. This becomes the provisioned system's host name. For this example: vmware-test1.
- The provisioning context (Organization and Location) should automatically set to the current context. For this example: ACME and New York.

- Select the Host Group. This should automatically populate most of the new host's fields. For this example: Base.
- In Deploy on, select the VMware vSphere connection. For this example: ACME's vSphere.
  A new tab for virtual machines appears.
- In Compute profile, select a profile to use to automatically populate virtual machine-based settings. For our example: 4-Example.

#### In the Interface tab:

- Click Edit on the host's interface.
- Most of the fields should automatically contain values. Note in particular:
  - The Name from the Host tab becomes the DNS name.
  - The Satellite Server automatically assigns an IP address for the new host.
- Leave the MAC address blank. The VMware vSphere server assigns one to the host.
- The Satellite Server should automatically select the Managed, Primary, and Provision options for the first interface on the host. If not, select them.
- The interface screen shows the VMware vSphere-specific fields populated with settings from our compute profile. Modify these settings to suit your needs.

## In the **Operating System** tab:

- All fields should automatically contain values. Confirm each aspect of the operating system.
- Make sure the Provisioning Method is set to Image Based. A new Image field appears. This field allows you to select the image as a basis for the new host's root volume. This is also automatically populated from the compute profile you chose in the Host tab.
- Click Resolve in Provisioning templates to check the new host can identify the right provisioning templates to use.

### In the Virtual Machine tab:

These settings should be populated with details from the chosen host group and compute profile. Modify these settings to suit your needs.

### In the **Parameters** tab:

Confirm the kt\_activation\_keys parameter exists and is using the example activation key.

### Click Submit.

## For CLI Users

Create the host with the **hammer host create** command and include **--provision-method image** to use image-based provisioning. For example:

```
# hammer host create --name "vmware-test2" --organization "ACME" -- location "New York" --hostgroup "Base" --compute-resource "ACME's RHEV" --provision-method image --image "Test RHEV Image" --enabled true -- managed true -interface
```

"managed=true, primary=true, provision=true, compute\_type=VirtualE1000, com
pute\_network=mynetwork" --computeattributes="cpus=1, corespersocket=2, memory\_mb=1024, cluster=MyCluster, pa
th=MyVMs, start=true" -volume="size\_gb=20G, datastore=Data, name=myharddisk, thin=true"

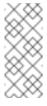

### **Note**

See Appendix B, *Additional Host Parameters for Hammer CLI* for more information on additional host creation parameters for this compute resource.

This new host entry triggers the VMware vSphere server to create the virtual machine, using the pre-existing image as a basis for the new volume.

## 9.8. CHAPTER SUMMARY

This chapter showed how to configure Red Hat Satellite 6 to use a VMware vSphere server and how to provision new hosts through a VMware vSphere server. This included both network-based hosts and image-based hosts.

If you have no further compute resources to configure with Red Hat Satellite 6, see Chapter 13, *Finalizing Provisioning* for some final notes on provisioning.

The next chapter explores methods of provisioning from a Red Hat OpenStack Platform environment.

# CHAPTER 10. PROVISIONING CLOUD INSTANCES IN RED HAT OPENSTACK PLATFORM

Red Hat OpenStack Platform provides the foundation to build a private or public Infrastructure-as-a-Service (IaaS) cloud on Red Hat Enterprise Linux. It offers a massively scalable, fault-tolerant platform for the development of cloud-enabled workloads. Red Hat Satellite 6 can interact with Red Hat OpenStack Platforms REST API to create new cloud instances and control their power management states. In this chapter, the aim is to add a connection to ACME's Red Hat OpenStack Platform environment and provision a cloud instance.

## 10.1. DEFINING REQUIREMENTS FOR RED HAT OPENSTACK PLATFORM PROVISIONING

The requirements for Red Hat OpenStack Platform provisioning include:

- Synchronized content repositories for Red Hat Enterprise Linux 7. See the Red Hat Satellite 6 Content Management Guide for more information.
- A Capsule Server managing a network in your OpenStack environment. See Chapter 4, Configuring Networking for more information.
- An image added to OpenStack Image Storage (glance) service for image-based provisioning. See the Red Hat OpenStack Platform Instances and Images Guide for more information.
- An example activation key for host registration. See Section 3.6, "Creating an Activation Key" for more information.

## 10.2. ADDING A RED HAT OPENSTACK PLATFORM CONNECTION TO THE SATELLITE SERVER

This process adds the Red Hat OpenStack Platform connection in the Satellite Server's compute resources.

## For Web UI Users

Navigate to **Infrastructure > Compute resource** and click **New Compute Resource**. The UI provides a set of fields for the compute resource:

- Name A plain text name for the resource. For example, ACME's OpenStack.
- Provider A field for selecting the compute resource provider. Select RHEL OpenStack Platform and a new set of fields appear.
- Description A plain text description for the resource. For example, ACME's OpenStack environment at openstack.example.com.
- URL A URL pointing to the OpenStack Authentication (keystone) service's API at the tokens resource. For example: http://openstack.example.com:5000/v2.0/tokens
- Username and Password The authentication user and password for Satellite to access the environment.
- Tenant Defines the tenant or project for the Satellite Server to manage.

Allow external network as main network - Select to allow external networks for use as primary networks for hosts.

The **Locations** and **Organizations** tabs are automatically set to your current context. Add additional contexts to these tabs.

Click **Submit** to save the Red Hat OpenStack Platform connection.

### For CLI Users

Create the connection with the **hammer compute-resource create** command:

```
# hammer compute-resource create --name "ACME's OpenStack" --provider
"OpenStack" --description "ACME's OpenStack environment at
openstack.example.com" --url
"http://openstack.example.com:5000/v2.0/tokens" --user "admin" --
password "p@55w0rd!" --tenant "openstack" --locations "New York" --
organizations "ACME"
```

## 10.3. ADDING RED HAT OPENSTACK PLATFORM IMAGES ON THE SATELLITE SERVER

Red Hat OpenStack Platform uses image-based provisioning to create new hosts. This means you need to add image details to your Satellite Server. This includes access details and image location.

### For Web UI Users

Navigate to **Infrastructure > Compute resource** and click the name of your Red Hat OpenStack Platform connection. The UI displays information about the connection, including an **Images** tab. This tab contains no images for new providers but you can add new ones. Click **New Image** and the UI provides a set of fields for the Red Hat OpenStack Platform image:

- Name A plain text name for the image. For example, Test OpenStack Image.
- Operatingsystem A field for selecting the image's base operating system. For example, RedHat 7.2.
- Architecture A field for selecting the operating system architecture. For example, x86\_64.
- Username The SSH user name for image access. This is normally the root user.
- Password The SSH password for image access.
- Image The image in OpenStack Image Storage.
- User data Defines if the image supports user data input, such as cloud-init data.

Click **Submit** to save the image details.

## For CLI Users

Create the image with the **hammer compute-resource image create** command. Use the **--uuid** field to store the full path of the image location on the Red Hat OpenStack Platform server.

# hammer compute-resource image create --name "Test OpenStack Image" --operatingsystem "RedHat 7.2" --architecture "x86\_64" --username root --user-data true --compute-resource "ACME's OpenStack Platform"

## 10.4. ADDING RED HAT OPENSTACK PLATFORM DETAILS TO A COMPUTE PROFILE

You can predefine certain hardware settings for instances on Red Hat OpenStack Platform. You achieve this through adding these hardware settings to a compute profile. For this example, the aim is to include some basic hardware settings to the **4-Example** profile.

#### For Web UI Users

Navigate to **Infrastructure > Compute profiles** and click the name of your profile. For example, use the **4-Example** profile you previously created. The UI displays a list of your compute resources. Click on the OpenStack Platform connection.

The UI provides a set of fields where you can input Amazon-specific details for the profile. This includes:

- Flavor The hardware profile on OpenStack Platform to use for the host.
- Availability zone The target cluster to use within the OpenStack Platform environment.
- Image The image to use for image-based provisioning. For this example, use the Test OpenStack Image.
- Tenant The tenant or project for the OpenStack Platform instance.
- Security Group Defines the cloud-based access rules for ports and IP addresses.
- Internal network Defines the private networks for the host to join.
- Floating IP network Defines the external networks for the host to join and assign a floating IP address.
- **Boot from volume** Defines whether to create a volume from the image. If not selected, the instance boots the image directly.
- New boot volume size (GB) Defines the size of the new boot volume in GB.

Click **Submit** to save the compute profile.

### For CLI Users

The compute profile CLI commands are not yet implemented in Red Hat Satellite 6.2. As an alternative, you can include the same settings directly during the host creation process.

## 10.5. CREATING IMAGE-BASED HOSTS ON RED HAT OPENSTACK PLATFORM

The Red Hat OpenStack Platform provisioning process creates new hosts from existing images on the Red Hat OpenStack Platform server.

### For Web UI Users

Navigate to **Hosts > New host**. The UI provides a set of fields where you can input details for the host.

#### In the **Host** tab:

- Enter the Name of the Host. This becomes the provisioned system's host name. For this example, enter openstack-test1.
- The provisioning context (Organization and Location) should automatically set to the current context. For this example: ACME and New York.
- Select the Host Group. This should automatically populate most of the new host's fields. For this example: Base.
- In Deploy on, select the OpenStack Platform connection. For this example: ACME's OpenStack Platform. A new tab for virtual machines appears.
- In Compute profile, select a profile to use to automatically populate cloud instance-based settings. For our example: 4-Example.

### In the Interface tab:

- Click Edit on the host's interface.
- Most of the fields should automatically contain values. Note in particular:
  - The Name from the Host tab becomes the DNS name.
  - The Satellite Server automatically assigns an IP address for the new host.
- Leave the MAC address blank. The Red Hat OpenStack Platform server assigns one to the host.
- The Satellite Server should automatically select the Managed, Primary, and Provision options for the first interface on the host. If not, select them.

## In the Operating System tab:

- All fields should automatically contain values. Confirm each aspect of the operating system.
- The **Image** field contains the chosen image from your compute profile. This field also allows you to select a different image to base the new host's root volume.
- Click Resolve in Provisioning templates to check the new host can identify the right provisioning templates to use.

## In the Virtual Machine tab:

These settings should be populated with details from the chosen host group and compute profile. Modify these settings to suit your needs.

## In the **Parameters** tab:

Confirm the kt\_activation\_keys parameter exists and is using the example activation key.

## Click Submit.

### For CLI Users

Create the host with the **hammer host create** command and include **--provision-method image** to use image-based provisioning. For example:

```
# hammer host create --name "openstack-test1" --organization "ACME" --
location "New York" --hostgroup "Base" --compute-resource "ACME's
OpenStack Platform" --provision-method image --image "Test OpenStack
Image" --enabled true --managed true --interface
"managed=true, primary=true, provision=true" --compute-
attributes="flavor_ref=m1.small, tenant_id=openstack, security_groups=def
ault, network=mynetwork"
```

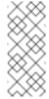

#### Note

See Appendix B, *Additional Host Parameters for Hammer CLI* for more information on additional host creation parameters for this compute resource.

This new host entry triggers the Red Hat OpenStack Platform server to create the instance, using the pre-existing image as a basis for the new volume.

## 10.6. CHAPTER SUMMARY

This chapter showed how to configure Red Hat Satellite 6 to use a Red Hat OpenStack Platform server and how to provision new hosts through a Red Hat OpenStack Platform server. This included both network-based hosts and image-based hosts.

If you have no further compute resources to configure with Red Hat Satellite 6, see Chapter 13, *Finalizing Provisioning* for some final notes on provisioning.

The next chapter explores methods of provisioning from Amazon's EC2 public cloud service.

# CHAPTER 11. PROVISIONING CLOUD INSTANCES IN AMAZON EC2

Amazon Elastic Compute Cloud (Amazon EC2) is a web service that provides public cloud compute resources. Red Hat Satellite 6 can interact with Amazon EC2's public API to create new cloud instances and control their power management states. In this chapter, the aim is to add a connection to ACME's Amazon EC2 account and provision a cloud instance.

## 11.1. DEFINING REQUIREMENTS FOR AMAZON EC2 PROVISIONING

The requirements for Amazon EC2 provisioning include:

- Synchronized content repositories for Red Hat Enterprise Linux 7. See the Red Hat Satellite 6 Content Management Guide for more information.
- A Capsule Server managing a network in your EC2 environment. Ideally, this should be a Virtual Private Cloud (VPC) to ensure a secure network between the hosts and the Capsule Server.
- A chosen Amazon Machine Image (AMI) for image-based provisioning.
- An example activation key for host registration. See Section 3.6, "Creating an Activation Key" for more information.

## 11.2. ADDING A AMAZON EC2 CONNECTION TO THE SATELLITE SERVER

This process adds the Amazon EC2 connection in the Satellite Server's compute resources.

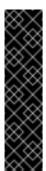

### **Important**

Amazon Web Services uses time settings as part of the authentication process. This means the time on the Satellite Server should be correctly synchronized. Ensure that an NTP service, such as **ntpd** or **chronyd**, is running properly on the Satellite Server. Failure to provide the correct time to Amazon Web Services can lead to authentication failures. For more information, see "Synchronizing Time" in the Red Hat Satellite 6 Installation Guide.

### For Web UI Users

Navigate to **Infrastructure > Compute resource** and click **New Compute Resource**. The UI provides a set of fields for the compute resource:

- Name A plain text name for the resource. For example, ACME's EC2.
- Provider A field for selecting the compute resource provider. Select EC2 and a new set of fields appear.
- Description A plain text description for the resource. For example, Amazon EC2 Public Cloud.

- Access Key and Secret Key The access keys for your Amazon EC2 account. You generate these keys on the Amazon EC2 Management Console under Security Credentials. For more information, see "Managing Access Keys for your AWS Account" on the Amazon documentation website.
- Region Defines the Amazon EC2 region/data center to use. Once you enter your access keys, click Load Regions to show the regions available.

The **Locations** and **Organizations** tabs are automatically set to your current context. Add additional contexts to these tabs.

Click **Submit** to save the Amazon EC2 connection.

### For CLI Users

Create the connection with the **hammer compute-resource create** command. The **--user** and **--password** fields acts as the access key and secret key respectively. For example:

```
# hammer compute-resource create --name "ACME's EC2" --provider "EC2" --description "Amazon EC2 Public Cloud` --user "ABCDEFGHIJ1234567" --password "********* --region "us-east-1" --locations "New York" --organizations "ACME"
```

## 11.3. ADDING AMAZON EC2 IMAGES ON THE SATELLITE SERVER

Amazon EC2 uses image-based provisioning to create new hosts. This means you need to add image details to your Satellite Server. This includes access details and image location.

## For Web UI Users

Navigate to **Infrastructure > Compute resource** and click the name of your Amazon EC2 connection. The UI displays information about the connection, including an **Images** tab. This tab contains no images for new providers but you can add new ones. Click **New Image** and the UI provides a set of fields for the Amazon EC2 image:

- Name A plain text name for the image. For example, Test Amazon EC2 Image.
- Operatingsystem A field for selecting the image's base operating system. For example, RedHat 7.2.
- Architecture A field for selecting the operating system architecture. For example, x86\_64.
- Username The SSH user name for image access. This is normally the root user.
- Password The SSH password for image access.
- Image ID The Amazon Machine Image (AMI) ID for the image. This is usually in the following format: ami-xxxxxxxxx. For example, ami-b32c14ad.
- User data Defines if the image supports user data input, such as cloud-init data.
- > IAM role The Amazon security role used for creating the image.

Click **Submit** to save the image details.

### For CLI Users

Create the image with the **hammer compute-resource image create** command. Use the **--uuid** field to store the full path of the image location on the Amazon EC2 server.

```
# hammer compute-resource image create --name "Test Amazon EC2 Image" -
-operatingsystem "RedHat 7.2" --architecture "x86_64" --username root -
-user-data true --uuid "ami-b32c14ad" --compute-resource "ACME's EC2"
```

## 11.4. ADDING AMAZON EC2 DETAILS TO A COMPUTE PROFILE

We can predefine certain hardware settings for instances on Amazon EC2. You achieve this through adding these hardware settings to a compute profile. For this example, we aim to include some basic hardware settings to the **4-Example** profile.

### For Web UI Users

Navigate to **Infrastructure > Compute profiles** and click the name of your profile. For example, use the **4-Example** profile you previously created. The UI displays a list of your compute resources. Click on the EC2 connection.

The UI provides a set of fields where you can input Amazon-specific details for the profile. This includes:

- Flavor The hardware profile on EC2 to use for the host.
- Image The image to use for image-based provisioning. For this example, use the Test EC2 Image.
- Availability zone The target cluster to use within the chosen EC2 region.
- **Subnet** The subnet for the EC2 instance. If you have a VPC for provisioning new hosts, use its subnet.
- Security Groups Defines the cloud-based access rules for ports and IP addresses. Select the groups to apply to the host.
- Managed IP Defines the IP address assignment type. This is either a Public IP or a Private IP.

Click **Submit** to save the compute profile.

## For CLI Users

The compute profile CLI commands are not yet implemented in Red Hat Satellite 6.2. As an alternative, you can include the same settings directly during the host creation process.

## 11.5. CREATING IMAGE-BASED HOSTS ON AMAZON EC2

The Amazon EC2 provisioning process creates new hosts from existing images on the Amazon EC2 server.

## For Web UI Users

Navigate to **Hosts > New host**. The UI provides a set of fields where you can input details for the host.

#### > In the **Host** tab:

- Enter the Name of the Host. This becomes the provisioned system's host name. For this example, enter ec2-test1.
- The provisioning context (Organization and Location) should automatically set to the current context. For this example: ACME and New York.
- Select the Host Group. This should automatically populate most of the new host's fields. For this example: Base.
- In Deploy on, select the EC2 connection. For this example: ACME's EC2. A new tab for virtual machines appears.
- In Compute profile, select a profile to use to automatically populate virtual machine-based settings. For our example: 4-Example.

### In the Interface tab:

- Click Edit on the host's interface.
- Most of the fields should automatically contain values. Note in particular:
  - The Name from the Host tab becomes the DNS name.
  - The Satellite Server automatically assigns an IP address for the new host.
- Leave the MAC address blank. The Amazon EC2 server assigns one to the host.
- The Satellite Server should automatically select the Managed, Primary, and Provision options for the first interface on the host. If not, select them.

## In the **Operating System** tab:

- All fields should automatically contain values. Confirm each aspect of the operating system.
- The **Image** field contains the chosen image from your compute profile. This field also allows you to select a different image to base the new host's root volume.
- Click Resolve in Provisioning templates to check the new host can identify the right provisioning templates to use.

### In the Virtual Machine tab:

These settings should be populated with details from the chosen host group and compute profile. Modify these settings to suit your needs.

#### In the Parameters tab:

Confirm the kt\_activation\_keys parameter exists and is using the example activation key.

### Click Submit.

## For CLI Users

Create the host with the **hammer host create** command and include **--provision-method image** to use image-based provisioning. For example:

```
# hammer host create --name "ec2-test1" --organization "ACME" --
location "New York" --hostgroup "Base" --compute-resource "ACME's EC2"
--provision-method image --image "Test Amazon EC2 Image" --enabled true
--managed true --interface
"managed=true, primary=true, provision=true, subnet_id=EC2" --compute-
attributes="flavor_id=m1.small, image_id=TestImage, availability_zones=us
-east-1a, security_group_ids=Default, managed_ip=Public"
```

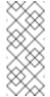

### **Note**

See Appendix B, *Additional Host Parameters for Hammer CLI* for more information on additional host creation parameters for this compute resource.

This new host entry triggers the Amazon EC2 server to create the instance, using the pre-existing image as a basis for the new volume.

## 11.6. CHAPTER SUMMARY

This chapter showed how to configure Red Hat Satellite 6 to use a Amazon EC2 server and how to provision new hosts through a Amazon EC2 server. This included both network-based hosts and image-based hosts.

If you have no further compute resources to configure with Red Hat Satellite 6, see Chapter 13, *Finalizing Provisioning* for some final notes on provisioning.

The next chapter explores methods of provisioning containers on a Red Hat Enterprise Linux Atomic Server.

## **CHAPTER 12. PROVISIONING CONTAINERS**

Containerization is a virtualization method that uses the kernel of an operating system to provide multiple isolated user-space instances. Docker is an open source project that automates the deployment of applications inside Linux containers, and provides the capability to package an application with its runtime dependencies into a container. Linux containers enable rapid application deployment, simpler testing, maintenance, and troubleshooting while improving security.

Red Hat Enterprise Linux Atomic Host is a secure, lightweight, and minimal-footprint operating system optimized to run Linux containers. Red Hat Satellite 6 provides the ability to connect to Red Hat Enterprise Linux Atomic Host and other Docker-based servers. This includes creating new containers from images. In this chapter, the aim is to add a connection to ACME's Red Hat Enterprise Linux Atomic Host and provision a container.

## 12.1. DEFINING REQUIREMENTS FOR CONTAINER PROVISIONING

The requirements for provisioning on Red Hat Enterprise Linux Atomic Host include:

- A source for images, such as a Docker registry. Red Hat Satellite 6 uses three sources of container images:
  - Synchronized Docker images that are a part of the Satellite Server's application life cycle.
  - Public images from Docker Hub.
  - Other External registries, including Red Hat's container image registry. This is explored in Section 12.4, "Adding External Registries to the Satellite Server".

## 12.2. CONFIGURING THE RED HAT ENTERPRISE LINUX ATOMIC HOST

The Atomic Host requires some configuration before adding it to Satellite. This includes exposing the Docker API to the Satellite Server.

Log into the Atomic Host and edit the /etc/sysconfig/docker file:

\$ vi /etc/sysconfig/docker

Find the **OPTIONS** parameter and modify it to expose the API:

OPTIONS='--selinux-enabled -H unix:///var/run/docker.sock -H tcp://0.0.0.0:2375'

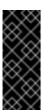

## **Important**

Use either port 2375 or 2376 for the connection. This is because the Satellite Server contains special SELinux rules to allow access to these ports. Using an alternative port results in authentication failure.

Import the Satellite Server certificate:

\$ curl http://satellite.example.com/pub/katello-server-ca.crt -o

/etc/pki/ca-trust/source/anchors/katello-server-ca.crt
update-ca-trust

Restart the docker service:

\$ systemctl restart docker

Check the port is exposed:

\$ netstat -tulnp | grep 2375

## 12.3. ADDING AN ATOMIC HOST CONNECTION TO THE SATELLITE SERVER

This process adds the Red Hat Enterprise Linux Atomic connection in the Satellite Server's compute resources.

#### For Web UI Users

Navigate to **Infrastructure > Compute resource** and click **New Compute Resource**. The UI provides a set of fields for the compute resource:

- Name A plain text name for the resource. For example, ACME's Atomic.
- Provider A field for selecting the compute resource provider. Select Docker and a new set of fields appear.
- Description A plain text description for the resource. For example, ACME's Atomic Host at atomic.example.com.
- URL A URL pointing to the Docker API on the Atomic Host. For example: http://atomic.example.com:2375
- Username, Password, Email The authentication details for the Docker hub. The Satellite Server uses these details to make the Atomic host download images from the Docker hub. These details are not required if using public images or images managed on the Satellite Server.

The **Locations** and **Organizations** tabs are automatically set to your current context. Add additional contexts to these tabs.

Click **Submit** to save the Red Hat OpenStack Platform connection.

## For CLI Users

Create the connection with the **hammer compute-resource create** command:

```
# hammer compute-resource create --provider docker --name "ACME's
Atomic" --url "http://atomic.example.com:2375" --organizations 'Default
Organization' --locations 'Default Location'
```

## 12.4. ADDING EXTERNAL REGISTRIES TO THE SATELLITE SERVER

The Red Hat Satellite 6 Content Management Guide discusses how Red Hat Satellite 6 can synchronize Docker images and manage them through content views. However, in others circumstances, you might only require access to an external registry without needing to synchronize the content. Red Hat Satellite 6 provides the ability to add an external Docker registry.

#### For Web UI Users

Navigate to **Containers > Registries** and click **New Registry**. The UI displays a set of fields for the new registry:

- Name A plain text name for the registry. For example: Red Hat.
- URL The location of the registry. For example: https://registry.access.redhat.com.
- Description A plain text description of the registry. For example: Red Hat Docker Image Registry.
- Username and Password Authentication details for private registries.

The **Locations** and **Organizations** tabs are automatically set to your current context. Add additional contexts to these tabs.

Click **Submit** to save the external registry.

## For CLI Users

Create the registry with the **hammer docker registry create** command:

```
# hammer docker registry create --name "Red Hat" --url
"https://registry.access.redhat.com" --description "Red Hat Docker
Image Registry"
```

## 12.5. CREATING CONTAINERS WITH THE SATELLITE SERVER

The container provisioning process differs from the standard host creation process. Instead of creating containers through the **Hosts > New host** menu, you use the **Containers > New container** option.

## For Web UI Users

Navigate to **Containers > New container**. The UI provides a wizard to create the container:

## **Preliminary**

This section defines the Atomic host to use and the provisioning context.

- Select the Docker compute resource. For our example: "ACME's Atomic"
- The provisioning context (**Organization** and **Location**) should automatically set to the current context. For this example: **ACME** and **New York**.

## **Image**

This section provides the image selection methods, which includes three different methods:

- Content View Select an image from the Satellite Server's application life cycle. Select the Lifecycle Environment, the Content View, the Repository, the Docker Tag, and the Capsule Server containing the docker content.
- Docker Hub Provides a search feature for Docker images on the Docker hub. Type a Search keyword, click the magnifying glass icon, and a list of images displays. Select an image, then select a Tag for that image.
- **External registry** Provides a search feature for Docker images on external Docker registries. Type a **Search** keyword, click the magnifying glass icon, and a list of images displays. Select an image, then select a **Tag** for that image.

## Configuration

This section provides some initial configuration for the container:

- > In the Basic options:
  - Enter a Name for the container.
  - Enter a Command to run on the container.
  - Enter an Entry point. The default is /bin/sh -c.
- In the Compute options:
  - Enter the CPU sets, which assigns individual CPUs.
  - Enter the CPU share, which set the share of CPU time available to containerized tasks.
  - Enter an amount for Memory, which allocates memory usage for the container.

### **Environment**

This section provides some configuration to the Atomic host for when the container runs:

- Environment variables Allows you to define a set of environment variables. For example: LANG=en\_US.UTF-8.
- **Exposed Ports** Opens ports in the container. For example, you can open SSH communication to the container on port 22.
- DNS Enter DNS servers for the container.
- Run? Choose whether to run the container after creation.
- Shell Provides shell options, including a TTY console and standard streams (STDIN, STDOUT, and STDERR).

After completing all options in the wizard, click **Submit**.

## For CLI Users

The following are three examples of the **hammer docker container create** command. First, creating a container from a content view:

```
# hammer docker container create --compute-resource "ACME's Atomic" --
repository-name "rhel7" --tag "latest" --name "docker-test1" --command
"bash" --organizations "ACME" --locations "New York"
```

Next, provisioning from the Docker hub:

```
# hammer docker container create --compute-resource "ACME's Atomic" --
repository-name "docker.io/fedora" --tag latest --name "docker-test2" -
-command bash --organizations "ACME" --locations "New York"
```

And finally, provisioning from an external registry:

```
# hammer docker container create --compute-resource "ACME's Atomic" --registry-id 1 --repository-name "rhel" --tag latest --name "docker-test3 --command bash --organizations "ACME" --locations "New York"
```

This creates a new container from the chosen image and runs it on the chosen Red Hat Enterprise Linux Atomic Host.

## 12.6. CHAPTER SUMMARY

This chapter showed how to configure Red Hat Satellite 6 to add and manage a Red Hat Enterprise Linux Atomic Host and how to provision containers on the Atomic host.

This guide has no further provisioning scenarios. See Chapter 13, *Finalizing Provisioning* for some final notes on provisioning.

## **CHAPTER 13. FINALIZING PROVISIONING**

Provisioning new hosts is a central part of Red Hat Satellite 6's functionality. This chapter recaps on the topics discussed through the course of this guide and how it impacts other Red Hat Satellite 6 features.

## 13.1. COMPLETING SCENARIO OBJECTIVES

This guide presented multiple provisioning scenarios involving a fictional company called ACME. Through this scenario, this guide has demonstrated how to achieve the following:

## **Configuring Red Hat Satellite 6 for Provisioning**

This guide has explored how to configure Red Hat Satellite 6's resources and services for provisioning purposes. This includes the installation media, templates, compute resources, and networking. In addition, this guide demonstrated how to configure a Capsule Server to use DHCP, DNS, and TFTP services for PXE-based provisioning.

## **Provisioning Bare Metal Hosts**

This guide showed how to provision bare metal hosts through different methods, such as unattended provisioning, Discovery-based provisioning, and PXE-less provisioning.

## **Provisioning Virtual Machines**

This guide provided examples on provisioning from virtualization environments, such as KVM servers, Red Hat Enterprise Virtualization, and VMware vSphere.

### **Provisioning Cloud Instances**

This guide demonstrated how to provision cloud instances from public clouds (Amazon EC2) and private clouds (Red Hat OpenStack Platform).

## **Provisioning Container**

This guide showed how to provision containers on Red Hat Enterprise Linux Atomic Host.

## 13.2. INTEGRATING WITH OTHER APPLICATIONS

Red Hat Satellite 6 extends the provisioning process with the following applications:

## **Puppet**

Each Capsule Server (including the Integrated Capsule) can act as a Puppet Master. The Satellite Server installs a Puppet Agent on each new host. This provides a method to automatically configure resources and services on hosts. You can add Puppet classes during the host provisioning process under the **Puppet Classes** tab. For more information, see the Red Hat Satellite 6 Puppet Guide.

## **Red Hat CloudForms**

Red Hat CloudForms can connect to Red Hat Satellite 6 and control certain levels of provisioning and host management. For more information, see the Red Hat CloudForms Integration with Red Hat Satellite 6 Guide.

## 13.3. REFERRING TO OTHER DOCUMENTATION

\_\_.\_.

The following guides provide information on related aspects of Red Hat Satellite 6 and provide further examples:

## **Red Hat Satellite 6 Host Configuration Guide**

A guide to using the main Red Hat Satellite 6 features, including infrastructure management and provisioning.

https://access.redhat.com/documentation/en/red-hat-satellite/6.2/paged/host-configuration-guide/

### **Red Hat Satellite 6 Server Administration Guide**

A guide on administering a Red Hat Satellite 6 Server.

https://access.redhat.com/documentation/en/red-hat-satellite/6.2/paged/server-administration-guide

## Red Hat Satellite 6 Virtual Instances Guide

A guide on managing virtual instances with the **virt-who** tool.

https://access.redhat.com/documentation/en/red-hat-satellite/6.2/paged/virtual-instances-guide

## **Red Hat Satellite 6 Puppet Guide**

A guide to building your own Puppet module and importing it into Red Hat Satellite 6.

https://access.redhat.com/documentation/en/red-hat-satellite/6.2/paged/puppet-guide/

# APPENDIX A. INITIALIZATION SCRIPT FOR PROVISIONING EXAMPLES

If you have not followed the examples in the Red Hat Satellite 6 Content Management Guide, you can use the following initialization script to create an environment for provisioning examples.

Create a script file (**sat6-content-init.sh**) and include the following:

```
#!/bin/bash
MANIFEST=$1
# Import the content from Red Hat CDN
hammer organization create --name "ACME" --label "ACME" --description
"Our example organization for managing content."
hammer subscription upload --file ~/$MANIFEST --organization "ACME"
hammer repository-set enable --name "Red Hat Enterprise Linux 7 Server
(RPMs)" --releasever "7Server" --basearch "x86_64" --product "Red Hat
Enterprise Linux Server" -- organization "ACME"
hammer repository-set enable --name "Red Hat Enterprise Linux 7 Server
(Kickstart)" --releasever "7Server" --basearch "x86_64" --product "Red
Hat Enterprise Linux Server" -- organization "ACME"
hammer repository-set enable --name "Red Hat Satellite Tools 6.2 (for
RHEL 7 Server) (RPMs)" --basearch "x86_64" --product "Red Hat
Enterprise Linux Server" --organization "ACME"
hammer product synchronize --name "Red Hat Enterprise Linux Server" --
organization "ACME"
# Create our application life cycle
hammer lifecycle-environment create --name "Development" --description
"Environment for ACME's Development Team" --prior "Library" --
organization "ACME"
hammer lifecycle-environment create --name "Testing" --description
"Environment for ACME's Quality Engineering Team" --prior "Development"
--organization "ACME"
hammer lifecycle-environment create --name "Production" --description
"Environment for ACME's Product Releases" --prior "Testing" --
organization "ACME"
# Create and publish our content view
hammer content-view create --name "Base" --description "Base operating
system" --repositories "Red Hat Enterprise Linux 7 Server RPMs x86_64
7Server, Red Hat Satellite Tools 6.2 for RHEL 7 Server RPMs x86_64" --
organization "ACME"
hammer content-view publish --name "Base" --description "Initial
content view for our operating system" --organization "ACME"
hammer content-view version promote --content-view "Base" --version 1 -
-to-lifecycle-environment "Development" --organization "ACME"
hammer content-view version promote --content-view "Base" --version 1 -
-to-lifecycle-environment "Testing" --organization "ACME"
hammer content-view version promote --content-view "Base" --version 1 -
-to-lifecycle-environment "Production" --organization "ACME"
```

Set executable permissions on the script:

# chmod +x sat6-content-init.sh

Download a copy of your subscription manifest from the Red Hat Customer Portal and run the script on the manifest:

```
# ./sat6-content-init.sh manifest_98f4290e-6c0b-4f37-ba79-
3a3ec6e405ba.zip
```

This imports the necessary Red Hat content for the provisioning examples in this guide.

# APPENDIX B. ADDITIONAL HOST PARAMETERS FOR HAMMER CLI

This appendix provides some information on additional parameters for the **hammer host create** command.

## **B.1. COMMON INTERFACE PARAMETERS**

These parameters are used with the **--interface** option for all provisioning types:

| Parameter  | Description                                                        |
|------------|--------------------------------------------------------------------|
| mac        | MAC address for the interface                                      |
| ip         | IP address for the interface                                       |
| type       | The type of interface. For example: interface, bmc, or bond        |
| name       | The host name associated with this interface`                      |
| subnet_id  | The subnet ID on the Satellite<br>Server                           |
| domain_id  | The domain ID on the Satellite<br>Server                           |
| identifier | The device identifier. For example: <b>eth0</b>                    |
| managed    | Boolean for managed interfaces. Set to <b>true</b> or <b>false</b> |

| Parameter | Description                                                                                              |  |
|-----------|----------------------------------------------------------------------------------------------------|--|
| primary   | Boolean for primary interfaces.  Managed hosts needs to have one primary interface. Set to true or false |  |
| provision | Boolean for whether to provision on this interface. Set to <b>true</b> or <b>false</b>                   |  |
| virtual   | Boolean for whether the interface is a VLAN interface. Set to <b>true</b> or <b>false</b>                |  |

Use the following parameters if virtual is true:

| Parameter   | Description                                                                                   |  |
|-------------|-----------------------------------------------------------------------------------------------|--|
| tag         | VLAN tag, this attribute has precedence over the subnet VLAN ID. Only for virtual interfaces. |  |
| attached_to | Identifier of the interface to which this interface belongs. For example: <b>eth1</b> .       |  |

Use the following parameters if  ${f type}$  is  ${f bond}$ :

| Parameter        | Description                                                                                                   |  |
|------------------|----------------------------------------------------------------------------------------------------|--|
| mode             | The bonding mode. One of balance-rr, active-backup, balance-xor, broadcast, 802.3ad, balance-tlb, balance-alb |  |
| attached_devices | Identifiers of slave interfaces. For example: <b>[eth1,eth2]</b>                                              |  |

Use the following parameters if  ${f type}$  is  ${f bmc}$ :

| Parameter | Description                                     |
|-----------|-------------------------------------------------|
| provider  | The BMC provider. Only <b>IPMI</b> is supported |
| username  | The username for the BMC device                 |
| password  | The password for the BMC device                 |

## **B.2. EC2 PARAMETERS**

Available parameters for **--compute-attributes**:

| Parameter          | Description                                                 |
|--------------------|-------------------------------------------------------------|
| flavor_id          | The EC2 flavor to use                                       |
| image_id           | The AMI ID of the image to use                              |
| availability_zone  | The availability zone within the region of the EC2 provider |
| security_group_ids | The IDs for security groups to use                          |
| managed_ip         | Defines whether to use a public or private IP               |

## **B.3. LIBVIRT PARAMETERS**

Available keys for **--compute-attributes**:

| Parameter | Description                                                          |
|-----------|----------------------------------------------------------------------|
| cpus      | Number of CPUs                                                       |
| memory    | Amount of memory in bytes                                            |
| start     | Boolean value that defines<br>whether to start the machine or<br>not |

## Available keys for --interface:

| Parameter                        | Description                                                            |
|----------------------------------|------------------------------------------------------------------------|
| compute_type                     | Either <b>bridge</b> or <b>network</b>                                 |
| compute_network / compute_bridge | Name of the network or physical interface                              |
| compute_model                    | The interface model. One of virtio, rtl8139, ne2k_pci, pcnet, or e1000 |

## Available keys for --volume:

| Parameter   | Description                                         |
|-------------|-----------------------------------------------------|
| pool_name   | The storage pool to store the volume                |
| capacity    | The capacity of the volume. For example: <b>10G</b> |
| format_type | The disk type. Either <b>raw</b> or <b>qcow2</b>    |

## **B.4. RED HAT OPENSTACK PLATFORM PARAMETERS**

## Available keys for **--compute-attributes**:

| Parameter       | Description                         |
|-----------------|-------------------------------------|
| flavor_ref      | The flavor to use                   |
| image_ref       | The image to use                    |
| tenant_id       | The tenant to use                   |
| security_groups | A list of security groups to use    |
| network         | The network to connect the instance |

## **B.5. RED HAT ENTERPRISE VIRTUALIZATION PARAMETERS**

Available keys for **--compute-attributes**:

| Parameter | Description                        |
|-----------|------------------------------------|
| cluster   | The cluster ID to contain the host |
| template  | The hardware profile to use        |
| cores     | The number of CPU cores to use     |
| memory    | The amount of memory in bytes      |

Available keys for --interface:

| Parameter       | Description                                  |
|-----------------|----------------------------------------------|
| compute_name    | The interface name. For example: <b>eth0</b> |
| compute_network | The network in the cluster to use            |

## Available keys for --volume:

| Parameter      | Description                                                                 |
|----------------|-----------------------------------------------------------------------------|
| size_gb        | Volume size in GB                                                           |
| storage_domain | Defines the storage domain to use                                           |
| bootable       | Boolean value that defines the root volume. Only one volume can be bootable |

## **B.6. VMWARE INTERFACE PARAMETERS**

Available keys for **--compute-attributes**:

| Parameter      | Description                                                                                |
|----------------|--------------------------------------------------------------------------------------------|
| cpus           | Number of CPUs for the host                                                                |
| corespersocket | Number of cores per CPU socket. Applicable to hosts using hardware versions less than v10. |
| memory_mb      | Amount of memory in MB                                                                     |
| cluster        | Cluster ID for the host                                                                    |

| Parameter            | Description                                                          |
|----------------------|----------------------------------------------------------------------|
| path                 | Path to folder to organize the host                                  |
| guest_id             | Guest OS ID                                                          |
| scsi_controller_type | ID of the VMware controller                                          |
| hardware_version     | VMware hardware version ID                                           |
| start                | Boolean value that defines<br>whether to start the machine or<br>not |

## Available keys for --interface:

| Parameter       | Description                                                                                                    |
|-----------------|----------------------------------------------------------------------------------------------------|
| compute_type    | Type of the network adapter. One of VirtualVmxnet, VirtualVmxnet2, VirtualVmxnet3, VirtualE1000, VirtualE2000e, VirtualPCNet32. |
| compute_network | VMware network ID                                                                                                    |

## Available keys for **--volume**:

| Parameter | Description            |
|-----------|------------------------|
| datastore | The datastore ID       |
| name      | The name of the volume |

| Parameter  | Description                                                                   |
|------------|-------------------------------------------------------------------------------|
| size_gb    | The size in GB                                                                |
| thin       | Boolean value that defines whether to use thin provisioning or not            |
| eager_zero | Boolean value that defines<br>whether to use Eager Zero thick<br>provisioning |